# **Dell Display Manager pentru Windows**

Versiunea 2.3

Ghid de utilizare

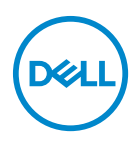

#### **ATENŢIE: O ATENŢIONARE indică posibilitatea de avarii hardware sau de pierdere a datelor în cazul nerespectării instrucţiunilor.**

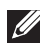

NOTĂ: O NOTĂ indică informaţii importante care contribuie la utilizarea optimă a computerului.

**© 2022-2024 Dell Inc. sau filialele acesteia. Toate drepturile rezervate.** Dell Technologies, Dell şi alte mărci comerciale reprezintă mărci comerciale ale Dell Inc. sau filialelor sale. Alte mărci comerciale pot fi mărci comerciale ale titularilor respectivi.

2024 - 01

Rev. A03

# **Cuprins**

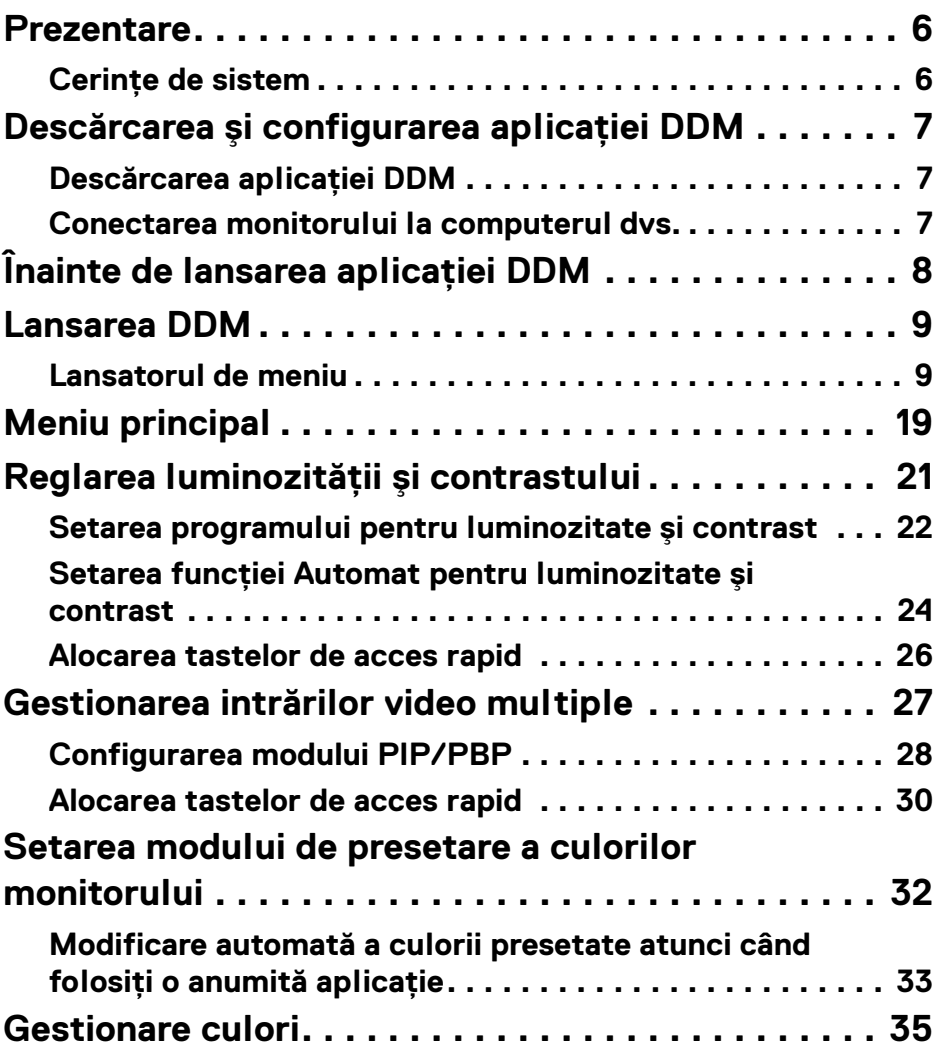

**│ 3**

 $(\nabla)$ 

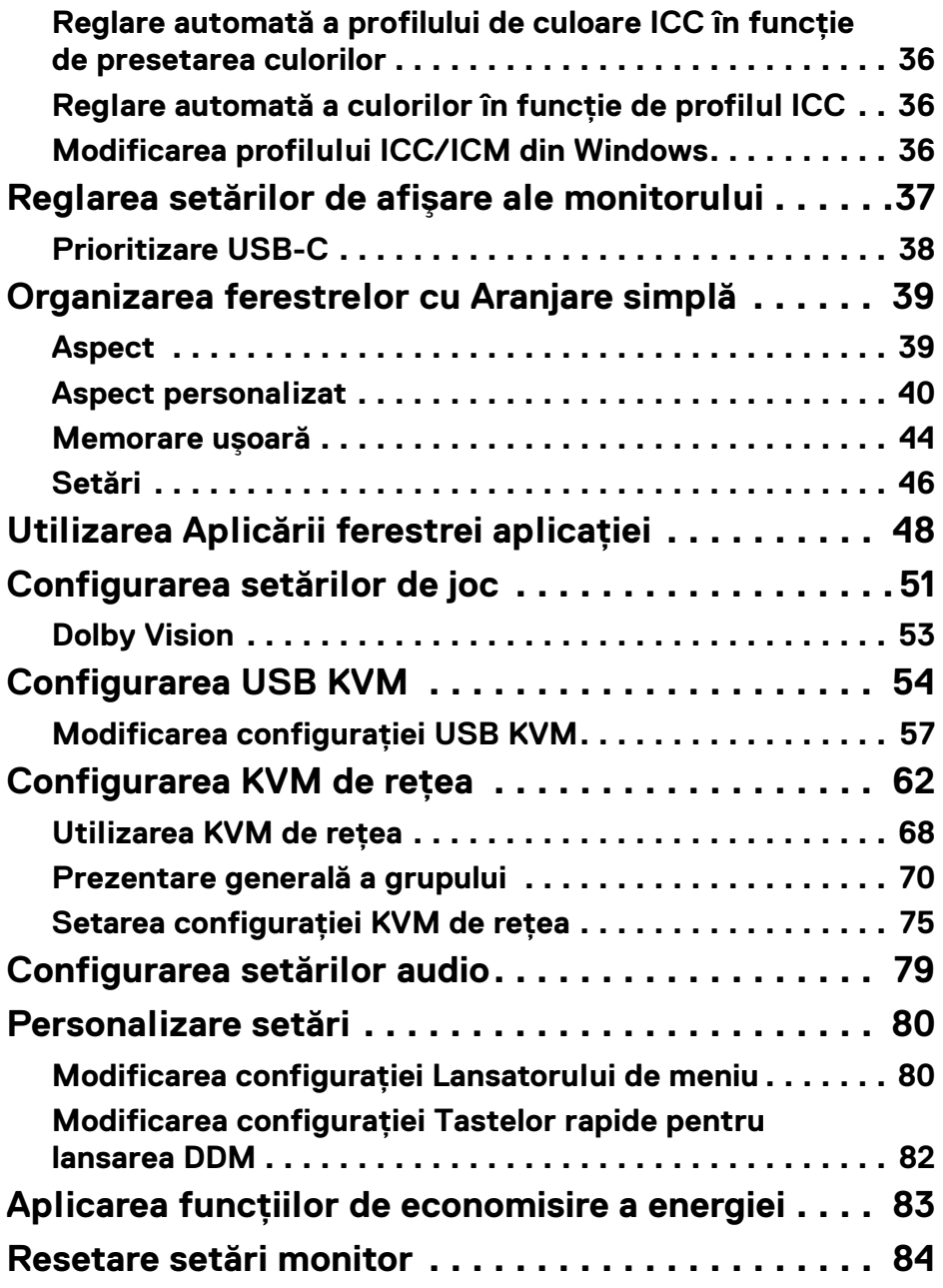

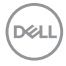

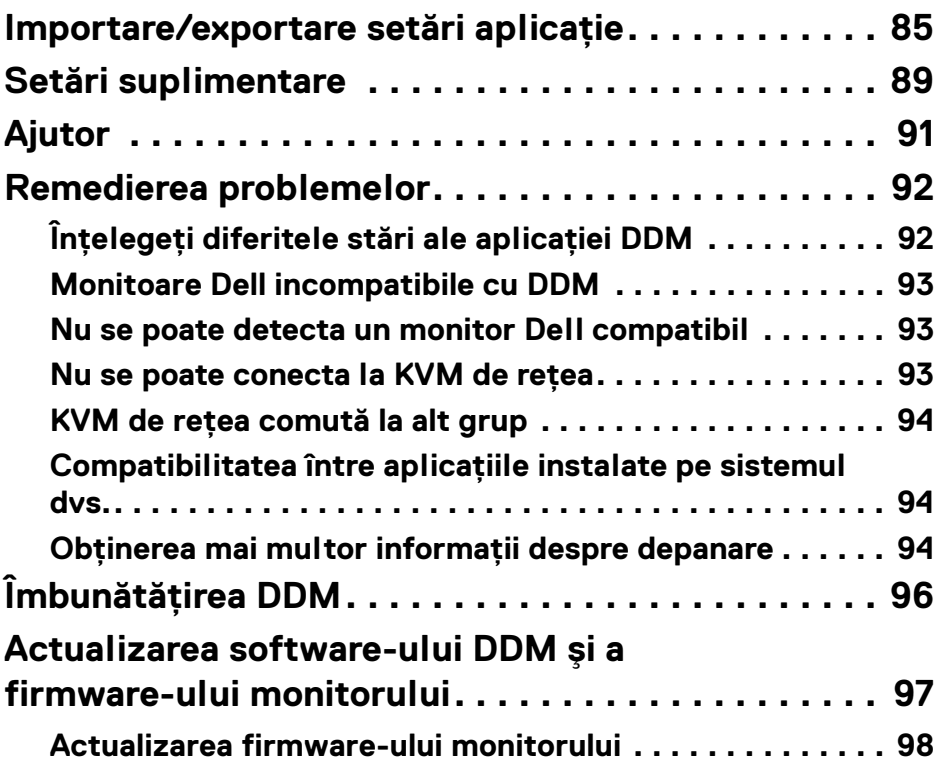

 $\left(\begin{smallmatrix} 0 & 0 \\ 0 & 0 \\ 0 & 0 \end{smallmatrix}\right)$ 

### <span id="page-5-0"></span>**Prezentare**

Dell Display Manager (DDM) este o aplicatie pentru Windows, folosită pentru a gestiona un monitor sau un grup de monitoare.

DDM vă permite să configurati setările monitorului, să controlati setările de alimentare, să organizați aplicațiile în diferite aspecte de afisare și alte funcții de pe monitoarele Dell suportate.

După instalarea DDM, acesta va rula de fiecare dată când reporniti computerul. În bara de sarcini a sistemului este disponibilă o pictogramă de acces rapid, cu informatii despre monitoarele conectate disponibile, atunci când plasati cursorul pe pictograma DDM.

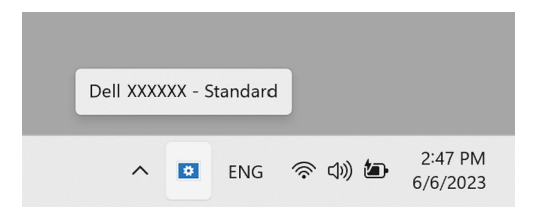

#### <span id="page-5-1"></span>**Cerinţe de sistem**

DDM acceptă următoarele versiuni Windows x86:

- Windows 10, versiunea 17763 şi superioară
- Windows 11

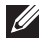

NOTĂ: Anumite funcţii depind de hardware. Consultaţi ghidul de utilizare al monitorului dvs. pentru informatii despre functiile disponibile.

NOTĂ: Capturile de ecran din acest document au doar rol ilustrativ. Este posibil ca unele funcții să nu fie acceptate de monitorul dvs.

### <span id="page-6-0"></span>**Descărcarea şi configurarea aplicaţiei DDM**

#### <span id="page-6-1"></span>**Descărcarea aplicaţiei DDM**

- 1. Căutati num[e](https://www.dell.com/support)le modelului monitorului dvs. sau introduceti-l pe **<https://www.dell.com/support>**.
- **2.** Descărcati DDM pentru Windows din lista de descărcări și instalati-o pe computerul dvs.

De asemenea, puteti vizita **https://www.dell.com/support/ddm** si descărca software-ul de acolo. Site-ul de asistentă Dell detectează SO al computerului, şi va fi afişat linkul de descărcare pentru Dell Display Manager dacă navigati de pe un computer Windows. Sau SO Windows poate fi selectat din lista derulantă Sistem de operare.

#### <span id="page-6-2"></span>**Conectarea monitorului la computerul dvs.**

**1.** Conectati-vă monitorul la computer urmând pașii specificati în ghidul de utilizare al monitorului.

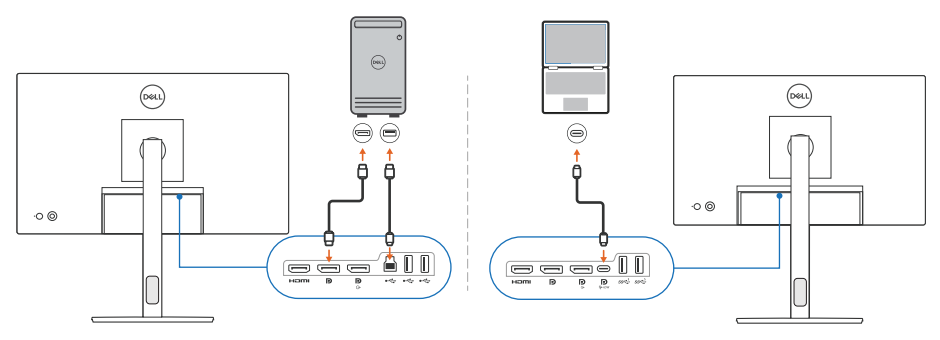

■ NOTĂ: Diagramele de conectivitate au doar rol ilustrativ. Consultați ghidul de utilizare al monitorului pentru informatii complete.

DØL

# <span id="page-7-0"></span>**Înainte de lansarea aplicaţiei DDM**

Înainte de lansarea aplicaţiei DDM, selectaţi **Others (Altele)** din meniul afişat pe ecran (OSD) al monitorului şi asiguraţi-vă că funcţia **DDC/CI** este setată pe **On (Pornit)**.

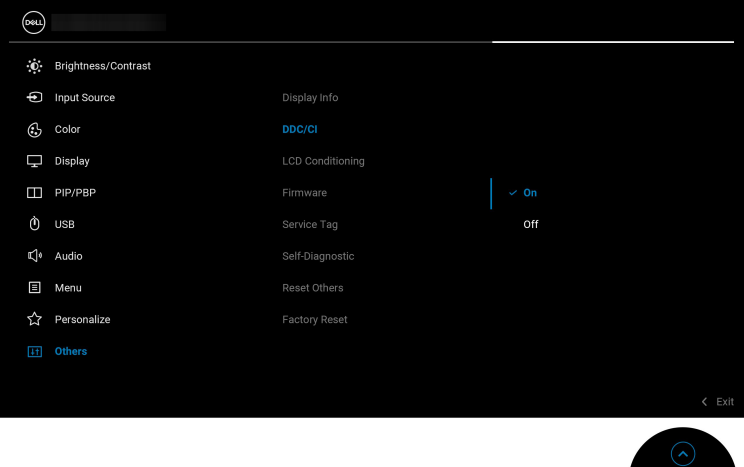

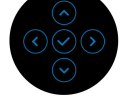

NOTĂ: Doar opţiunea **Easy Arrange (Aranjare simplă)** este activată dacă funcția **DDC/CI** este setată pe Off (Oprit).

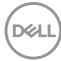

# <span id="page-8-0"></span>**Lansarea DDM**

#### <span id="page-8-1"></span>**Lansatorul de meniu**

Dați clic pe pictograma DDM din bara de sarcini a sistemului pentru a deschide caseta **Menu Launcher (Lansator de meniu)**. Atunci când mai multe monitoare Dell sunt conectate la computer, puteţi selecta orice monitor din lista derulantă pentru a controla setările monitorului. În mod alternativ, puteţi deschide Menu Launcher (Lansator de meniu) din meniul programului.

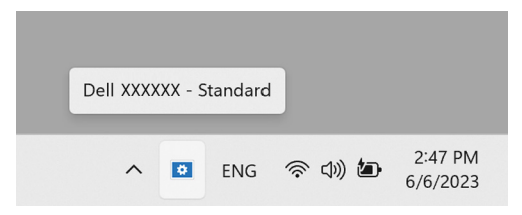

Caseta **Menu Launcher (Lansator de meniu)** vă oferă acces rapid la următoarele funcţii utilizate mai des:

- **Brightness/Contrast (Luminozitate/Contrast)**
- **Color (Culoare)**
- **Display (Afişare)**
- **Easy Arrange (Aranjare simplă)**
- **Audio**
- **KVM / Network KVM (KVM de reţea)** (opţional)
- **Gaming (Joc)** (opţional)

DØL

#### **Brightness/Contrast (Luminozitate/Contrast)**

Vă permite să reglati nivelul de luminozitate și contrast (sau luminantă) pentru modelul selectat. Dacă aveţi mai multe monitoare, selectaţi monitorul din lista derulantă sau comutați la monitorul pe care doriți să-l reglați.

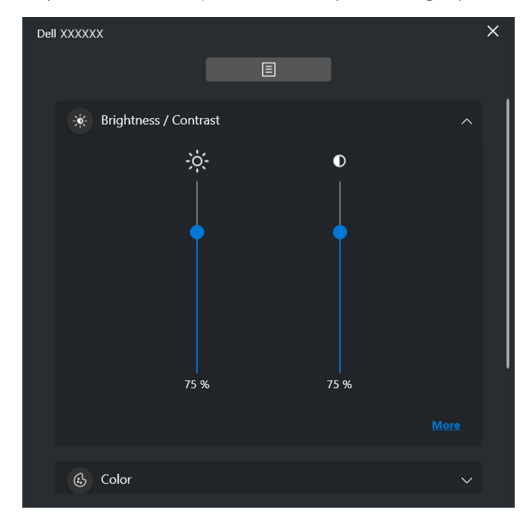

NOTĂ: Valoarea minimă pentru contrast este setată la 25%, pentru a mentine vizibilitatea pe ecran.

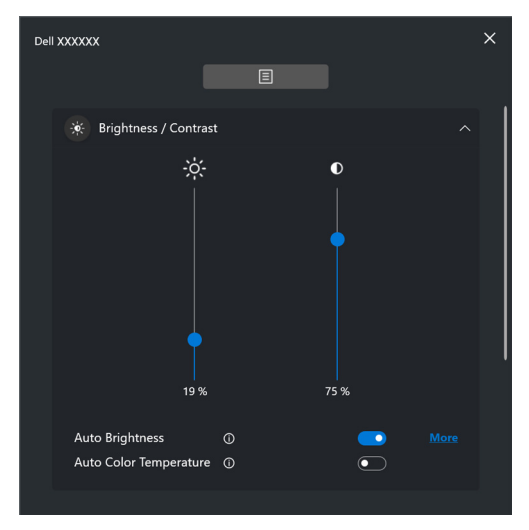

NOTĂ: Funcţia Automat este disponibilă pe monitoarele echipate cu un senzor de lumină ambientală.

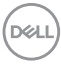

#### **Color (Culoare)**

Modificaţi presetările de culoare conform preferinţelor utilizatorului pentru ecran. Pentru setări suplimentare, dați clic pe **More (Mai multe)**.

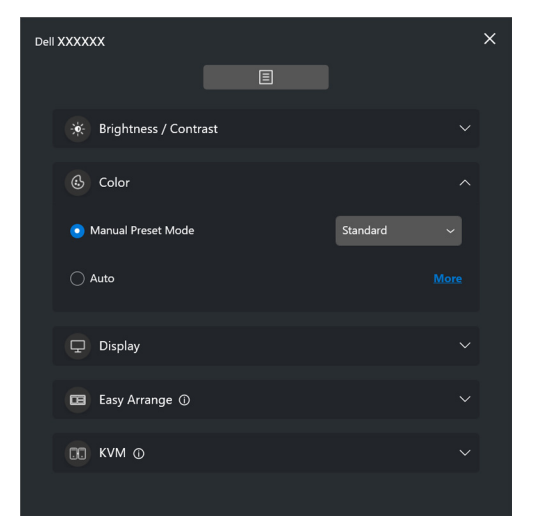

NOTĂ: Pentru informaţii suplimentare, consultaţi **[Modificare automată a](#page-32-0)  [culorii presetate atunci când folosiţi o anumită aplicaţie](#page-32-0)**.

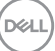

#### **Display (Afişare)**

Vă permite să reglaţi rezoluţia şi rata de reîmprospătare a monitorului selectat. Pentru setări suplimentare, daţi clic pe **More (Mai multe)**.

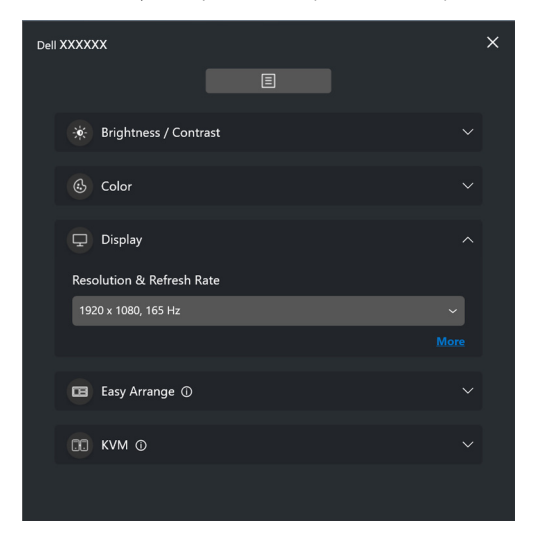

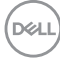

#### **Easy Arrange (Aranjare simplă)**

Va fi afişată o listă de aspecte şi profiluri de memorare uşoară recomandate sau utilizate recent, pentru selectare rapidă, aşa cum este prezentat în imaginea următoare. Funcţia **Custom Layout (Aspect personalizat)** vă permite să salvaţi aranjarea curentă a ferestrelor pe ecran ca aspect personalizat.

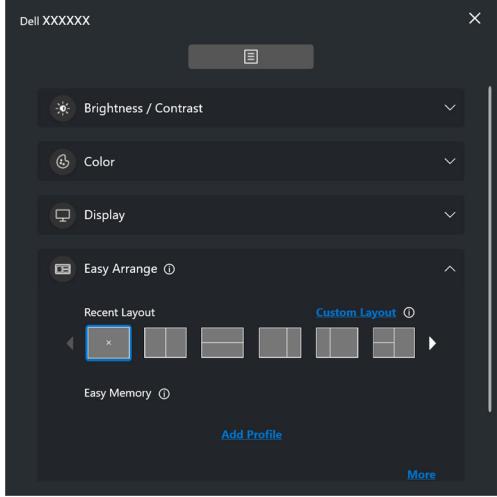

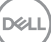

#### **Audio**

Pentru monitoarele care acceptă **Audio Profiles (Profiluri de sunet)**, puteţi selecta profilul preferat din fila **Audio**.

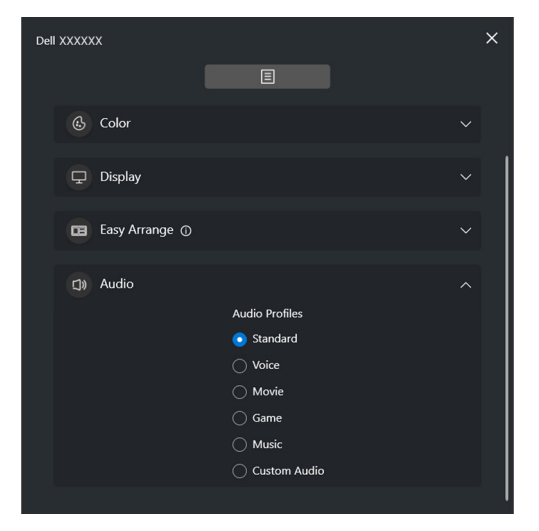

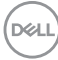

#### **KVM**

După configurarea KVM, puteţi comuta tastatura şi mouse-ul între computere. Consultaţi **[Configurarea USB KVM](#page-53-0)** pentru a putea folosi **Setup wizard (Expertul în configurare)**.

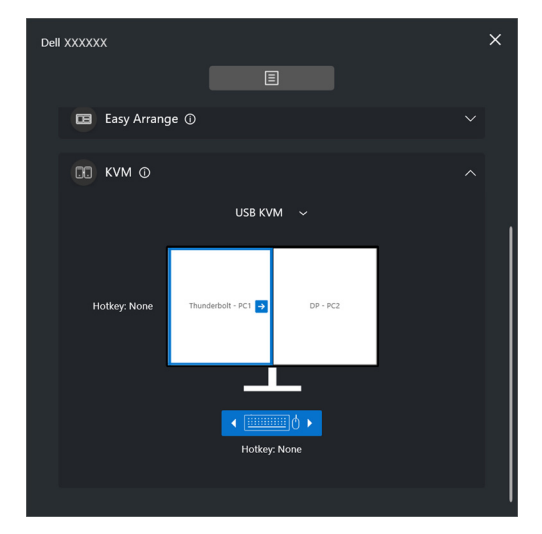

#### **Network KVM (KVM de retea)**

Din fila **KVM**, selectaţi **Network KVM (KVM de reţea)** din meniul derulant. Acest meniu oferă funcții de acces rapid în funcție de starea curentă pentru Network KVM (KVM de retea). Consultati sectiunea **Configurarea KVM de retea** pentru a putea folosi **Setup wizard (Expertul în configurare)**.

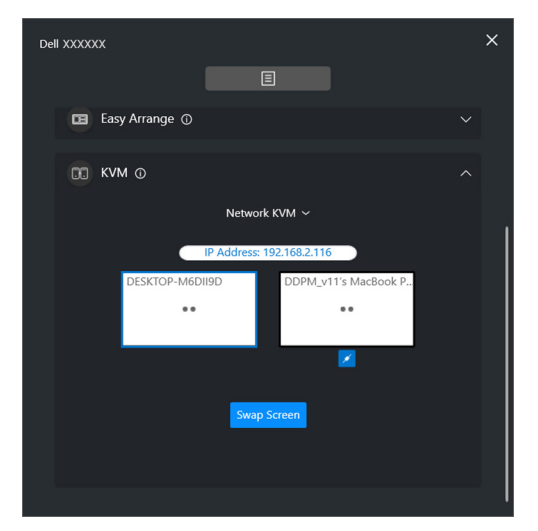

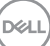

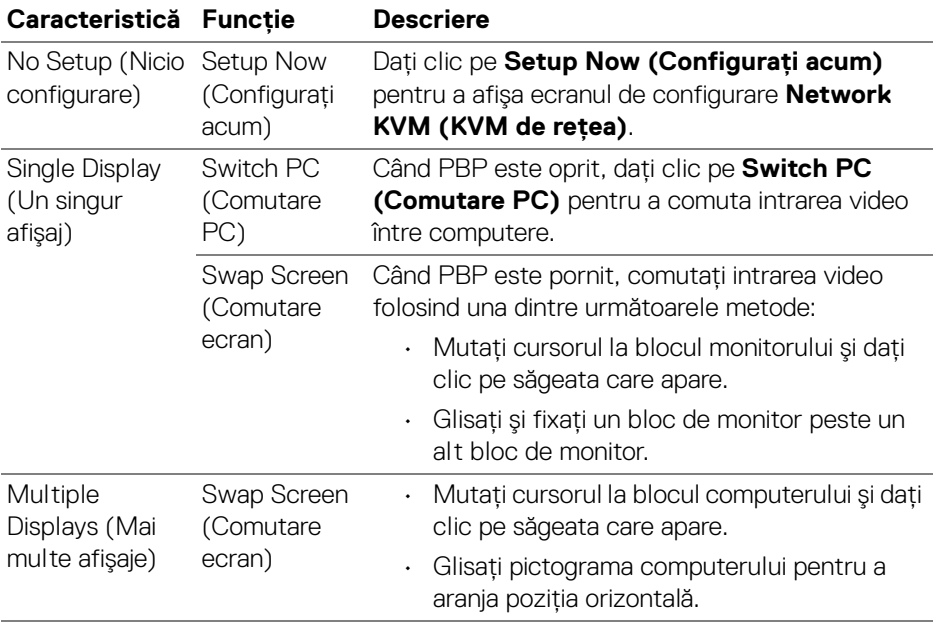

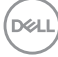

#### **Gaming (Joc)**

Pentru monitoarele care acceptă motor vizualizare, puteţi selecta şi comuta modurile Vision Engine (Motor vizualizare) din funcţia **Gaming (Joc)**.

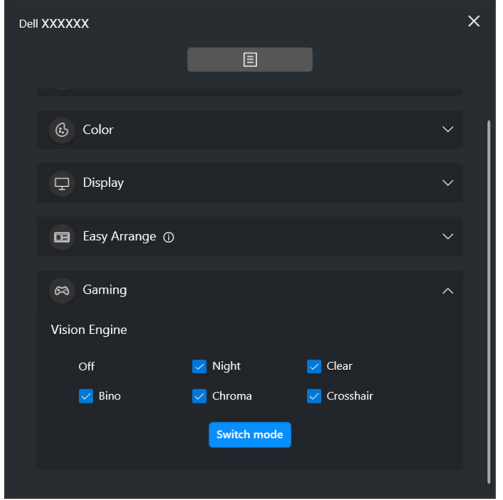

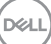

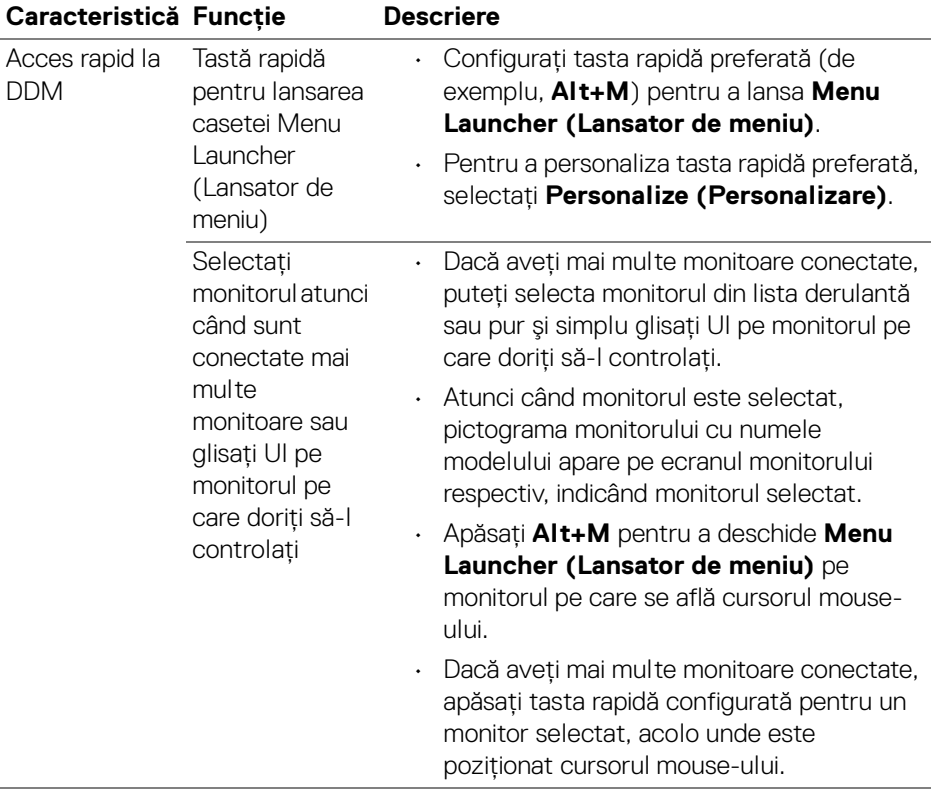

 $($ DELL

## <span id="page-18-0"></span>**Meniu principal**

Lansați aplicația DDM prin una dintre următoarele metode:

• Deschideţi bara de sarcini a sistemului, daţi clic dreapta pe pictograma **DDM** şi selectaţi **Open Dell Display Manager (Deschidere Dell Display Manager)**.

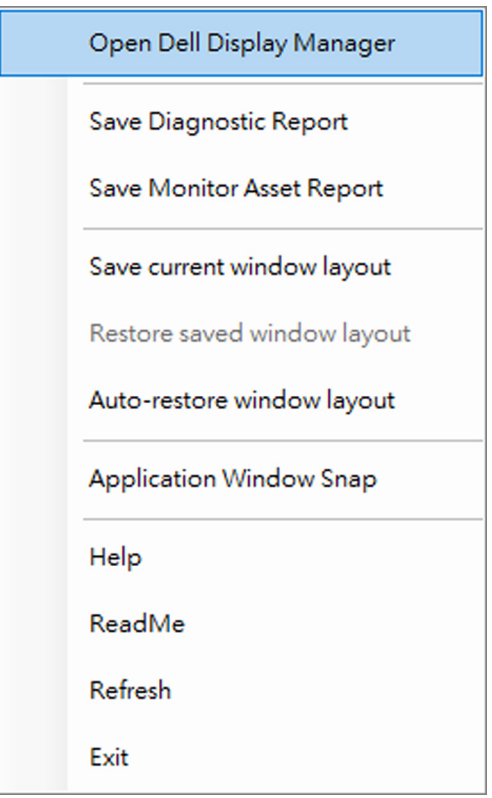

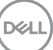

• Daţi clic pe pictograma meniului din **Menu Launcher (Lansator de meniu)**, pentru a lansa meniul principal.

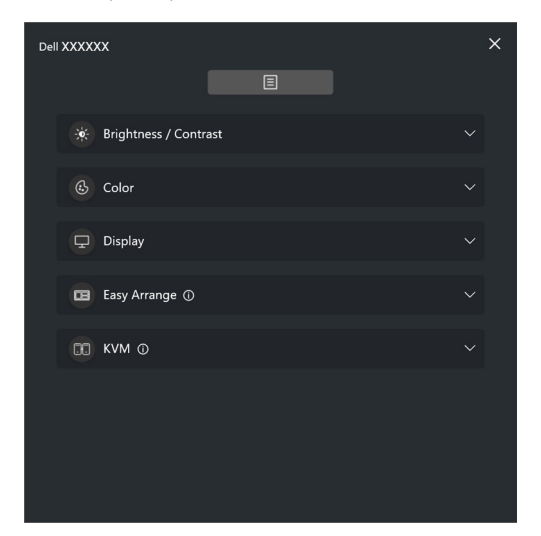

Sistemul meniului oferă un set de meniuri şi submeniuri pentru reglarea funcţiilor DDM.

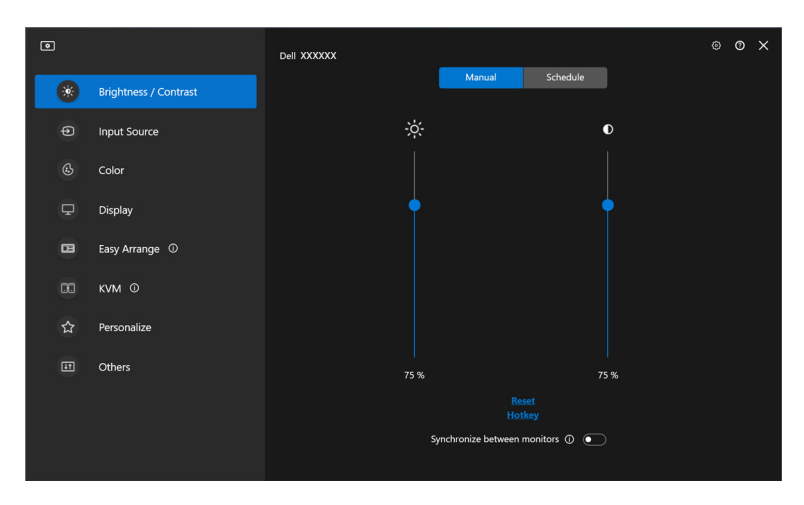

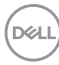

### <span id="page-20-0"></span>**Reglarea luminozităţii şi contrastului**

Din meniul DDM, selectați **Brightness/Contrast (Luminozitate/Contrast)** pentru a modifica nivelurile de luminozitate şi contrast.

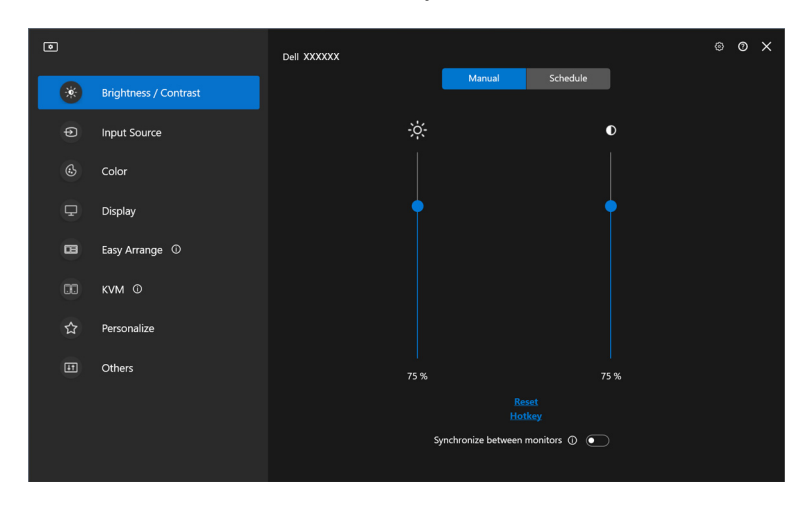

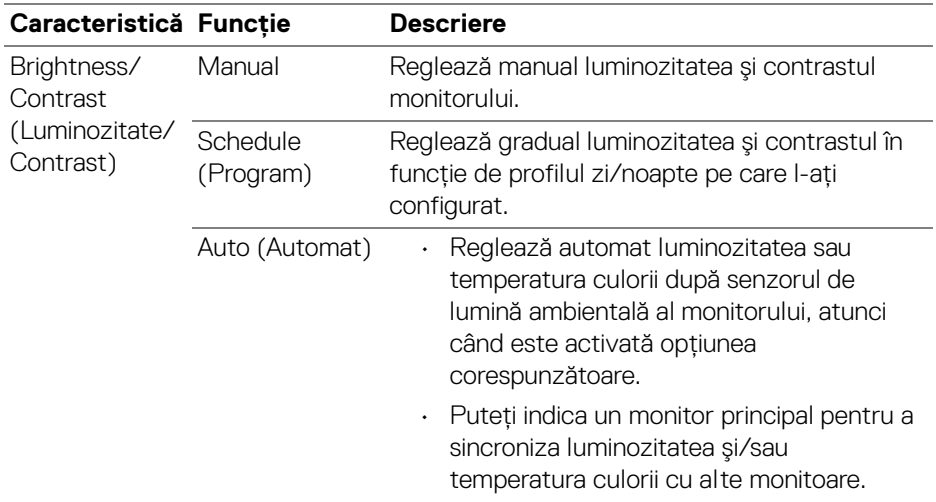

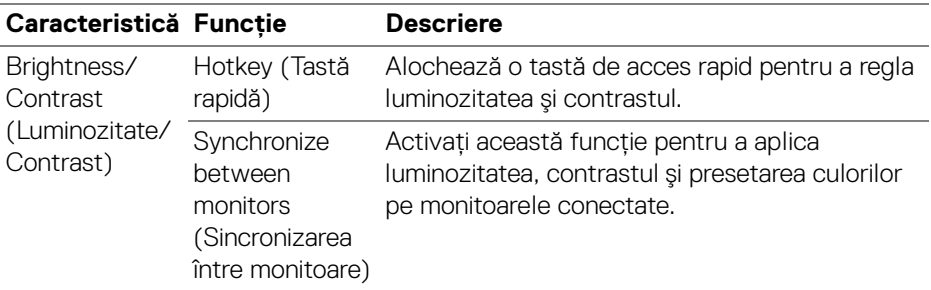

NOTĂ: Sincronizarea controlului monitorului este disponibilă doar când sunt conectate două sau mai multe monitoare având aceeaşi unitate de luminozitate/contrast.

NOTĂ: Valoarea minimă pentru contrast este setată la 25%, pentru a mentine vizibilitatea pe ecran.

NOTĂ: Reglarea manuală pentru funcţiile **Brightness (Luminozitate)** şi **Contrast**, **Auto Brightness (Luminozitate automată)** şi **Auto Color Temperature (Temperatură culoare automată)** este dezactivată atunci când **Smart HDR (HDR inteligent)** sau **Dolby Vision** este activat şi este afişat conţinut HDR.

#### <span id="page-21-0"></span>**Setarea programului pentru luminozitate şi contrast**

Selectati fila **Schedule (Program)** pentru a seta programul de luminozitate și contrast în functie de profilul zi/noapte pe care l-ati configurat.

**1.** Selectaţi fila **Schedule (Program)** în meniul **Brightness/Contrast (Luminozitate/Contrast)**. Reglaţi nivelul luminozităţii şi contrastului glisând cursoarele în sus sau în jos. Valorile profilului implicit urmează setările curente ale monitorului. Dati clic pe butonul **Settings (Setări)** pentru a configura temporizarea profilului sau a previzualiza efectul de tranzitie al profilului.

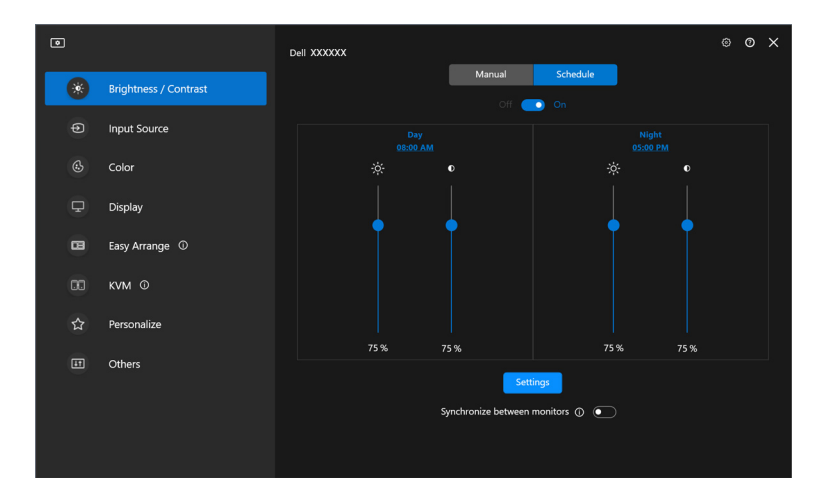

**2.** Reglaţi ora de pornire şi durata pentru perioada de **Day (Zi)** şi **Night (Noapte)**. Daţi clic pe **Close (Închidere)**, pentru a salva şi a ieşi din meniu.

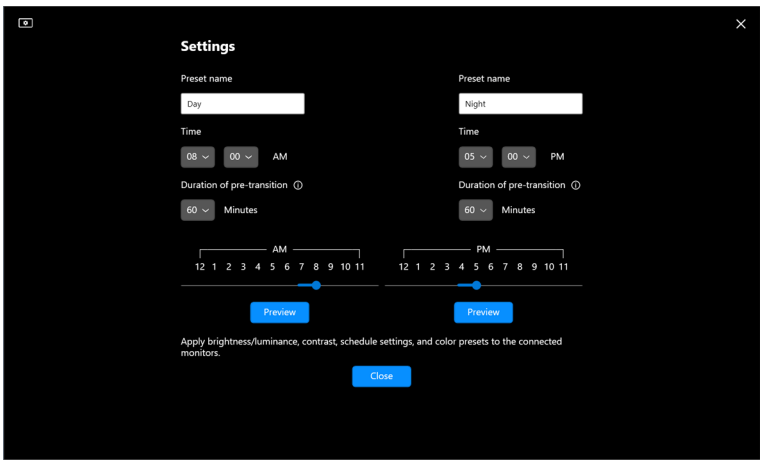

NOTĂ: Funcţia de programare este disponibilă pe monitoarele care nu sunt echipate cu un senzor de lumină ambientală.

#### <span id="page-23-0"></span>**Setarea funcţiei Automat pentru luminozitate şi contrast**

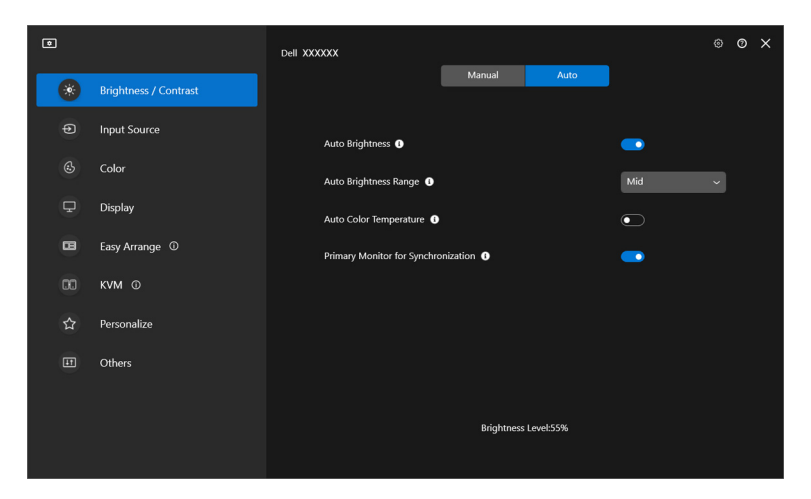

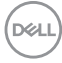

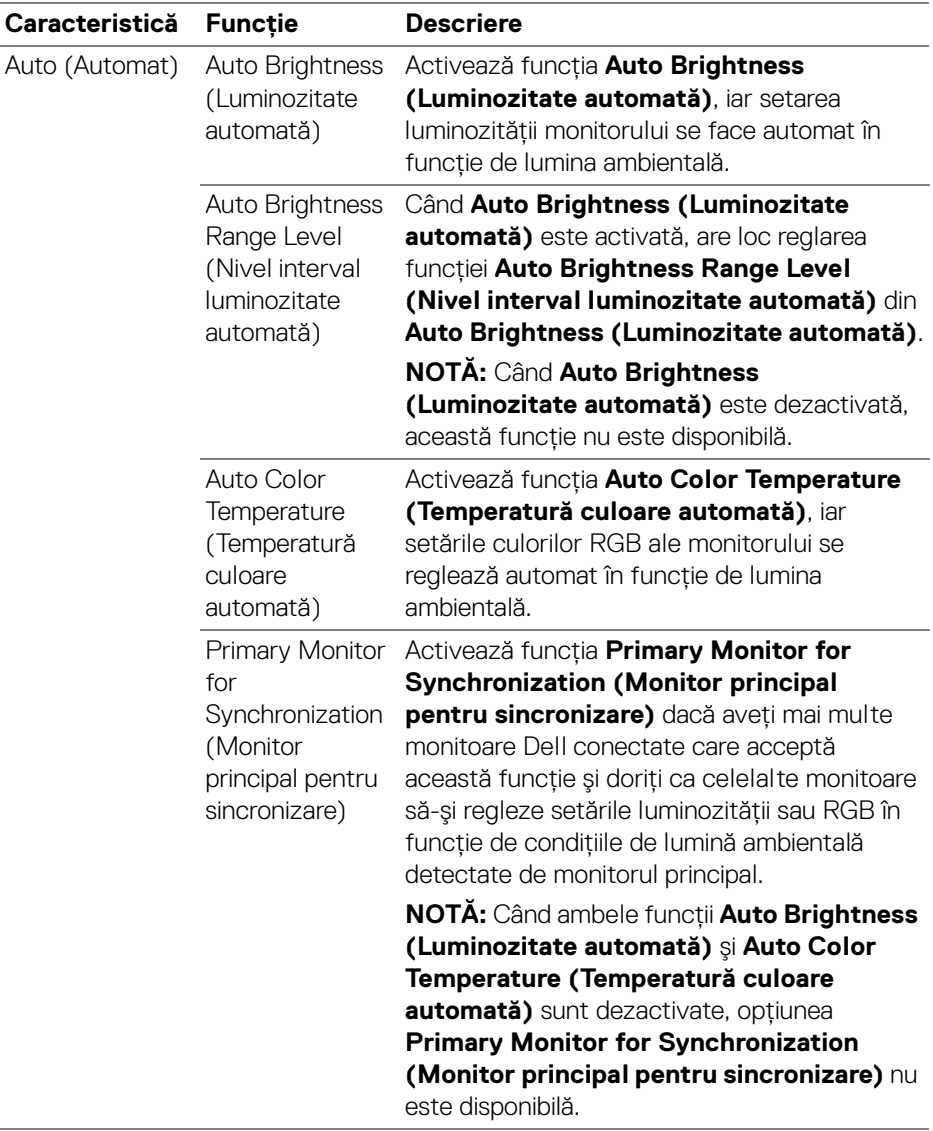

NOTĂ: Funcţia Automat este disponibilă pe monitoarele echipate cu un senzor de lumină ambientală.

#### <span id="page-25-0"></span>**Alocarea tastelor de acces rapid**

Dati clic pe Hotkey (Tastă rapidă) în meniul **Brightness/Contrast (Luminozitate/Contrast)**, alocati o tastă de acces rapid, pentru a regla luminozitatea şi contrastul.

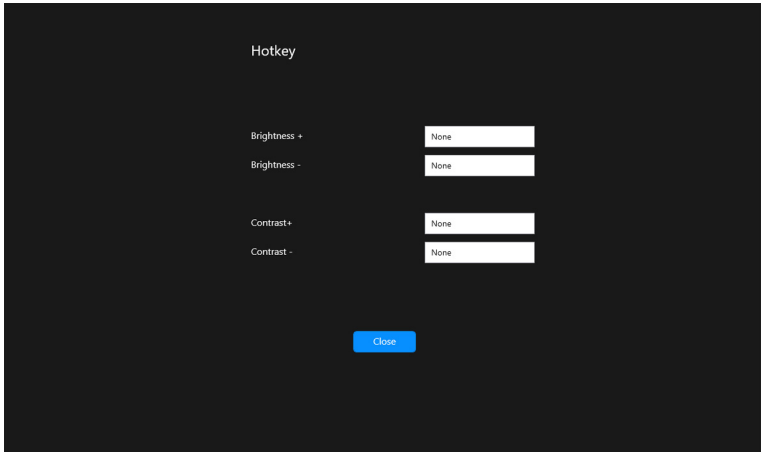

Dacă sunt conectate mai multe monitoare, tastele rapide configurate vor fi sincronizate pentru toate monitoarele. Pentru a declanşa reglajele pentru luminozitate/contrast sau luminanţă, deplasaţi mouse-ul deasupra monitorului dorit.

### <span id="page-26-0"></span>**Gestionarea intrărilor video multiple**

Meniul *Input Source (Sursă intrare)* vă permite să gestionati mai multe intrări video conectate la monitorul dvs. Dell. Acest lucru uşurează comutarea între intrări, în timp ce lucrati cu mai multe computere.

În meniul **General** sunt afişate toate porturile de intrare video disponibile pe monitorul dvs. Pentru fiecare intrare puteţi aloca un nume şi un port USB upstream.

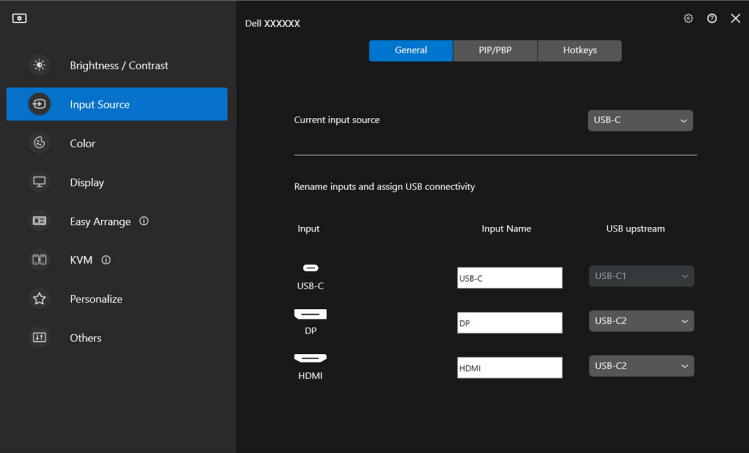

NOTĂ: Pentru mai multe informaţii, consultaţi ghidul de utilizare al monitorului dvs., pentru intrările disponibile.

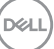

#### <span id="page-27-0"></span>**Configurarea modului PIP/PBP**

- **1.** Dati clic pe **PIP/PBP** pentru a activa functia de împărtire a ecranului pe modelele acceptate.
- 2. Dati clic pe **Toggle between positions (Comutare între pozitii)** pentru a modifica pozitia PIP.
- **3.** Din lista derulantă *Input 1 (Intrare 1)*, selectati intrarea principală, apoi selectaţi intrarea secundară din lista derulantă **Input 2 (Intrare 2)** pentru a modifica intrarea principală sau secundară.
- **4.** Daţi clic pe **USB Switch (Comutator USB)** pentru a comuta la portul USB upstream asociat cu sursele de intrare active.

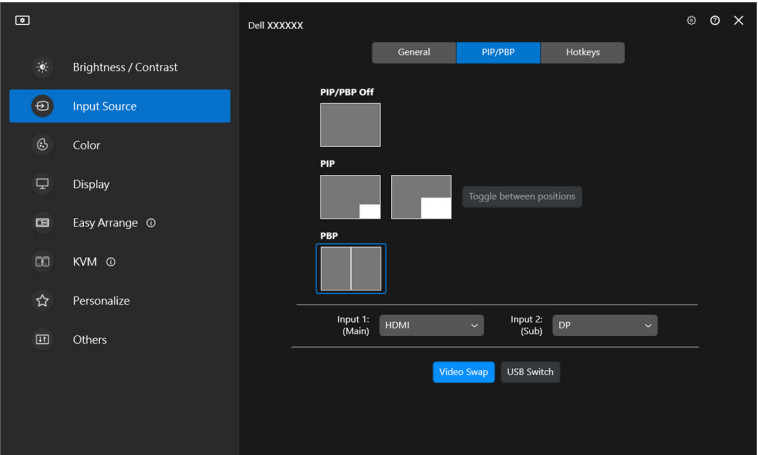

**5.** Daţi clic pe **Video Swap (Comutare video)** pentru a comuta sursele de intrare.

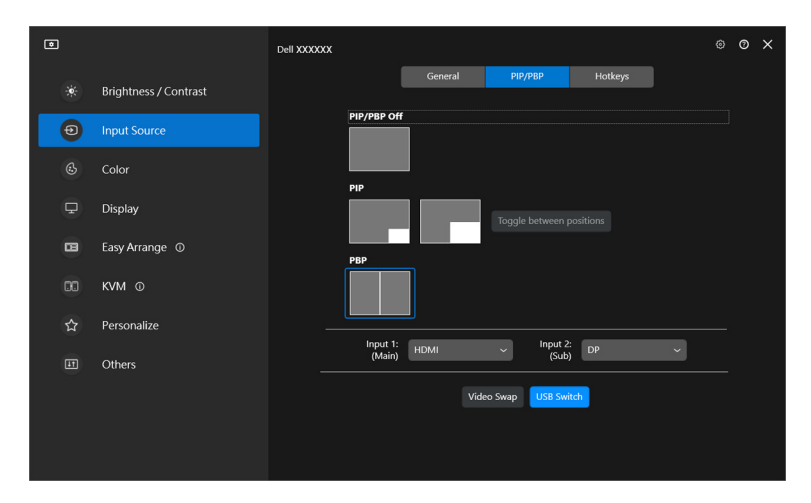

NOTĂ: Pentru mai multe informaţii, consultaţi ghidul de utilizare al monitorului dvs. pentru funcţiile PIP/PBP disponibile.

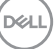

#### <span id="page-29-0"></span>**Alocarea tastelor de acces rapid**

Puteţi defini tastele de acces rapid pentru a accesa rapid funcţiile **Input Source (Sursă intrare)**.

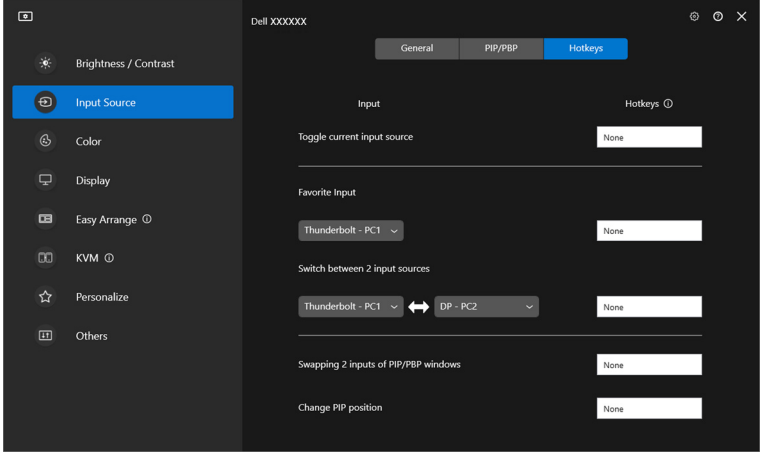

Alternativ, comutaţi sursa de intrare din lista derulantă **Current input source (Sursă de intrare curentă)**.

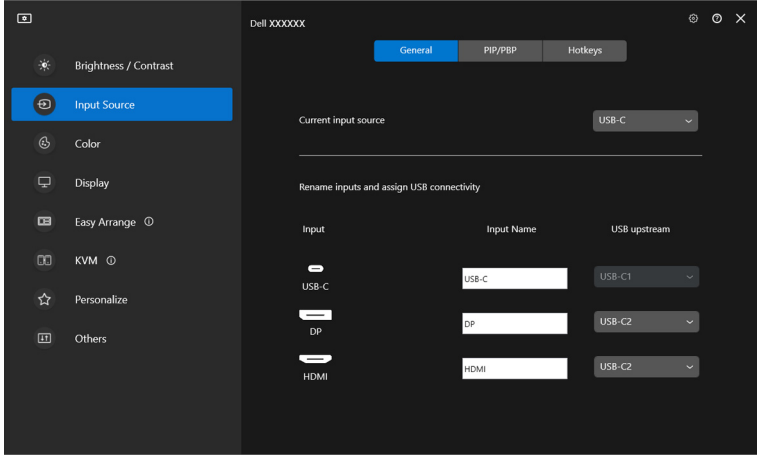

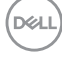

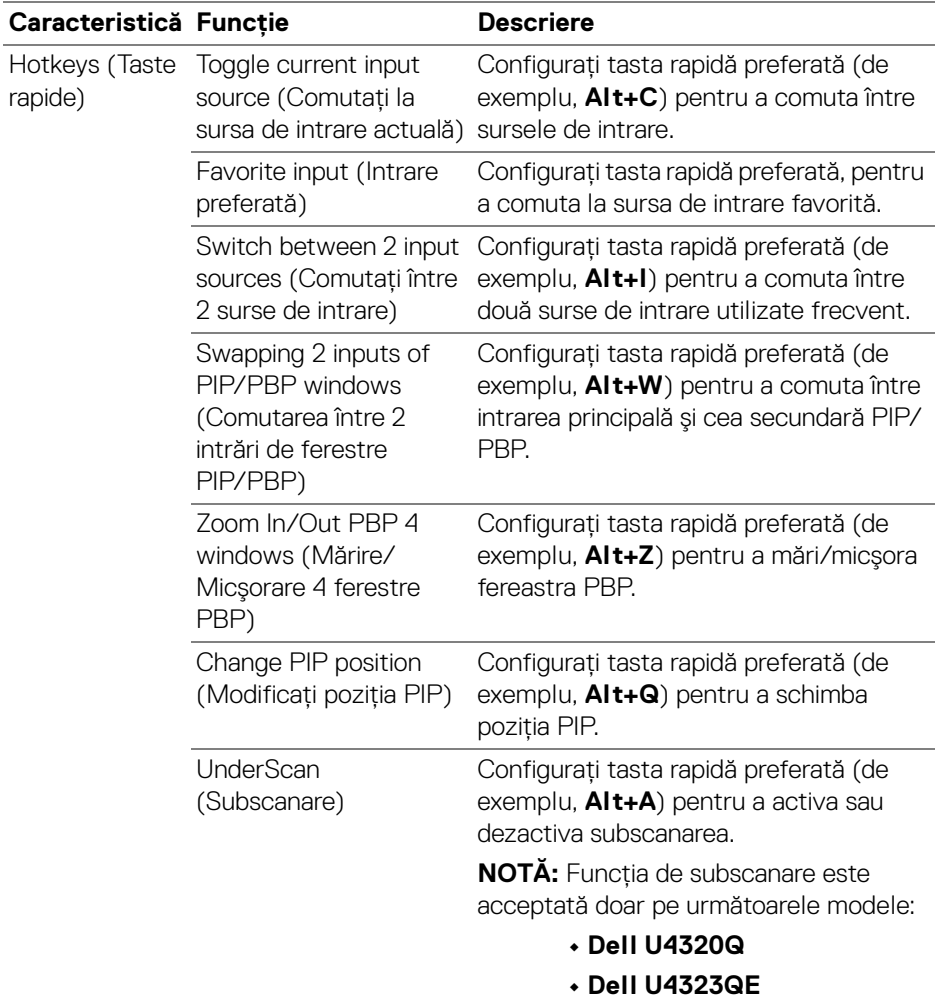

NOTĂ: Pentru mai multe informaţii, consultaţi ghidul de utilizare al monitorului dvs. pentru funcţiile PIP/PBP disponibile.

NOTĂ: Dacă sunt conectate mai multe monitoare, tastele rapide configurate vor fi sincronizate la toate monitoarele, pentru uşurinţă în utilizare. Pentru a declanșa funcția pentru monitorul selectat, deplasați mouse-ul la monitor și apăsați tasta rapidă.

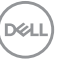

### <span id="page-31-0"></span>**Setarea modului de presetare a culorilor monitorului**

Meniul **Color (Culoare)** vă permite să asociaţi modul de culoare presetat cu o aplicaţie. Atunci când selectaţi **Auto Mode (Mod automat)**, DDM comută automat la modul de culoare presetat corespunzător, oricând aplicaţia asociată este activată. Modul de culoare presetat atribuit unei anumite aplicaţii poate fi acelaşi pe toate monitoarele conectate sau poate fi diferit de la un monitor la altul.

Pentru a adăuga o nouă aplicaţie în lista de atribuiri, daţi clic pe **Add application (Adăugare aplicaţie)** pentru a selecta aplicaţiile sau glisaţi-o din **Programe Windows/Desktop** şi plasaţi-o în lista curentă. Selectaţi modul de culoare presetat din lista derulantă, pentru fiecare aplicație, pentru a asocia presetarea cu aplicațiile.

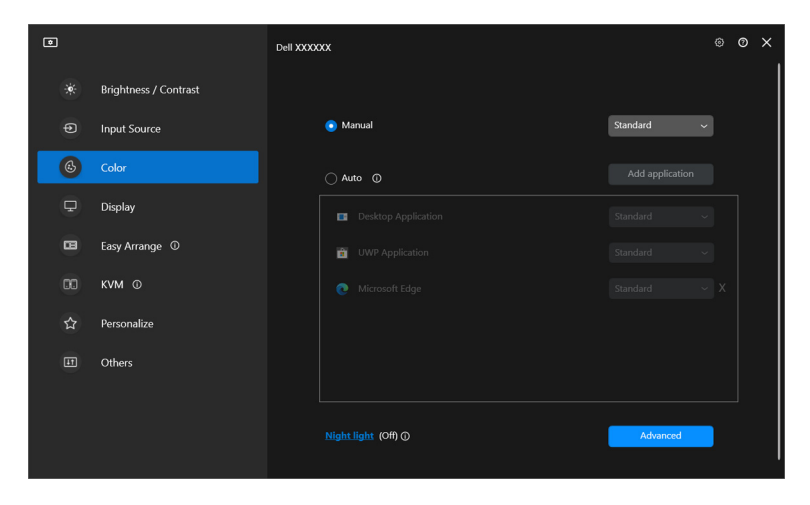

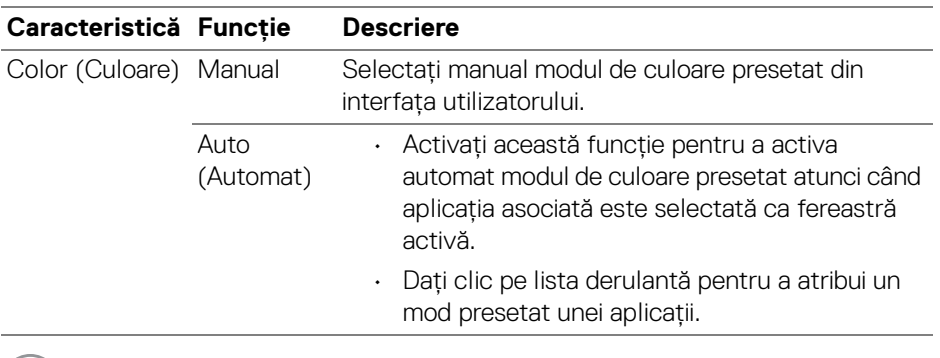

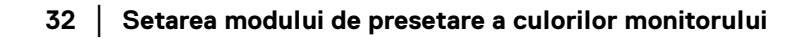

DELL

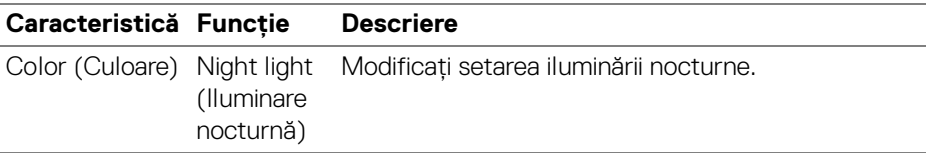

#### <span id="page-32-0"></span>**Modificare automată a culorii presetate atunci când folosiţi o anumită aplicaţie**

- **1.** Selectaţi **Auto (Automat)**.
- **2.** Daţi clic pe **Add application (Adăugare aplicaţie)**.

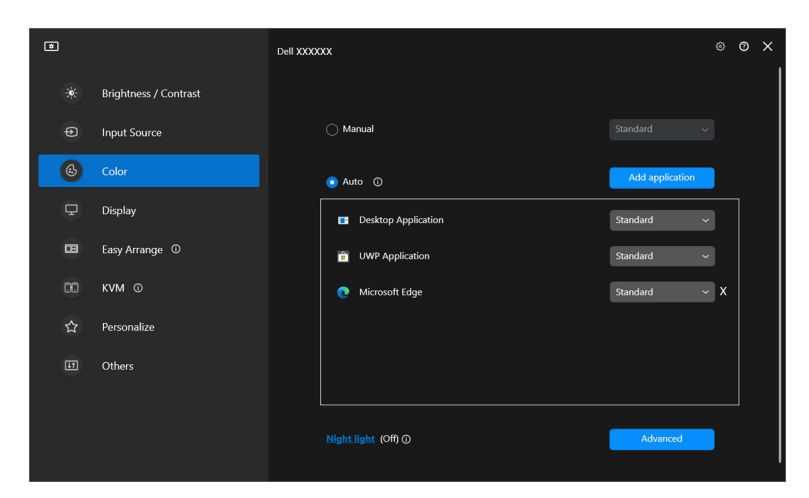

**3.** Selectaţi aplicaţiile dorite şi daţi clic pe **OK**.

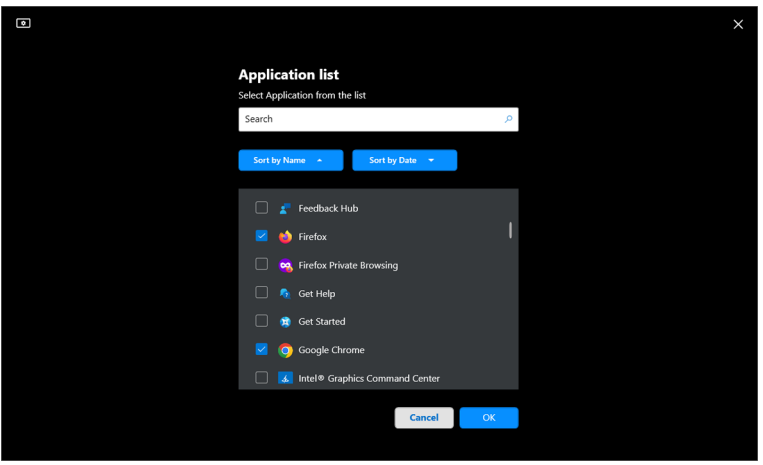

DELI

**4.** Selectaţi presetarea de culoare dorită atunci când folosiţi aplicaţia.

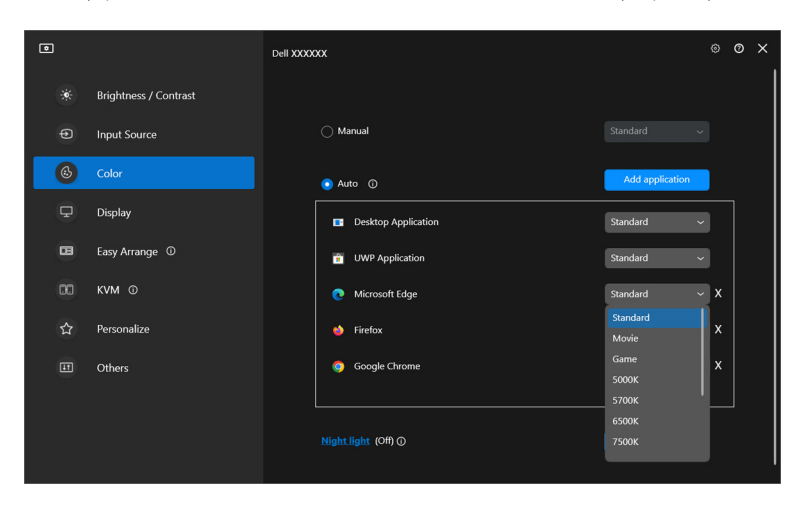

NOTĂ: Nu se acceptă atribuirile de tip modul de culoare presetat pentru loturi de fişiere, script-uri, scurtături şi fişierele neexecutabile cum sunt arhivele zip sau fişierele comprimate.

### <span id="page-34-0"></span>**Gestionare culori**

Această functie oferă o experientă optimă a culorilor prin potrivirea spatiului culorilor monitorului cu profilul International Color Consortium (ICC).

Pe modelele Dell compatibile, optiunile **Color management (Gestionare culori)** sunt disponibile prin apăsarea butonului **Advanced (Avansat)** din meniul **Color (Culoare)**. Puteti alege optiunile **Automatically adjust the ICC color profile based on color preset (Reglare automată a profilului de culoare ICC în funcţie de presetarea culorilor)** sau **Automatically adjust the color based on ICC profile (Reglare automată a culorilor în funcţie de profilul ICC)**.

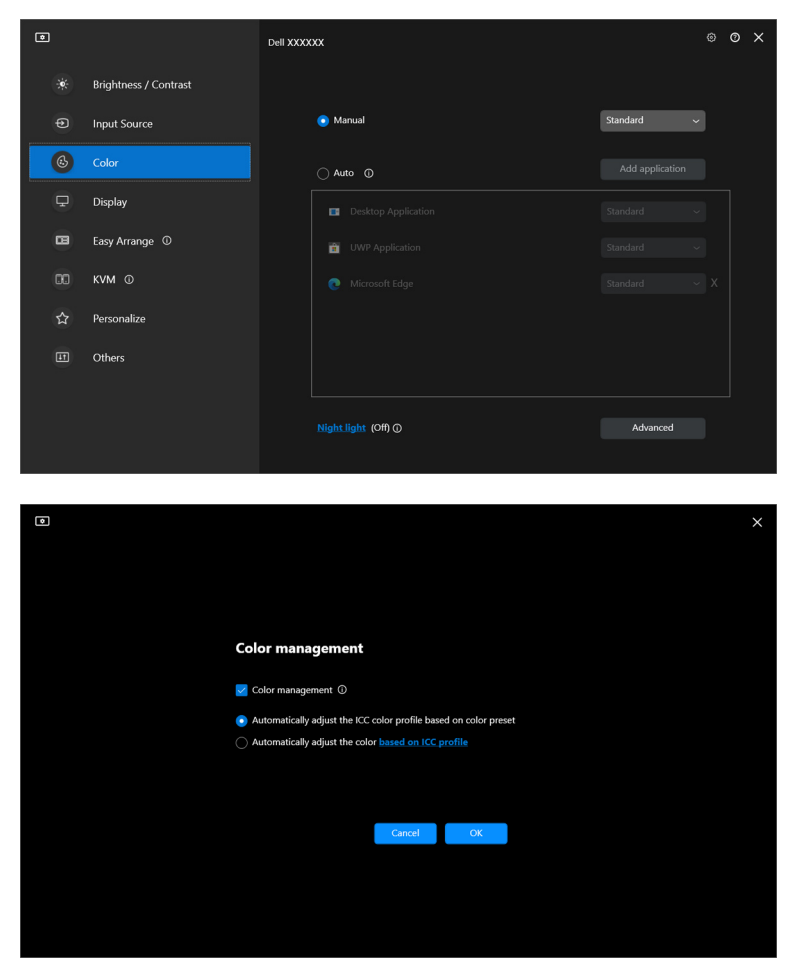

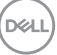

#### <span id="page-35-0"></span>**Reglare automată a profilului de culoare ICC în funcţie de presetarea culorilor**

Profilul ICC corespunzător din Windows este schimbat atunci când modificaţi presetarea culorilor din meniul OSD al monitorului.

#### <span id="page-35-1"></span>**Reglare automată a culorilor în funcţie de profilul ICC**

Presetarea culorilor corespunzătoare este setată pe monitor atunci când modificati profilul ICC din Windows. Puteti da clic pe profilul ICC pentru a adăuga profilul de culori instalat pentru monitor.

#### NOTĂ: În prezent, această funcţie nu este acceptată atunci când afişajul este setat pe **afişare doar pe monitor extern**.

#### <span id="page-35-2"></span>**Modificarea profilului ICC/ICM din Windows**

Selectati un profil de culoare din lista derulantă **Color Profile (Profil de culoare)** în setările **Display (Afişare)**.

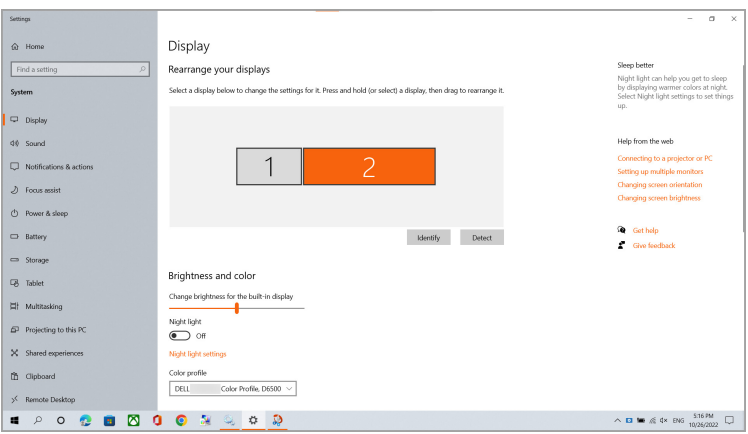

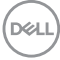
## **Reglarea setărilor de afişare ale monitorului**

În meniul DDM, selectaţi **Display (Afişare)**, pentru a schimba setările obişnuite ale monitorului.

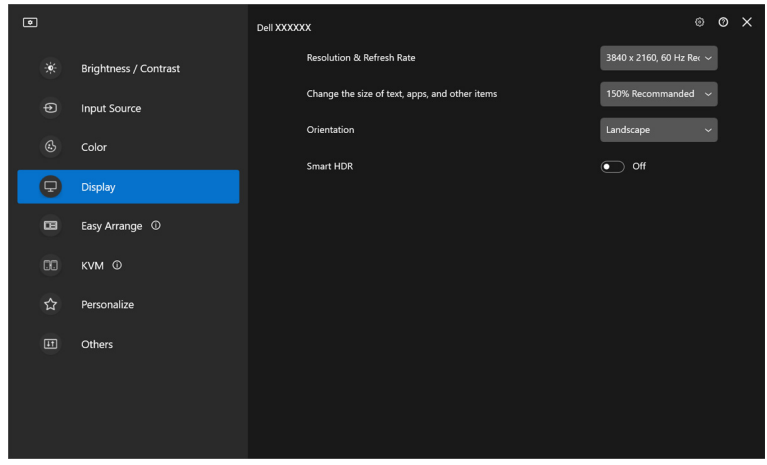

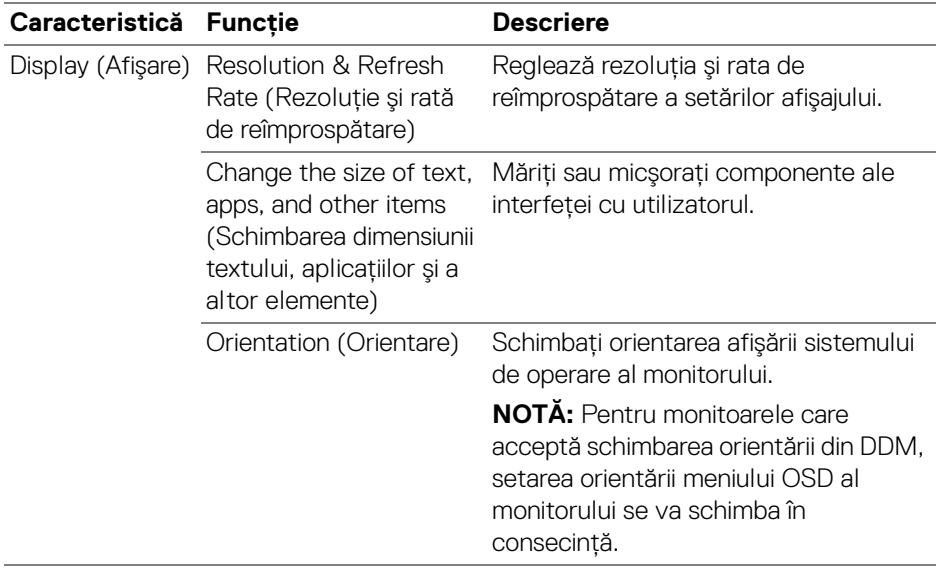

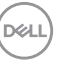

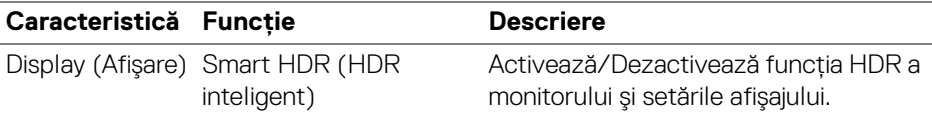

NOTĂ: Funcţia HDR inteligent este disponibilă doar la monitoarele care acceptă această funcție.

#### **Prioritizare USB-C**

Din meniul **Display (Afişare)**, apăsaţi **Advanced (Avansat)** pentru a seta opţiunea **USB-C prioritization (Prioritizare USB-C)** preferată.

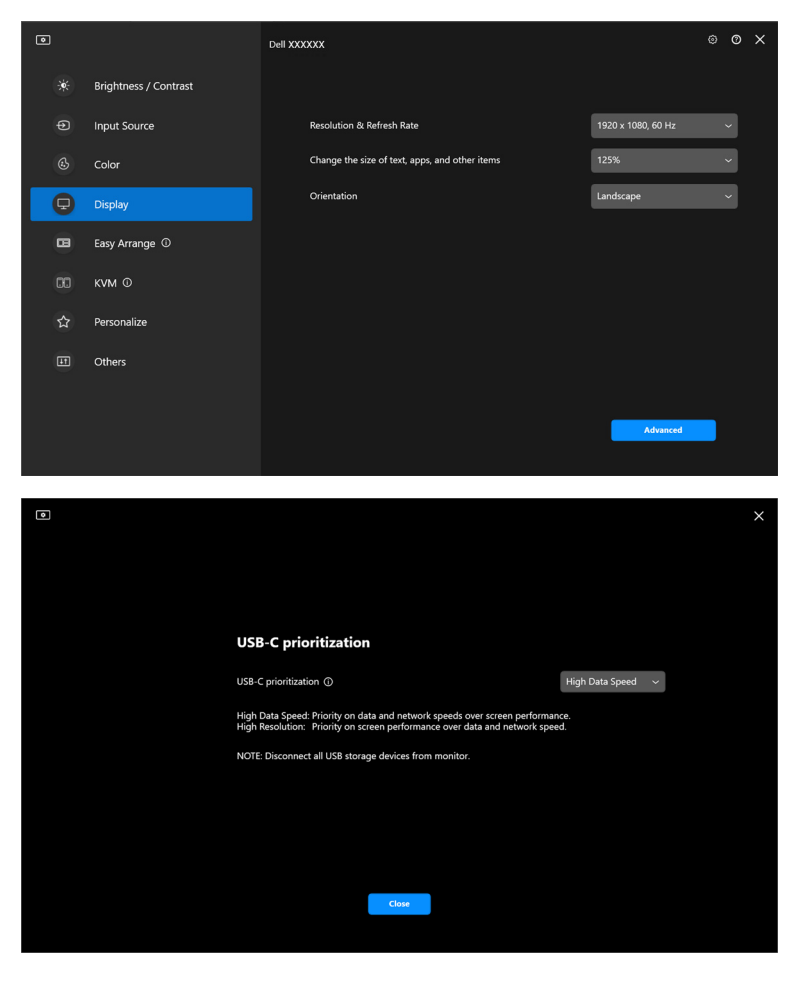

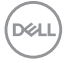

NOTĂ: Funcţia **USB-C prioritization (Prioritizare USB-C)** este disponibilă doar la monitoarele care acceptă această functie.

## **Organizarea ferestrelor cu Aranjare simplă**

Meniul **Easy Arrange (Aranjare simplă)** simplifică modul în care sunt afişate aplicaţiile în ferestrele de pe monitorul dvs.

### **Aspect**

Urmati următorii pași pentru organizarea ferestrelor:

- **1.** Selectati orice aspect predefinit, pentru a împărți virtual ecranul în mai multe zone.
- **2.** Glisati aplicatia pe zona selectată pentru a o pozitiona în acea zonă. Aplicatia va fi aplicată pe zona selectată.

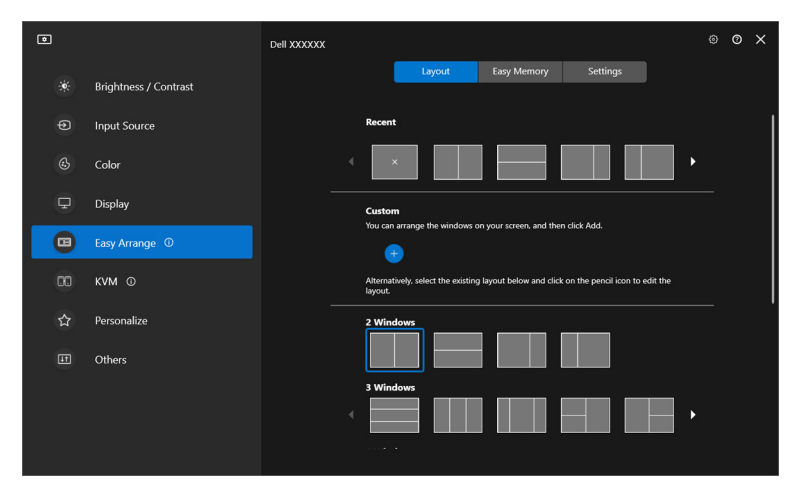

Modul peisaj al aspectelor **Easy Arrange (Aranjare simplă)**

DØLI

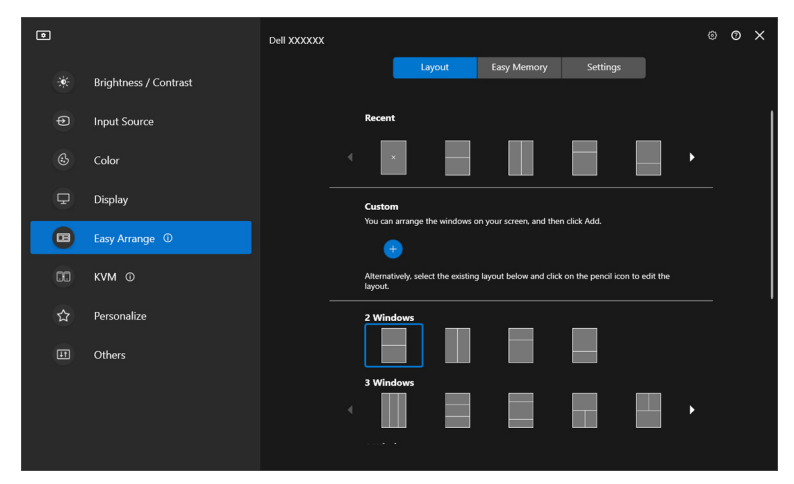

Modul portret al aspectelor **Easy Arrange (Aranjare simplă)** sunt afişate atunci când rotiti monitorul

### **Aspect personalizat**

Puteți adăuga un nou aspect personalizat în funcție de preferințe. Urmați pașii de mai jos, pentru a adăuga un nou aspect personalizat:

1. Aranjati ferestrele pe ecranul dvs., apoi dati clic pe pictograma +. Aspectul va fi setat în functie de aranjamentul ferestrelor.

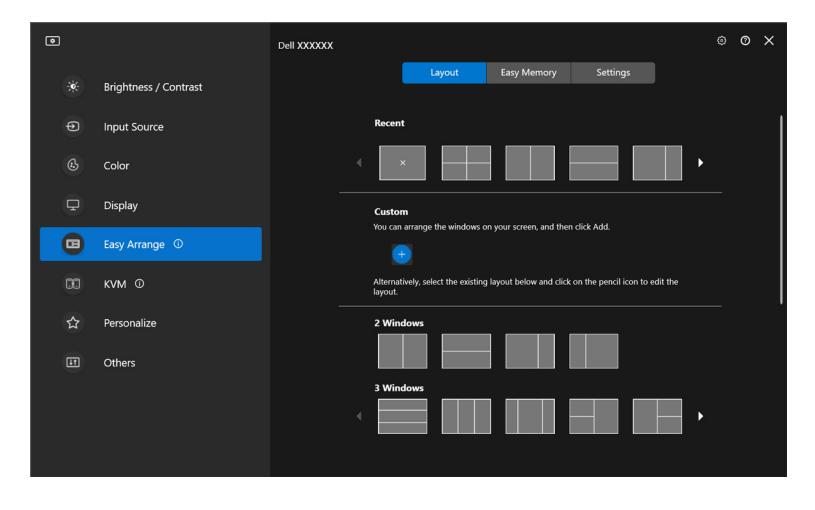

DELI

**2.** În caseta de dialog pentru salvare, alegeţi un nume pentru noul aspect.

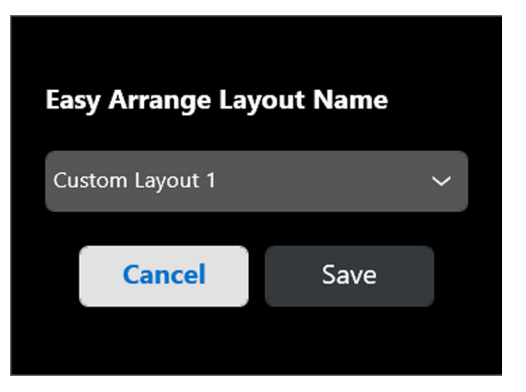

**3.** Daţi clic pe **Save (Salvare)**, pentru a finaliza personalizarea.

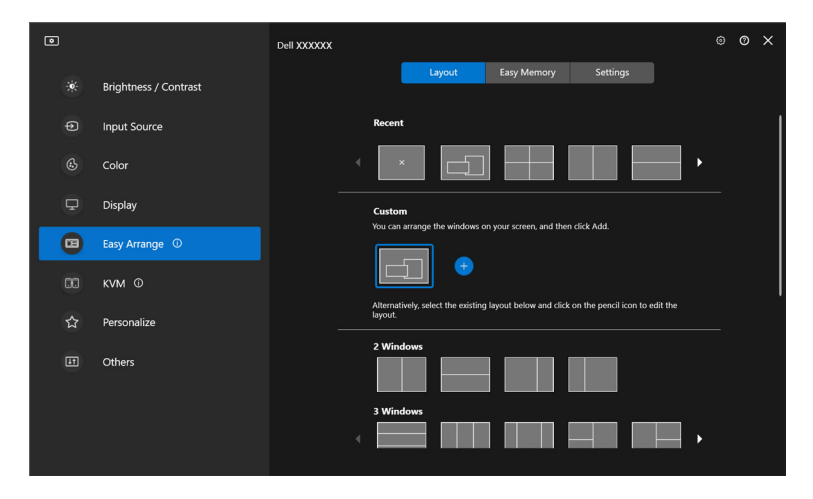

DELL

Puteți și edita un aspect existent, în funcție de preferințe. Urmați pașii de mai jos, pentru a personaliza un aspect existent:

**1.** Plasaţi cursorul mouse-ului deasupra aspectului ce urmează a fi personalizat, apoi daţi clic pe pictograma stilou.

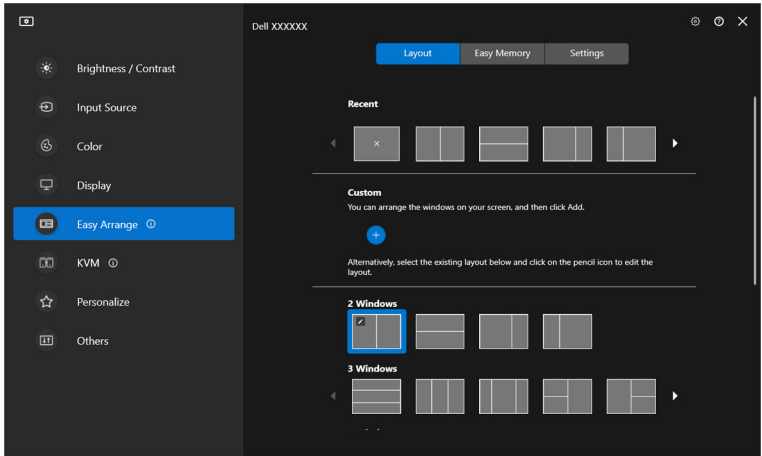

**2.** Pe ecran va apărea aspectul cu linii de grilă ROŞII. Apăsaţi pe linia de grilă ROŞIE, pentru a regla aspectul.

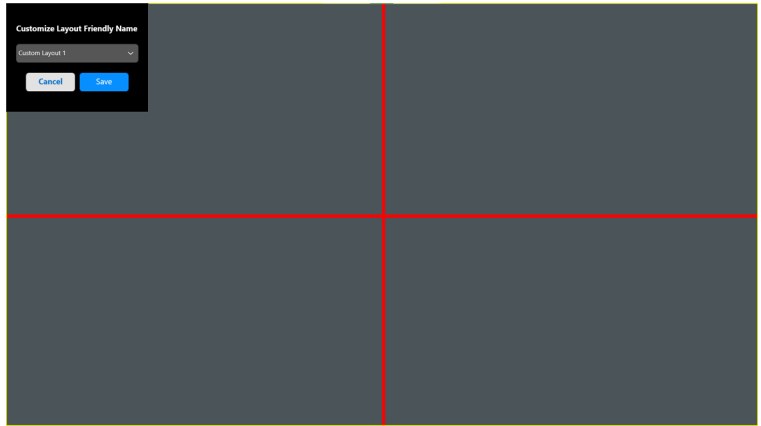

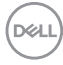

**3.** Linia de grilă ROŞIE devine o linie VERDE pe măsură ce glisaţi linia, pentru a ajusta dimensiunea aspectului. Când ați terminat, eliberați linia.

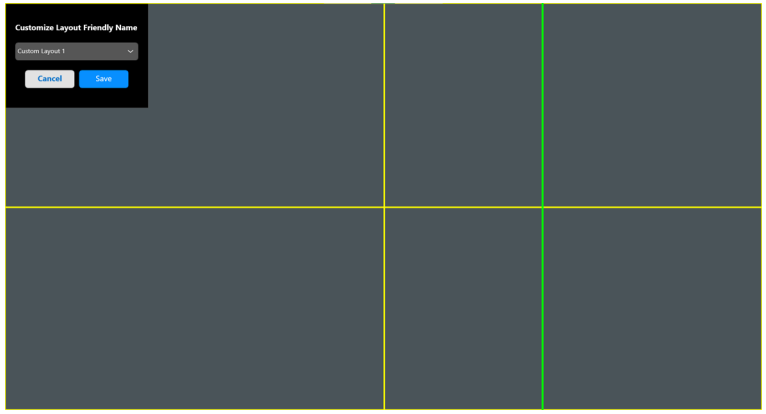

**4.** În caseta de dialog pentru salvare, alegeţi un nume pentru noul aspect.

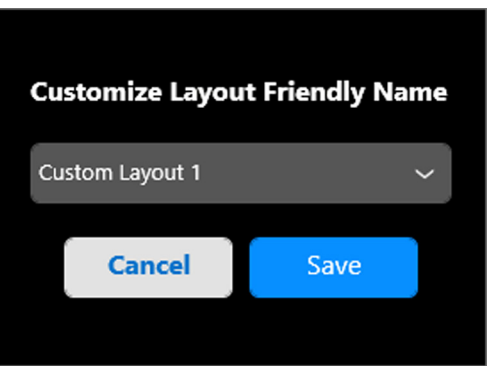

**5.** Daţi clic pe **Save (Salvare)**, pentru a finaliza personalizarea.

**D**<sup></sup>

#### **Memorare uşoară**

Functia **Easy Memory (Memorare usoară)** permite utilizatorului să salveze aplicații sau fișiere în partiția acestora, în profiluri diferite, și să le restabilească manual, în functie de ora programată sau la pornirea sistemului. Urmati pașii de mai jos, pentru crearea şi lansarea profilului:

**1.** Daţi clic pe pictograma **+**, pentru a crea un profil nou.

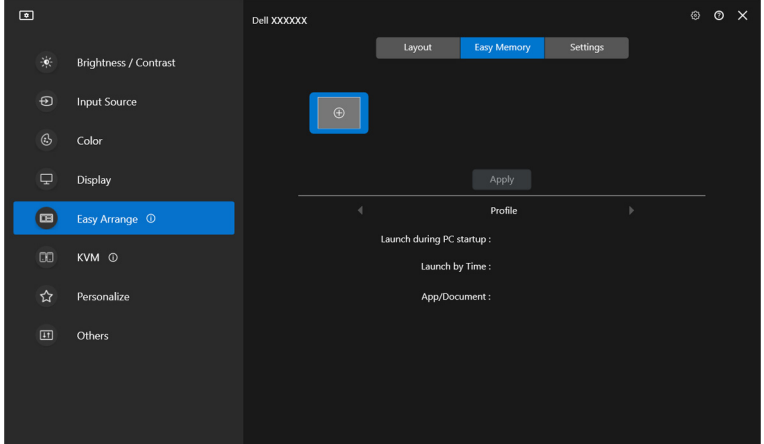

**2.** Introduceţi numele profilului şi selectaţi un aspect. Daţi clic pe **Next (Următorul)**.

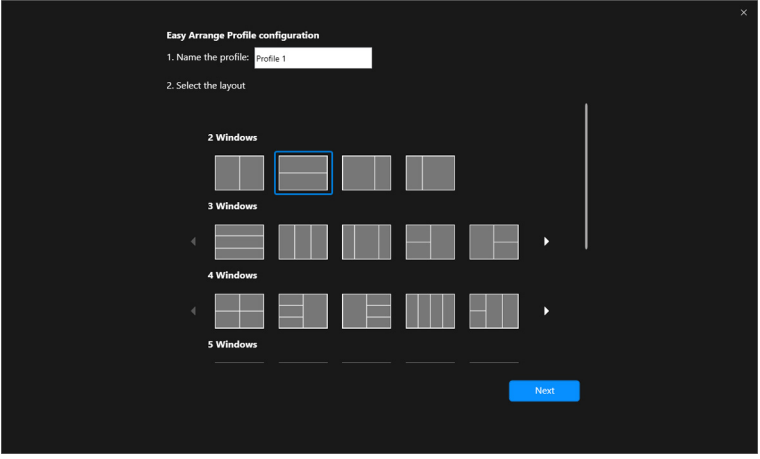

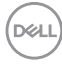

**3.** Alocaţi aplicaţia sau fişierul care să fie afişate în fiecare partiţie, dând clic pe **+** sau glisând fişierul în partiţie. Daţi clic pe **Next (Următorul)**.

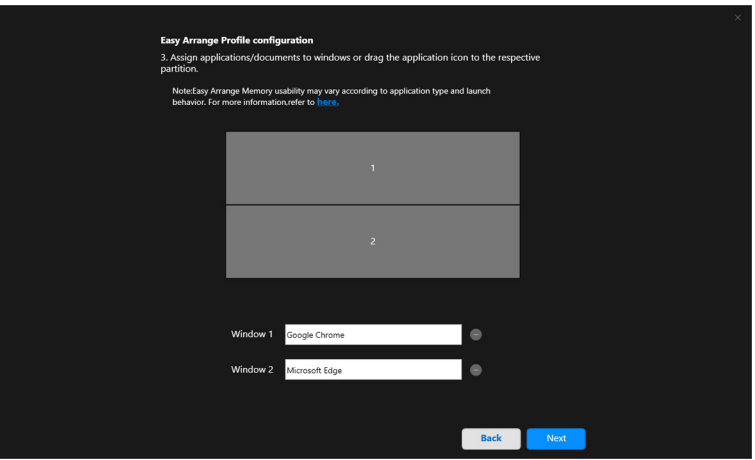

**4.** Configuraţi ora pentru lansarea profilului şi daţi clic pe **Finish (Finalizare)**.

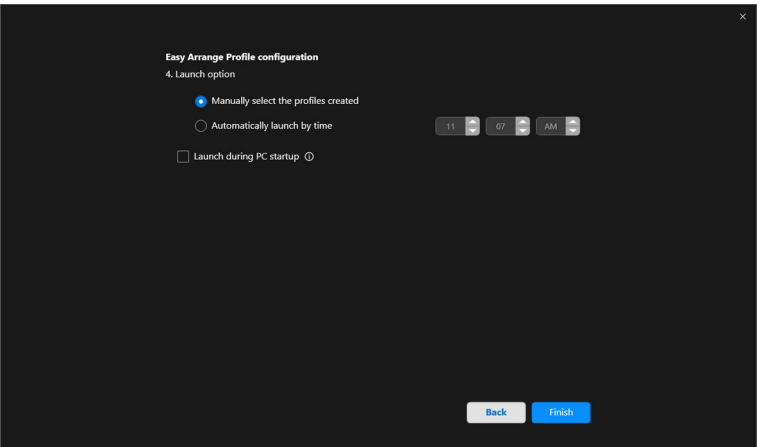

$$
\left(\text{1.13}\right)
$$

Memorarea functiei **Easy Arrange (Aranjare simplă)** poate să varieze în functie de tipul aplicatiei si comportamentul de lansare. Functia **Easy Memory (Memorare** usoară) functionează cu aplicatii generale de productivitate, precum Microsoft Office, Adobe, browsere web etc.

Functia **Easy Memory (Memorare usoară)** poate să nu reusească o partitionare a ferestrei la lansare, în cazul următoarelor situatii:

- · Aplicatia afisează o casetă de dialog pop-up la lansare (de ex., ecran de conectare, mesaj de eroare sau fişiere nesalvate)
- Aplicatia este lansată în modul ecran complet
- Fisierele sunt deschise ca file individuale în cadrul aplicatiei
- Aspecte suprapuse în modul Aranjare simplă

#### **Setări**

Configurati preferintele personale.

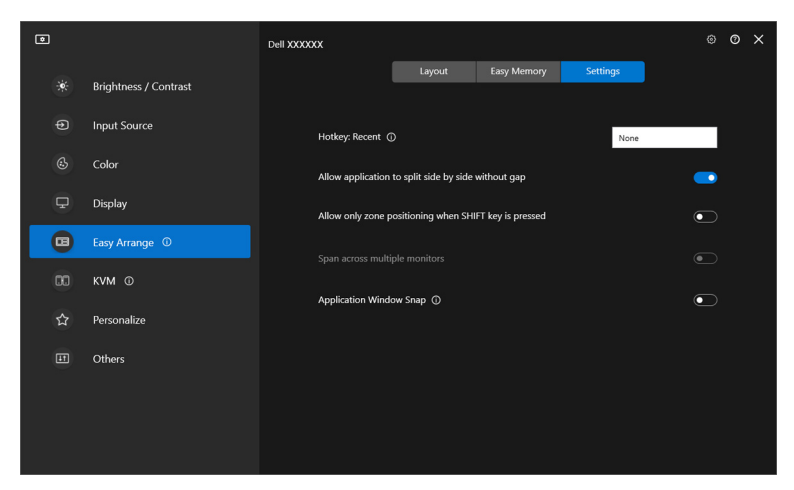

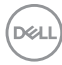

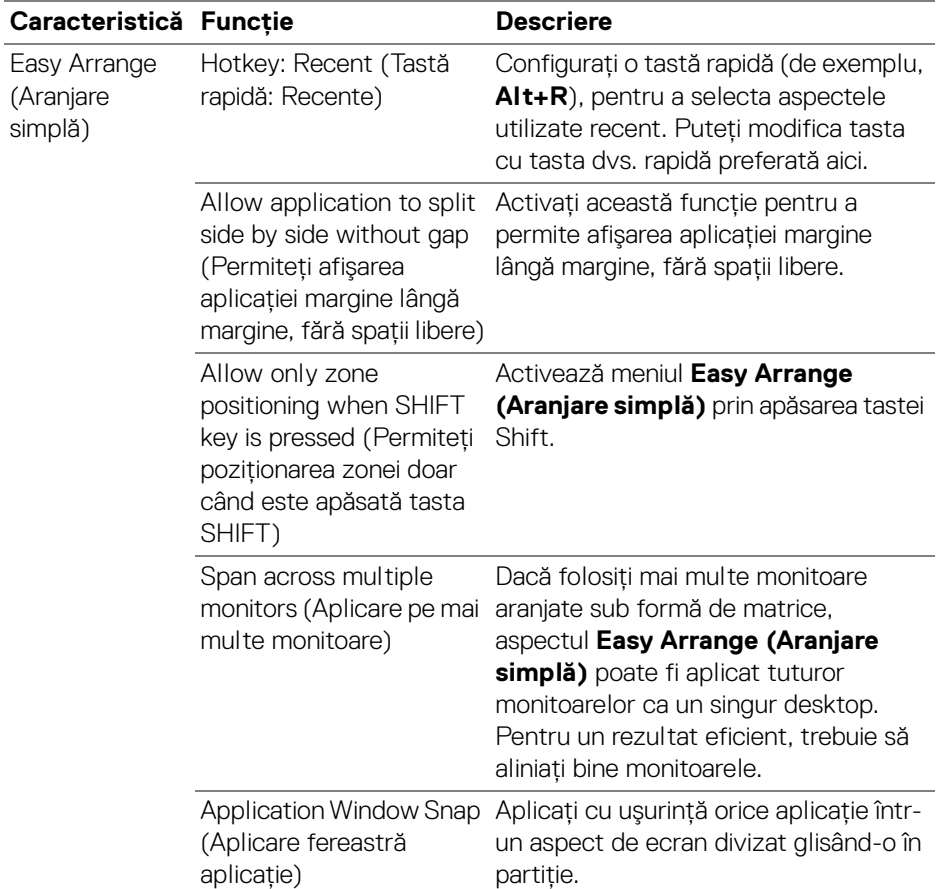

- NOTĂ: Dacă o fereastră de aplicaţie nu se potriveşte în zona definită prin Easy Arrange (Aranjare simplă), este posibil ca aplicaţia să nu fie afişată corect.
- NOTĂ: Span across multiple monitors (Aplicare pe mai multe monitoare) poate fi activată doar pentru toate monitoarele conectate cu aceeaşi dimensiune fizică, rezoluție, setări de scalare și care sunt plasate margine lângă margine.

# **Utilizarea Aplicării ferestrei aplicaţiei**

**Application Window Snap (Aplicare fereastră aplicaţie)** este proiectată să permită plasarea rapidă a aplicatiei pe orice ecran. Atunci când această functie este activată din DDM, glisarea aplicatiei activează un meniu flotant care contine aspectele **Easy Arrange (Aranjare simplă)** utilizate recent. Plasati aplicatia în oricare dintre aspectele listate pentru finalizarea plasării ferestrei.

Atunci când această functie este pornită, aceasta înlocuiește optiunea **Easy Arrange (Aranjare simplă)**, astfel încât utilizatorul să-și poată comuta aplicatia cât mai uşor pe monitorul dorit şi să folosească ultimele patru aspecte **Easy Arrange (Aranjare simplă)** utilizate recent.

Puteți activa această funcție prin una dintre următoarele metode:

• Lansati DDM, mergeti la meniul **Easy Arrange (Aranjare simplă)** și activati functia **Application Window Snap (Aplicare fereastră aplicatie)**.

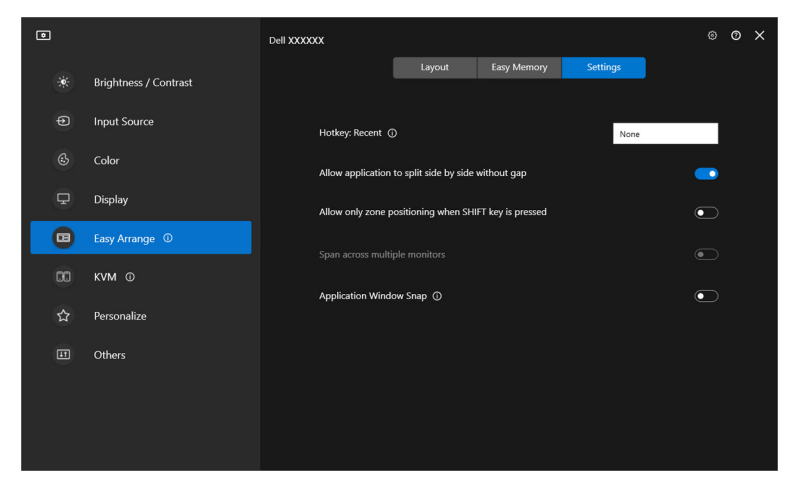

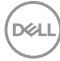

• Dati clic dreapta pe pictograma DDM din bara de stare si selectati **Application Window Snap (Aplicare fereastră aplicaţie)** pentru a activa funcţia.

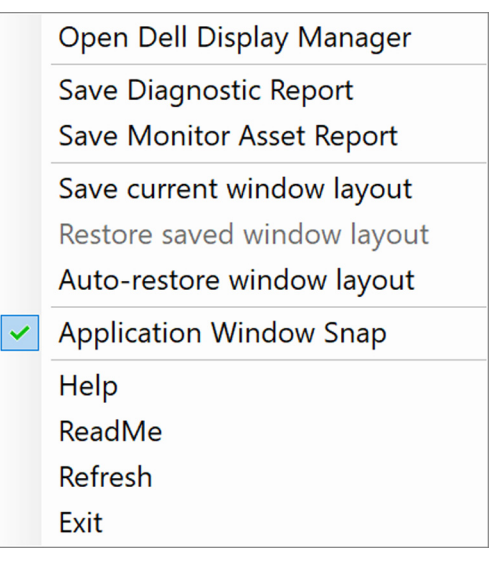

• Glisaţi fereastra aplicaţiei şi fixaţi-o într-una din zonele din meniul flotant.

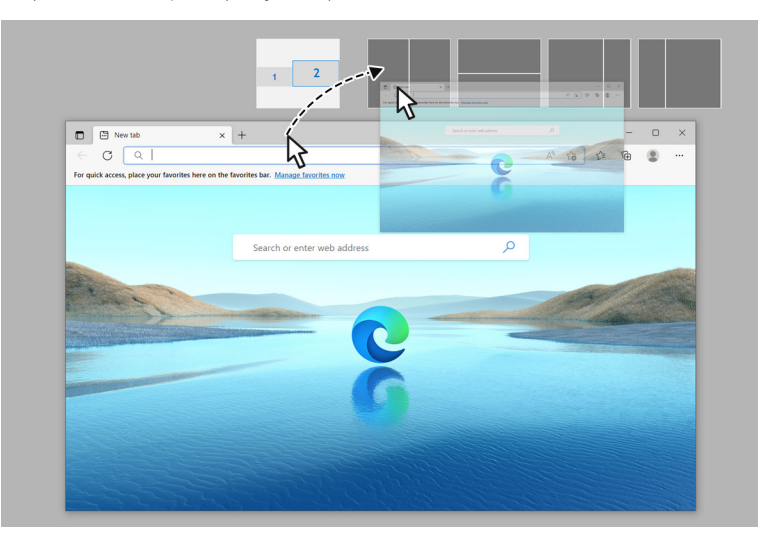

• Aplicaţia va fi fixată în zona selectată.

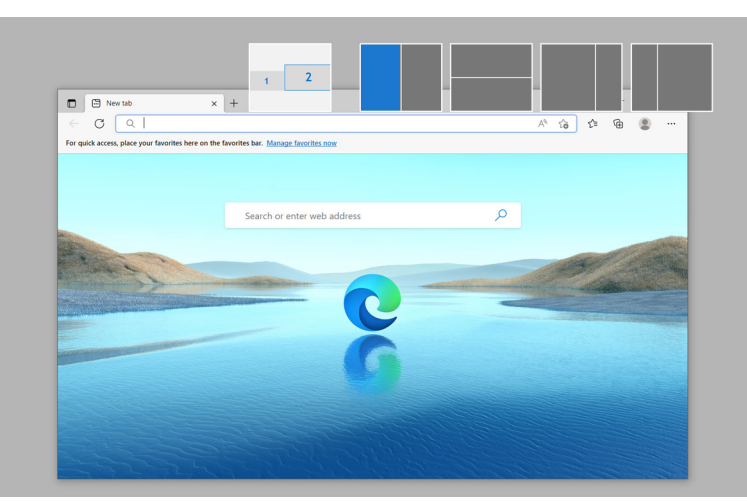

Puteți opri această funcție din meniul **Easy Arrange (Aranjare simplă)** atunci când doriţi să folosiţi **Span across multiple monitors (Aplicare pe mai multe monitoare)**.

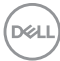

## **Configurarea setărilor de joc**

Puteţi configura meniul **Gaming (Joc)** disponibil doar pe monitoarele pentru jocuri Alienware şi Dell.

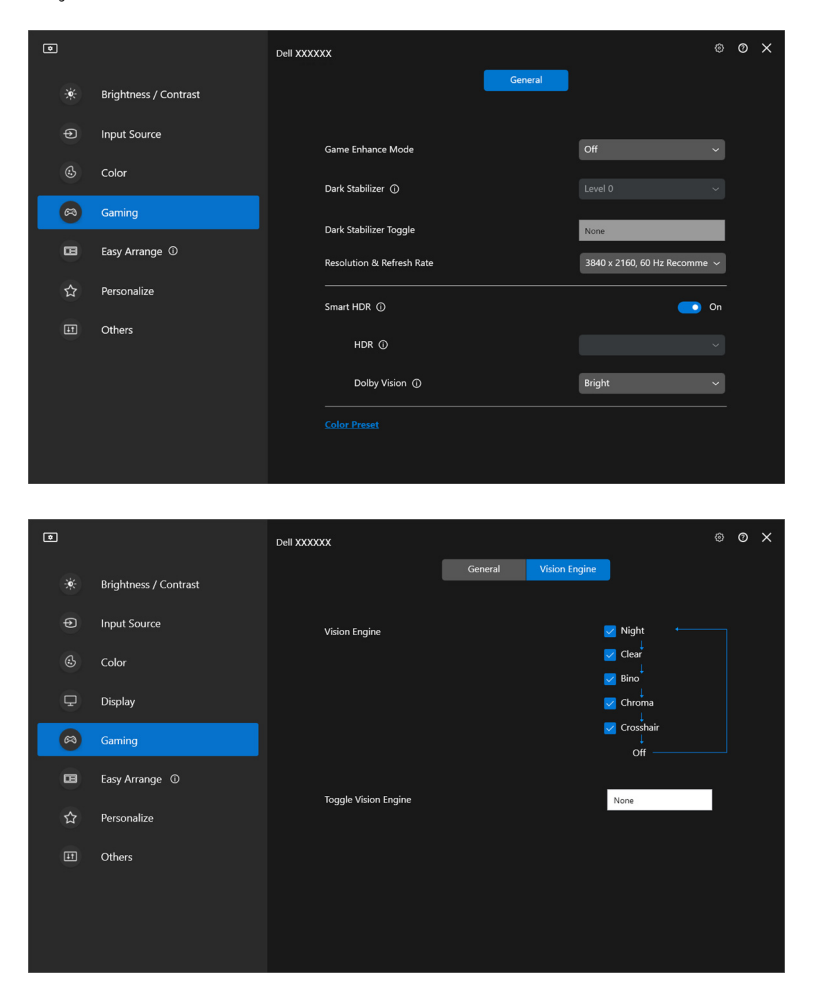

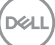

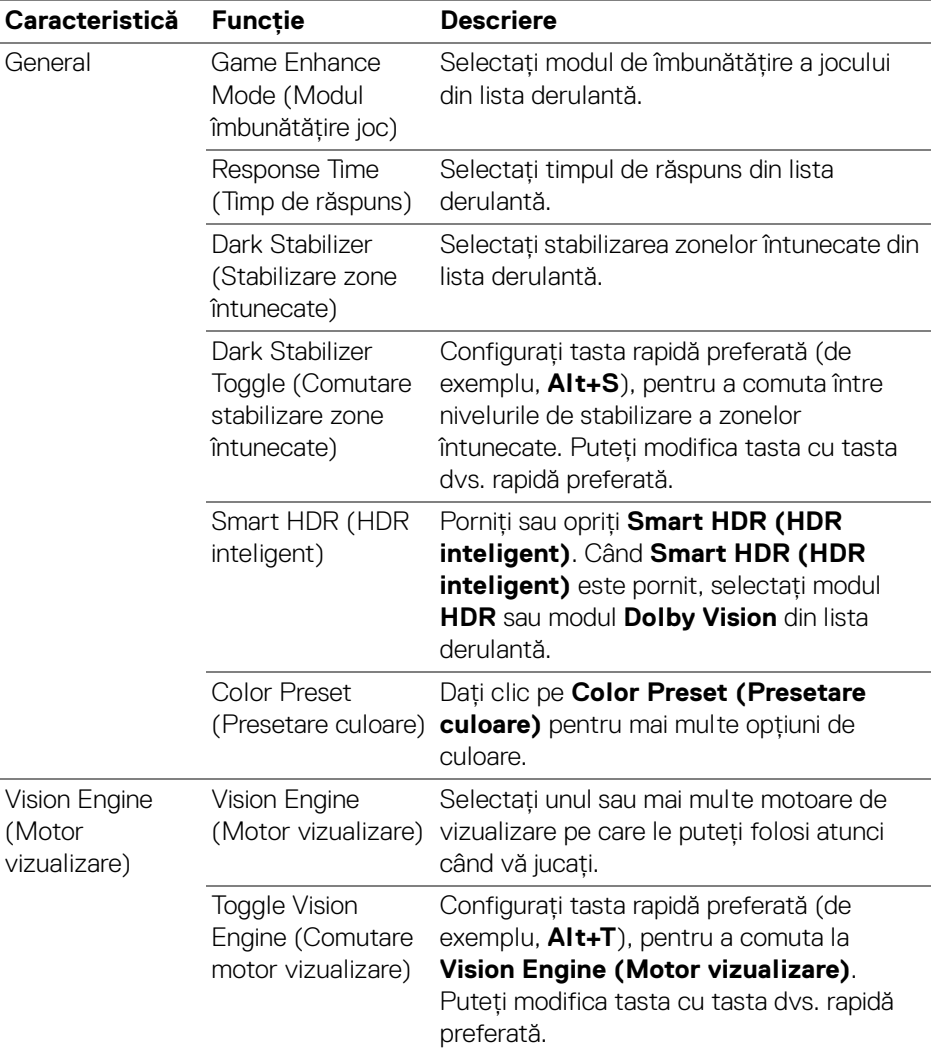

NOTĂ: Funcţiile meniului de Gaming (Joc) şi opţiunile disponibile variază în funcţie de modelul monitorului.

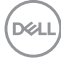

## **Dolby Vision**

**Dolby Vision** vă permite să setati modul HDR Dolby Vision la:

- **Bright (Luminos)**: Respectă setările modului Dolby Vision Luminos.
- **Dark (Întunecat)**: Respectă setările modului Dolby Vision Întunecat.
- **Game (Joc)**: Modul va fi activat automat odată ce sunt detectate jocuri Dolby Vision. De asemenea, puteţi selecta acest mod pentru a activa Dolby Vision pentru jocuri.

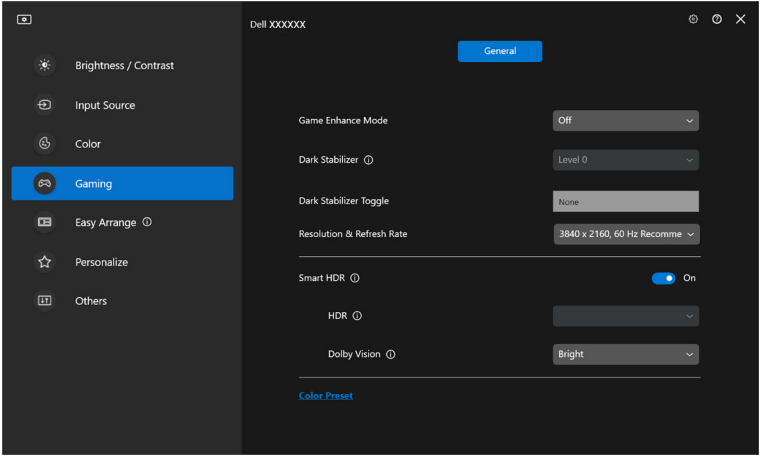

■ NOTĂ: Funcția este dezactivată atunci când nu este afișat conținut Dolby Vision sau Smart HDR (HDR inteligent) este setat pe Off (Oprit) sau Custom Color HDR (Culoare personalizată HDR) (din Smart HDR (HDR inteligent)) este selectat.

**D**<sup></sup>

# **Configurarea USB KVM**

Monitoarele care acceptă USB KVM permit computerelor conectate să partajeze tastatura şi mouse-ul în timpul configurării.

Pentru configurare, selectati USB KVM, dati clic pe Next (Următorul) și urmati instrucţiunile de pe ecran pentru configurarea computerelor care sunt conectate la monitor.

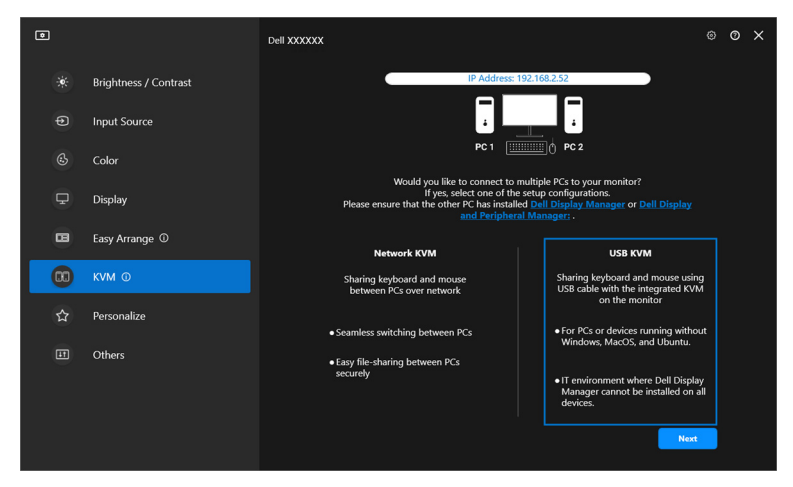

**1.** Asociaţi sursele de intrare cu conexiunile acestora şi atribuiţi numele preferate.

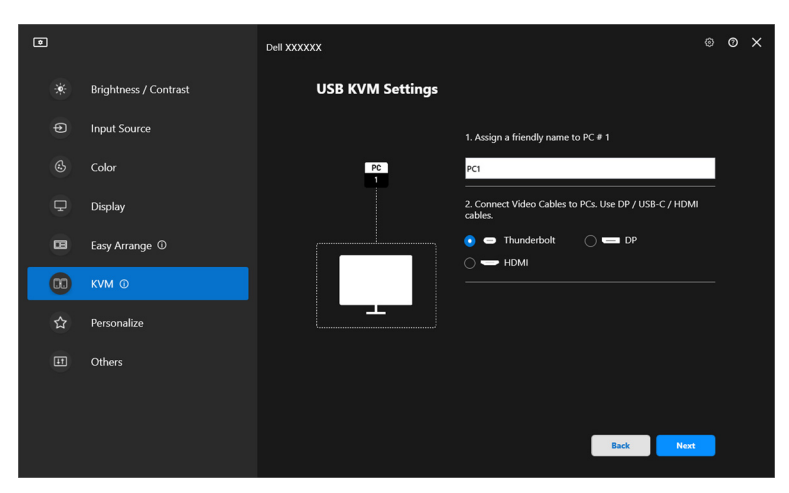

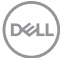

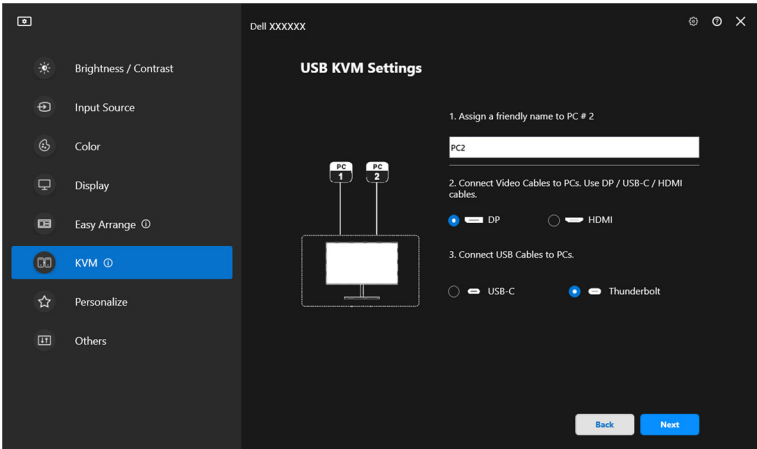

**2.** Conectaţi tastatura şi mouse-ul la monitor.

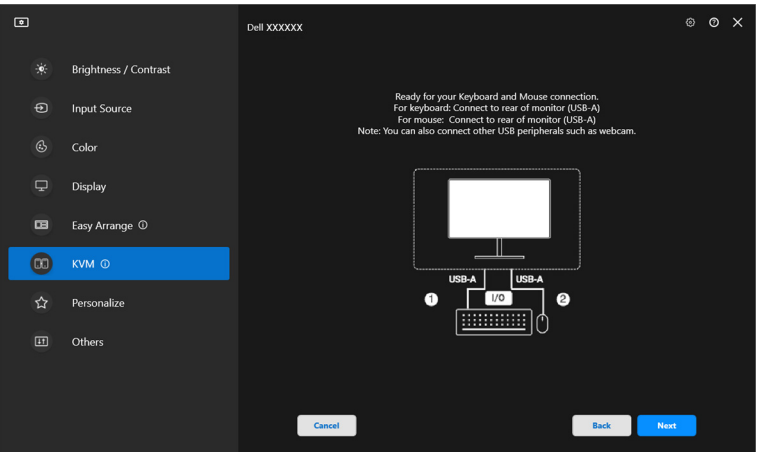

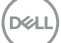

**3.** Selectati un aspect preferat.

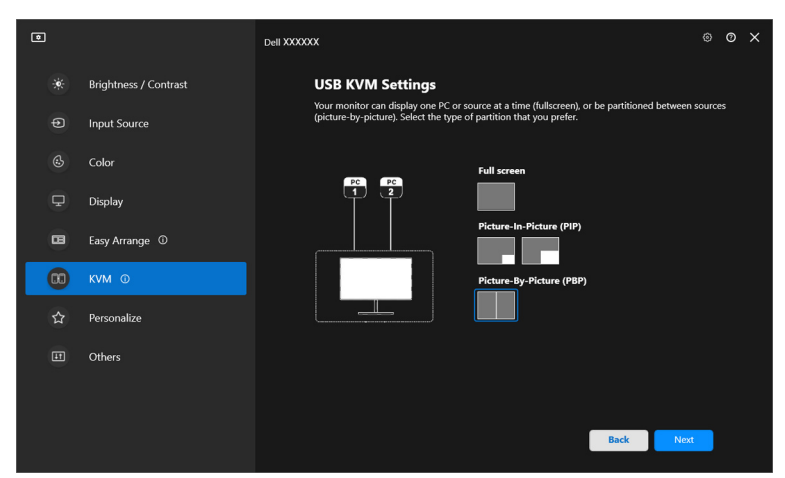

**4.** Daţi clic pe **Download (Descărcare)** pentru a descărca **Dell Display Manager (Windows)** sau **Dell Display and Peripheral Manager (Mac)** pentru alte computere cu care doriti să vă conectati. În cele din urmă, dati clic pe **Finish (Finalizare)** pentru a salva şi ieşi din configurarea KVM.

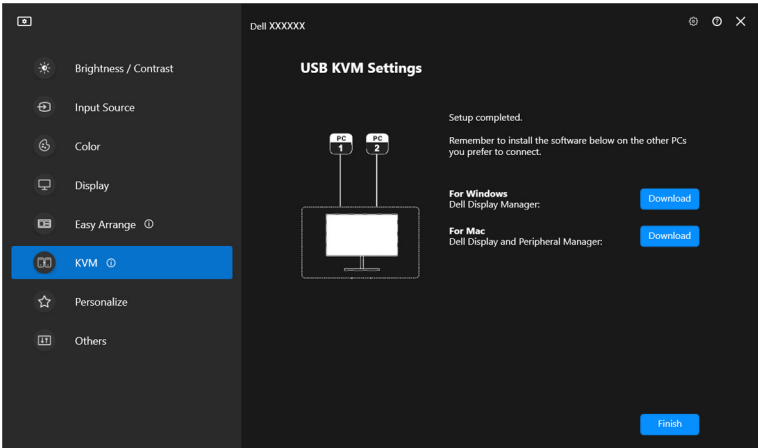

NOTĂ: DDM comunică cu monitorul chiar dacă acesta afişează conţinut de la alt computer. Puteţi să instalaţi aplicaţia Dell Display Manager (Windows) sau Dell Display and Peripheral Manager (Mac) pe computerul pe care îl folosiţi frecvent şi să controlaţi comutarea intrărilor de pe acesta. Puteţi instala Dell Display Manager (Windows) sau Dell Display and Peripheral Manager (Mac) şi pe alte computere conectate la monitor.DØLI

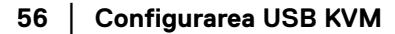

## **Modificarea configuraţiei USB KVM**

Puteţi modifica această configuraţie **USB KVM** după finalizarea setării KVM, fie prin rerularea instrucţiunilor de configurare, fie prin modificarea configuraţiei ecranului, făcând clic pe **Configure screen (Ecran de configurare)**.

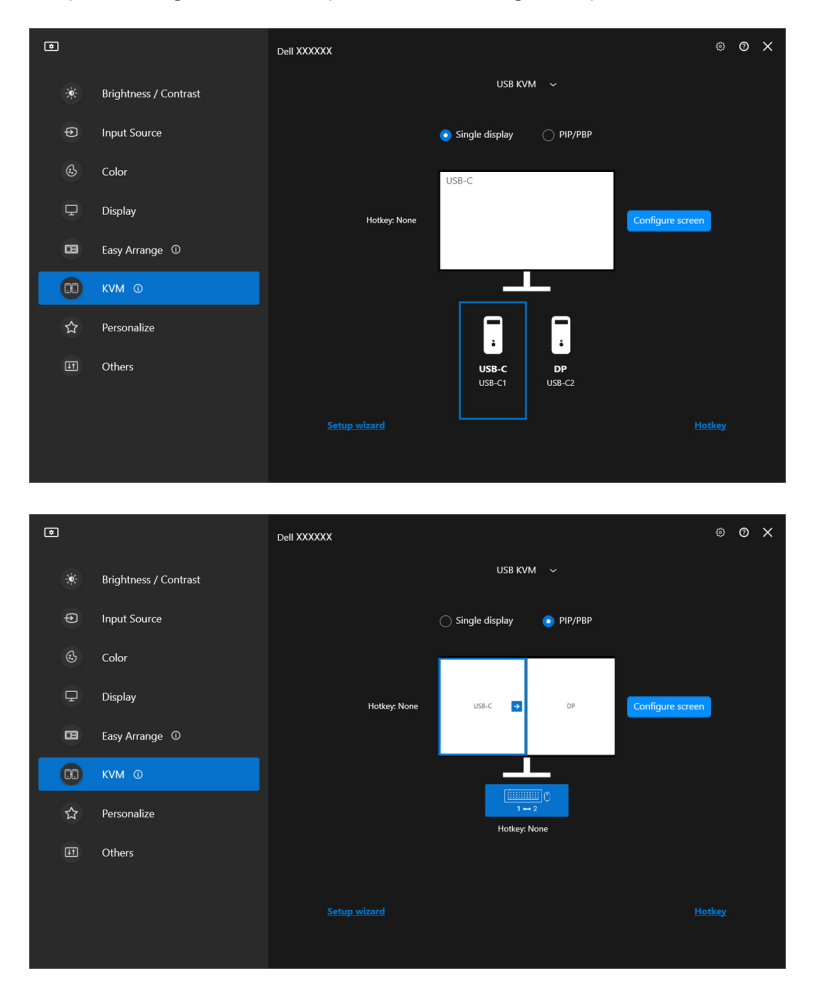

DELL

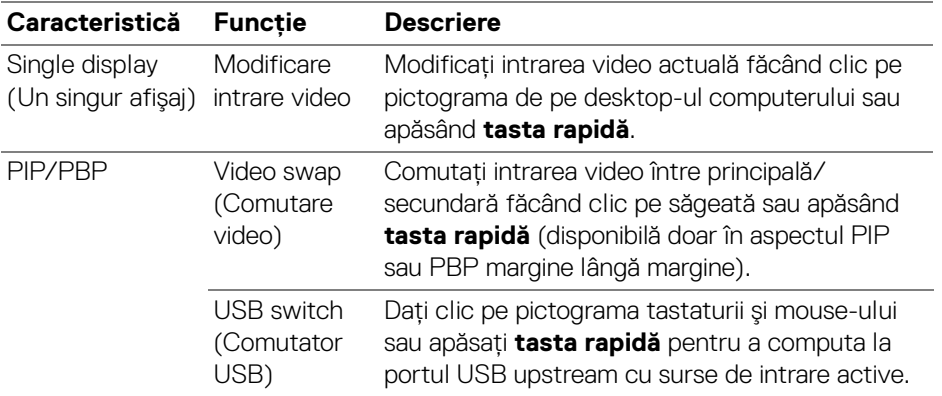

**1.** Daţi clic pe **Configure screen (Ecran de configurare)** pentru a accesa pagina **KVM configure screen (Ecran de configurare KVM)** şi a modifica aspectul ecranului.

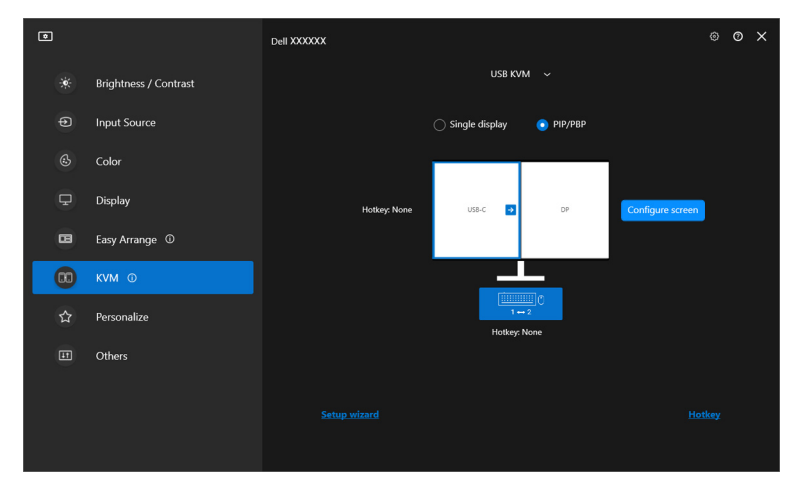

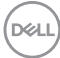

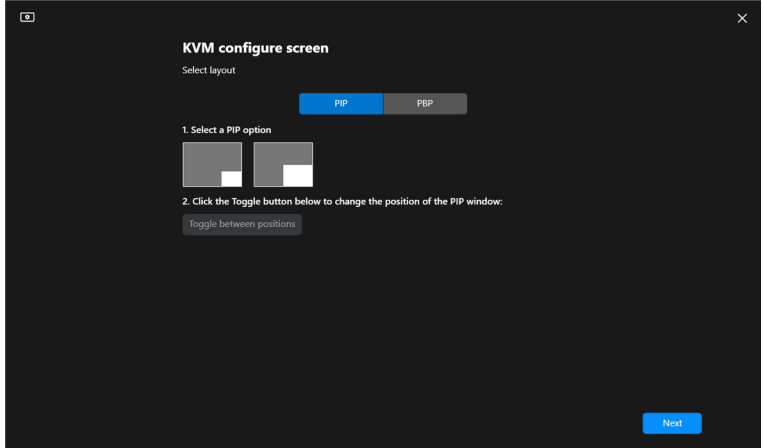

**2.** Daţi clic pe **Hotkey (Tastă rapidă)** pentru a accesa pagina **Hotkeys (Taste rapide)** şi a configura tastele rapide KVM.

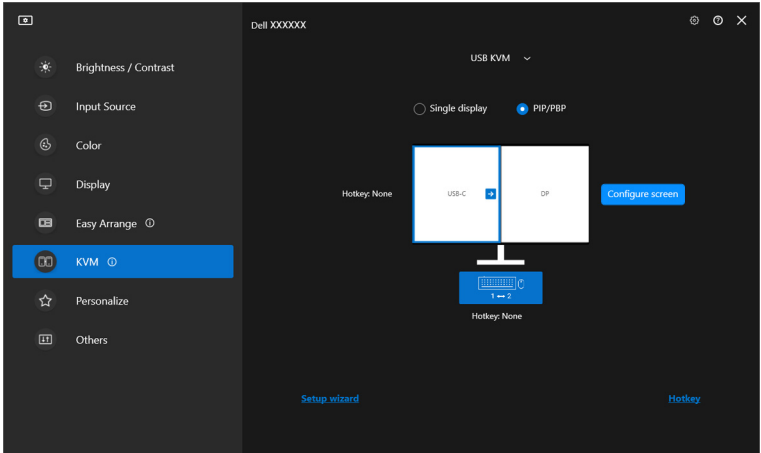

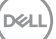

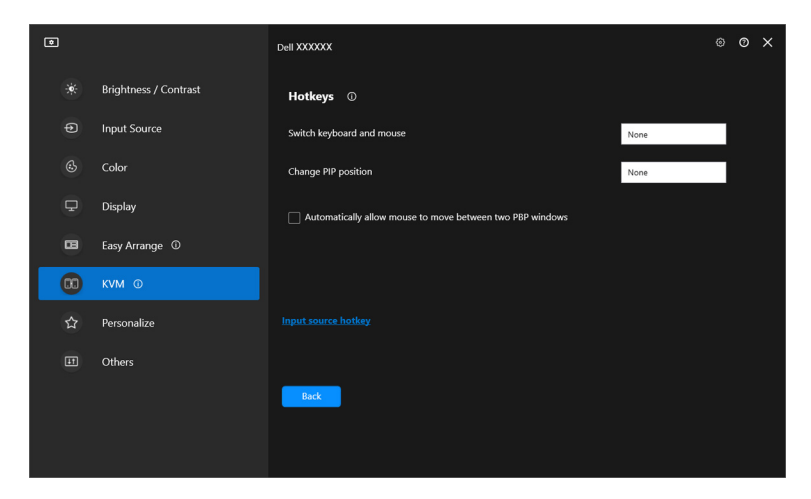

NOTĂ: Vor fi afişate doar tastele rapide relevante, în conformitate cu configuraţia ecranului dvs.

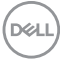

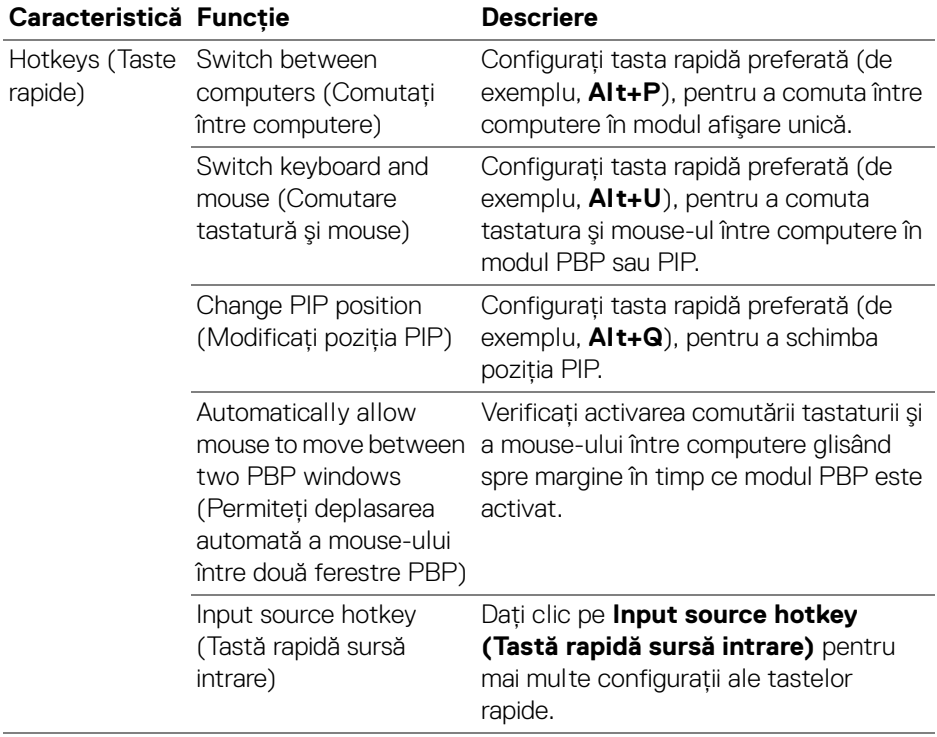

 $($ DELL

# **Configurarea KVM de reţea**

Pentru monitoarele care acceptă functia **Network KVM (KVM de retea)**, orice computer îşi poate partaja tastatura şi mouse-ul conectate cu alte computere care sunt conectate la aceeasi retea. De asemenea, permite transferul de fisiere între computere prin retea.

Functia **Network KVM (KVM de retea)** este disponibilă în expertul KVM. Dati clic pe blocul **Network KVM (KVM de retea)** și urmati instructiunile de pe ecran pentru a configura **Network KVM (KVM de retea)**.

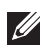

NOTĂ: Funcţia **Network KVM (KVM de reţea)** este disponibilă doar la monitoarele selectate care acceptă această funcţie.

- NOTĂ: Deconectaţi **Network KVM (KVM de reţea)** înainte de a comuta la un alt utilizator. **Network KVM (KVM de reţea)** se va reconecta la grupul curent atunci când **Network KVM (KVM de reţea)** este pornit, când computerul se reactivează, când se conectează la un monitor compatibil sau când se modifică configuratia retelei. Datele de acces pentru fiecare utilizator sunt salvate separat.
	- 1. Selectati blocul **Network KVM (KVM de retea)** și dati clic pe Next **(Următorul)** pentru a începe configurarea.

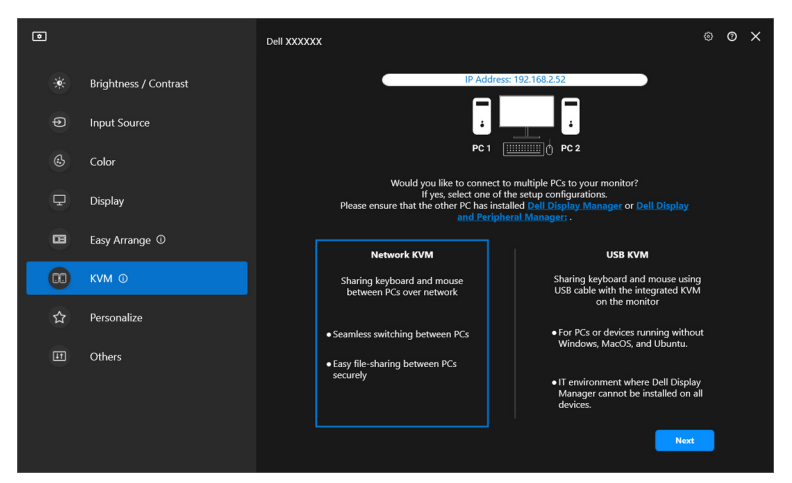

DØLI

NOTĂ: Dacă DDM sau DDPM nu este instalat pe computerul ţintă, daţi clic pe **Dell Display Manager (Windows)** sau **Dell Display and**  Peripheral Manager (Mac) pentru a accesa pagina de asistentă Dell, pentru a descărca aplicația pentru computerul vizat. Asigurațivă că finalizaţi toţi itemii din lista de verificare.

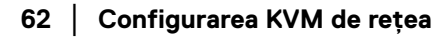

- **2. Network KVM (KVM de reţea)** scanează toate computerele care se află în aceeasi subretea, pentru a determina cel mai bun mod pentru configurare.
	- Dacă este disponibil un singur monitor și toate computerele din subretea sunt conectate la acesta, **Network KVM (KVM de reţea)** selectează modul **Single display (Un singur afisaj)** și le conectează automat. Mergeți la **[Modul Un singur afişaj](#page-66-0)**.

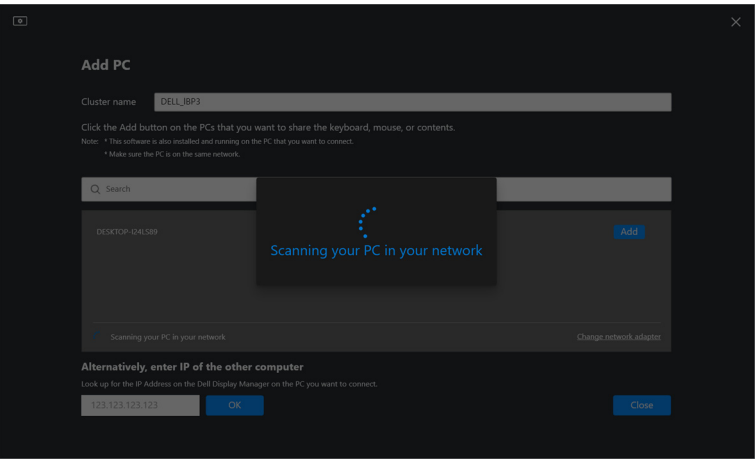

• Dacă există computere în subreţea care sunt conectate la monitoare diferite, **Network KVM (KVM de reţea)** afişează pagina **Add PC (Adăugare PC)**. Daţi clic pe **Add (Adăugare)** pentru a conecta computerul.

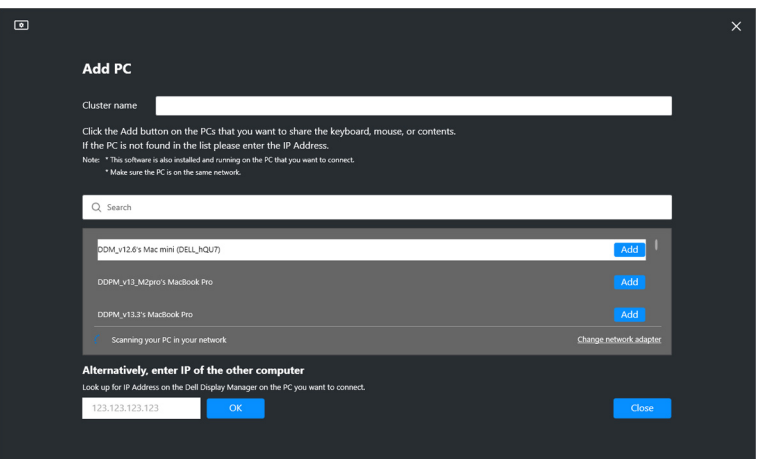

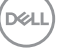

• Dacă scanarea nu identifică computere disponibile, urmati instructiunile de pe ecran pentru depanare, apoi dati clic pe **Retry (Reîncercati)**, pentru a începe o nouă scanare.

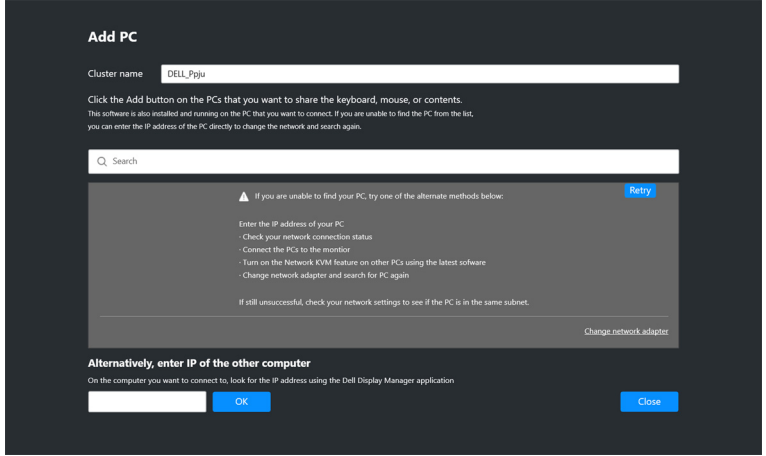

- NOTĂ: Dacă computerul pe care doriţi să-l adăugaţi tot nu este găsit, daţi clic pe **Change Network Adapter (Schimbare adaptor de reţea)**, pentru a schimba adaptorul de scanare. De asemenea, puteţi da clic pe **Enter IP (Introducere IP)**, pentru a introduce manual IP-ul şi a stabili conexiunea.
	- **3.** Când vă conectaţi la un computer cu un alt monitor pentru prima dată, este afişat un PIN pe computerul la distanţă la care vă conectaţi. Introduceţi codul PIN pe computerul local, pentru a continua procedura de conectare.

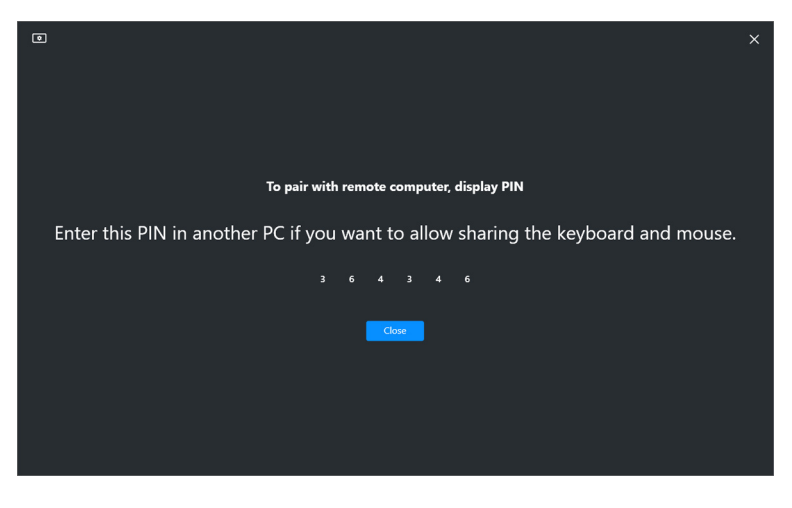

DELI

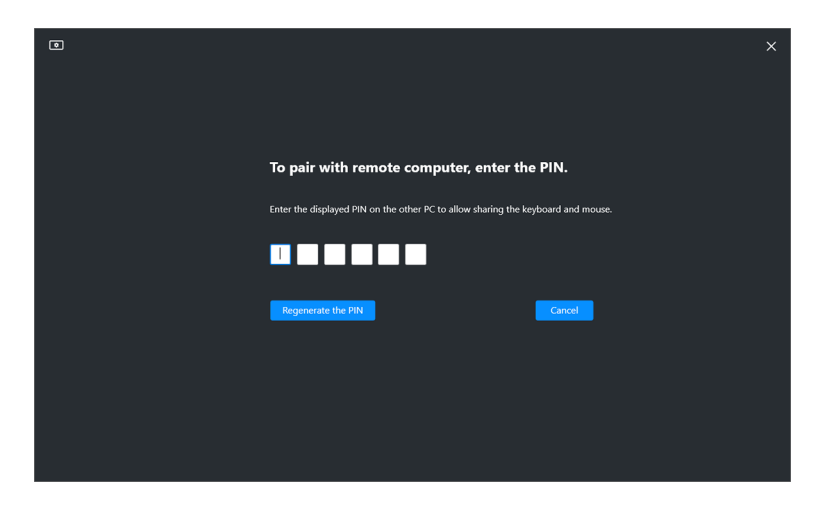

NOTĂ: Dacă computerul local este conectat la un alt computer la distanţă, ecranul solicită utilizatorului să dea clic pe **Show (Afişare)**, pentru a se afişa codul PIN.

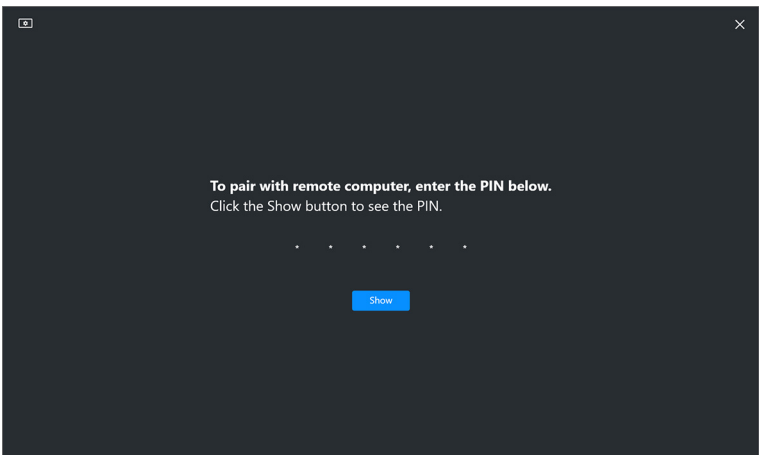

**4.** Când computerul la distanţă este conectat, computerul este afişat ca **Added (Adăugat)**.

DØL

**5. Network KVM (KVM de retea)** selectează cel mai bun mod de configurare în functie de starea computerelor conectate.

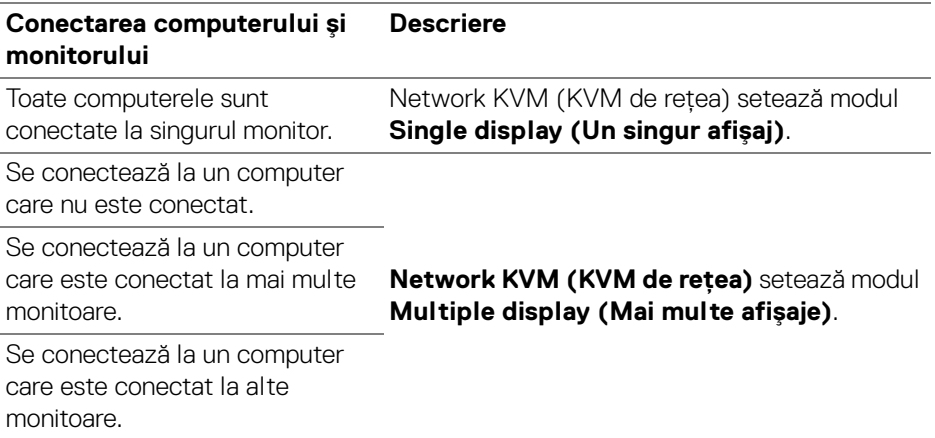

NOTĂ: **Network KVM (KVM de reţea)** permite controlul computerului înainte de conectarea sau deconectarea de la Windows. Se deconectează după conectare/deconectare şi se reconectează atunci când **Network KVM (KVM de reţea)** este din nou disponibil, cauzând o conexiune întârziată în timpul procesului de conectare/ deconectare.

#### <span id="page-66-0"></span>**Modul Un singur afişaj**

Pentru modul **Single display (Un singur afisaj)**, selectati un aspect PBP preferat şi daţi clic pe **Finish (Finalizare)**, pentru a finaliza configurarea.

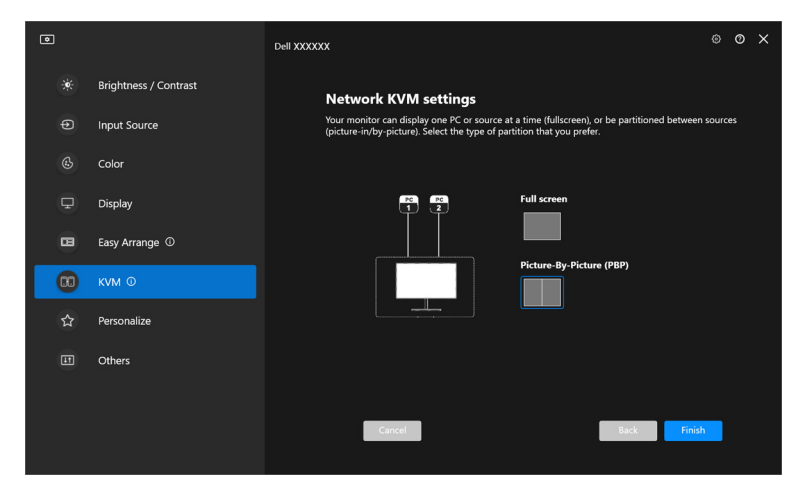

NOTĂ: **Network KVM (KVM de reţea)** acceptă ecranul complet şi PBP, însă nu acceptă PIP.

**Network KVM (KVM de retea)** salvează automat până la cinci grupuri utilizate recent. Selectaţi un grup recent din lista derulantă, pentru a relua sau edita grupul salvat anterior.

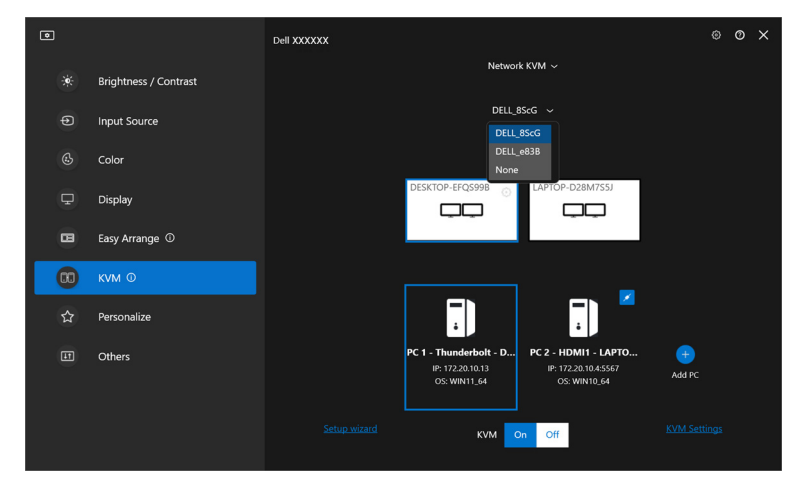

NOTĂ: Pentru gestionarea grupurilor recente, consultaţi **[Setarea](#page-74-0)  [configuraţiei KVM de reţea](#page-74-0)**.

## **Utilizarea KVM de reţea**

Computerele conectate actionează ca un singur **Grup**, pentru a rula functiile KVM. Fiecare **Grup** poate contine maxim patru computere.

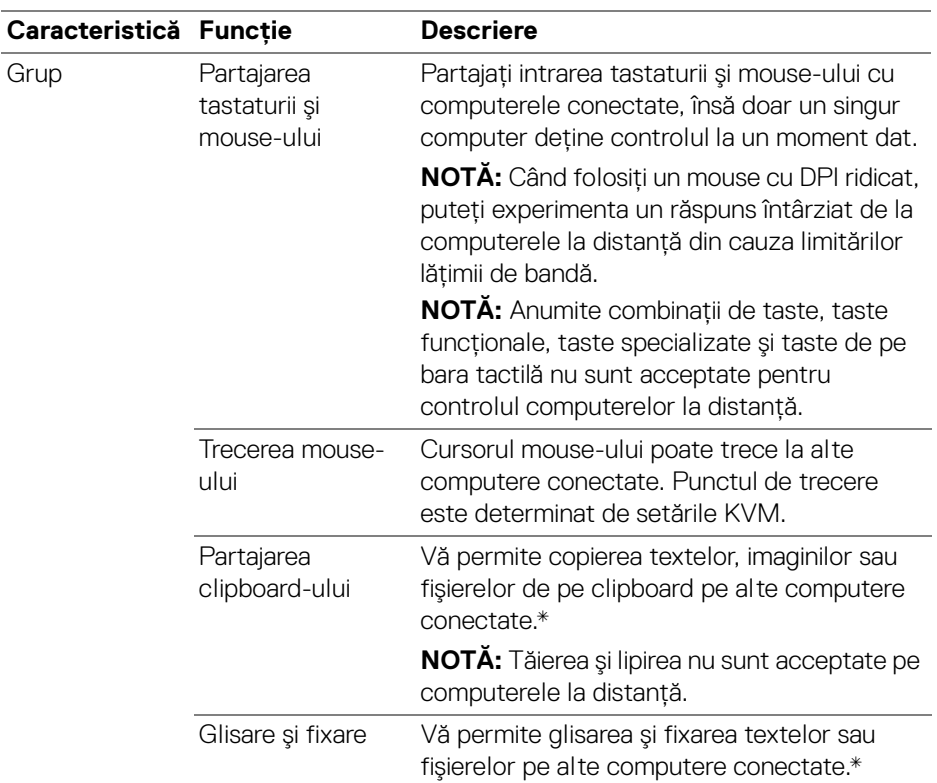

**ATENŢIE: Dell Display Manager permite securizarea conţinutului şi partajarea fişierelor între computere cu ajutorul criptării integrale. Totuşi, nu funcţionează ca software anti-malware, neoferind scanare sau protecţie împotriva fişierelor dăunătoare în timpul transferurilor. Se recomandă cu tărie să instalaţi programe anti-malware sau alte intrumente de securitate înainte de a folosi transferul de fişiere şi conţinut în Network KVM (KVM de reţea). Dacă preferaţi să nu partajaţi fişiere între computere, puteţi naviga la KVM Settings (Setări KVM) > Manage Cluster (Gestionarea grupului), pentru a dezactiva această funcţie.**

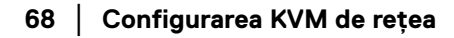

DØLI

NOTĂ: Aveţi opţiunea să reglaţi punctul de trecere a mouse-ului prin aranjarea ecranului laptopului. Dacă există un ecran pozitionat între punctele de trecere într-o configurare de monitoare cu modul PBP, este posibil ca mouse-ul să nu se poată deplasa la acel ecran. În asemenea situatii este posibil ca Network KVM (KVM de retea) să rearanjeze automat pozitia monitoarelor.

NOTĂ: Este posibil ca **Grup** să nu reia conexiunea după repornirea **Network KVM (KVM de retea), după reactivarea computerului principal sau** după conectarea la un monitor acceptat. În această situație, puteți comuta manual grupul din lista derulantă sau puteți conecta manual computerul offline din pagina principală **Network KVM (KVM de reţea)**.

\*Consultaţi tabelul de mai jos pentru acţiunile acceptate copiere şi lipire sau glisare şi fixare.

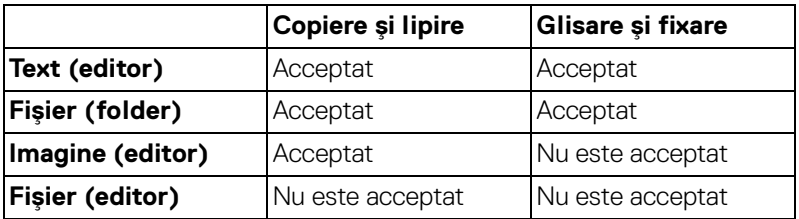

Când se copiază fişiere pe un alt computer este afişat mesajul **File Transfer (Transfer fişiere)**. Puteţi urmări progresul transferului curent, vizualiza erori sau anula transferul.

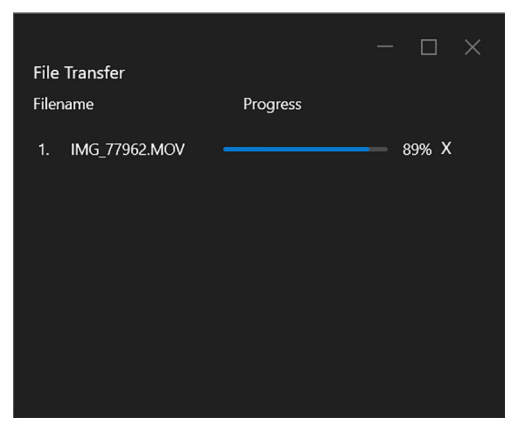

NOTĂ: Numele de fişiere cu caractere interzise în sistemul de operare Windows nu sunt acceptate.

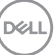

## **Prezentare generală a grupului**

**Network KVM (KVM de retea)** afisează prezentarea generală a grupului curent după finalizarea configurării.

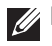

NOTĂ: Prezentarea generală pentru **Network KVM (KVM de reţea)** poate să varieze în functie de tipul configurării.

#### **Un singur afişaj (PBP oprit)**

 $\cdot$  Dati clic pe **Configure screen (Ecran de configurare)** pentru a accesa pagina **KVM configure screen (Ecran de configurare KVM)** şi a modifica aspectul ecranului.

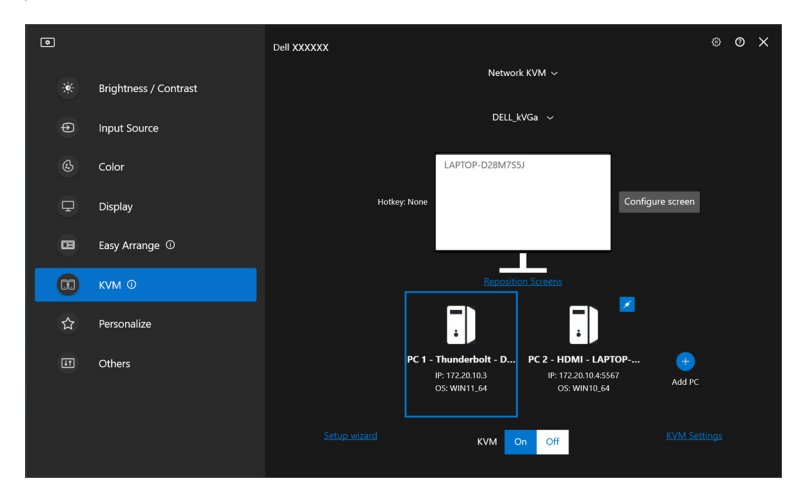

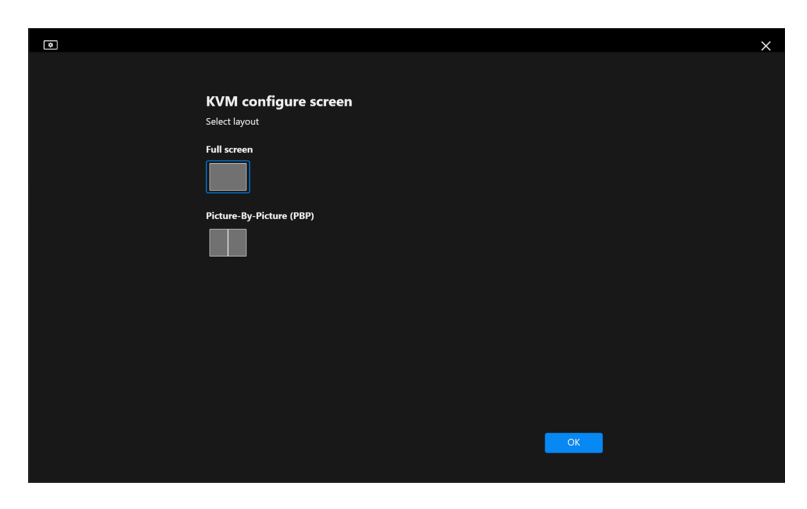

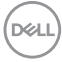

• Daţi clic pe **Reposition Screens (Repoziţionare ecrane)**, pentru a intra în pagina **Display (Afişare)** şi a comuta poziţiile computerelor.

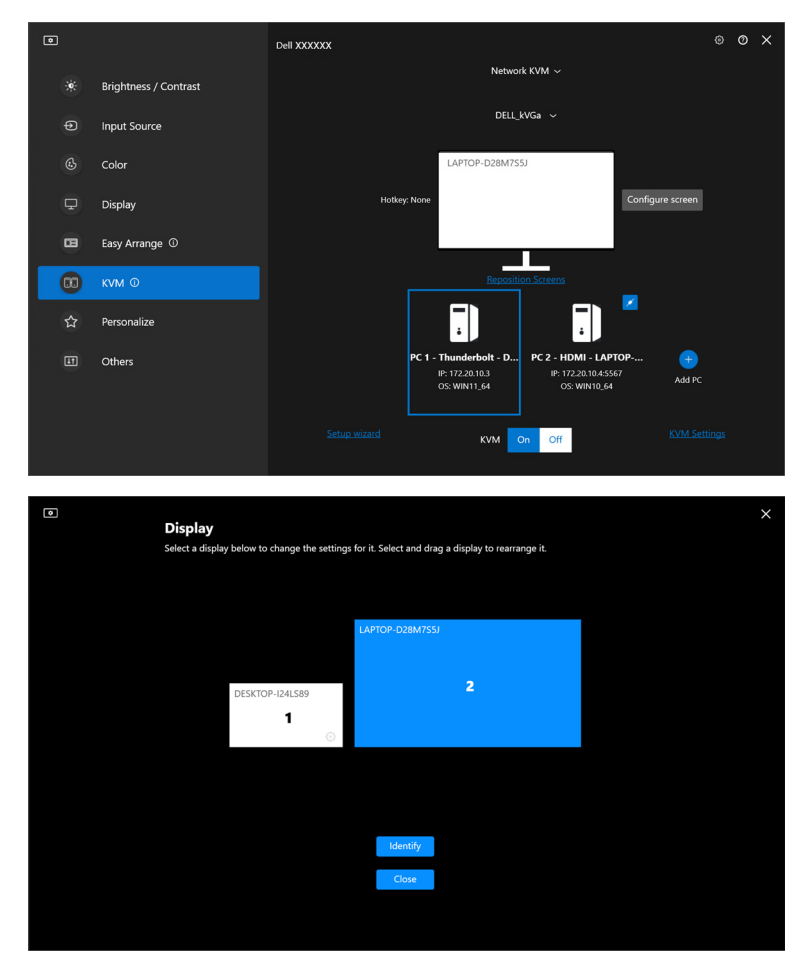

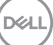

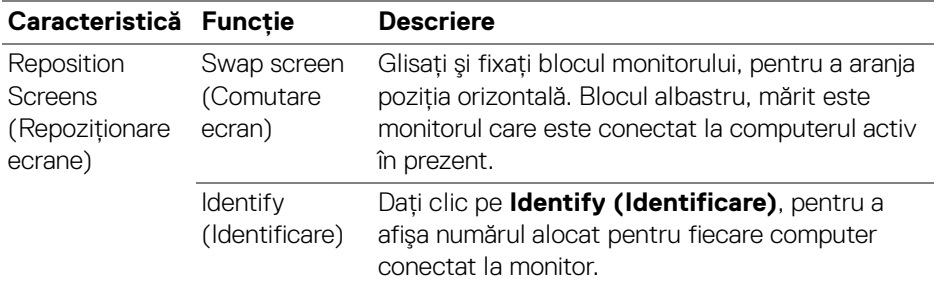

#### **Un singur afişaj (PBP pornit)**

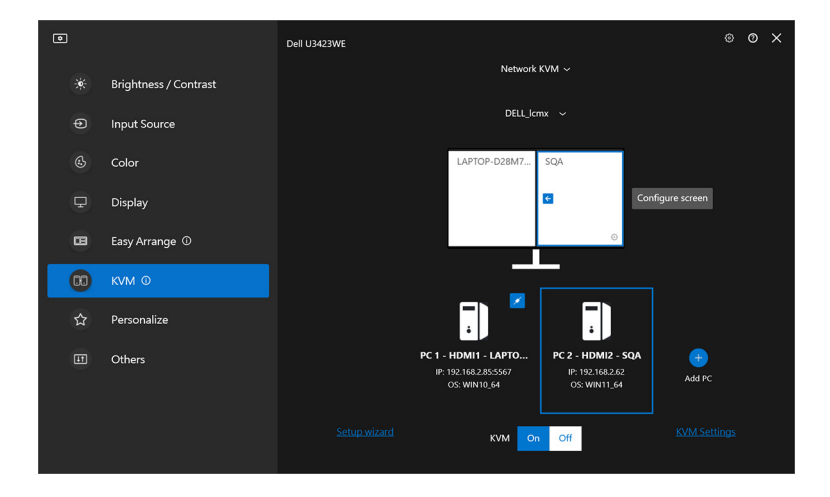

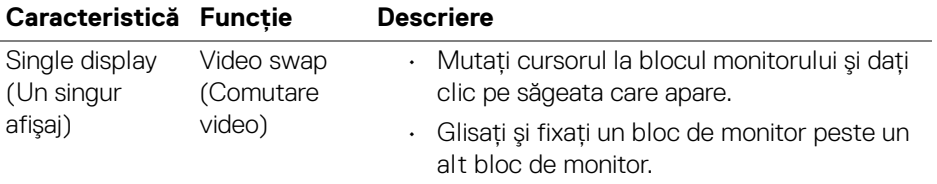

NOTĂ: Pentru comutarea tastei rapide a computerului, consultaţi **[Setarea](#page-74-0)  [configuraţiei KVM de reţea](#page-74-0)**.

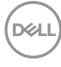
#### **Mai multe afişaje**

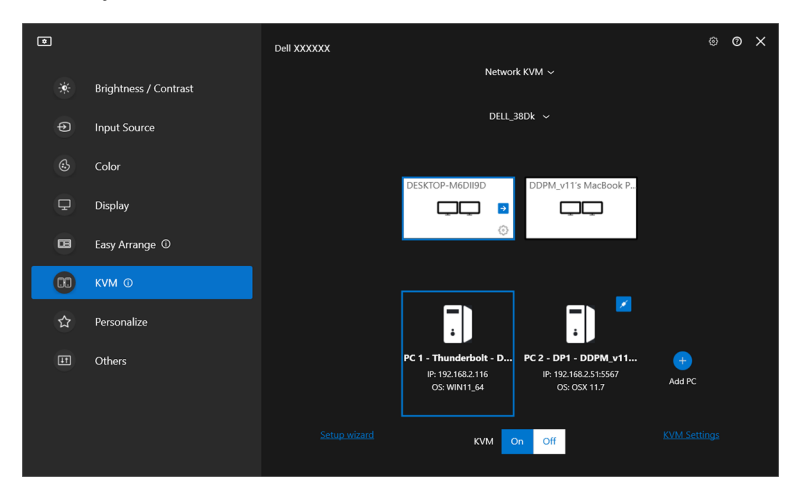

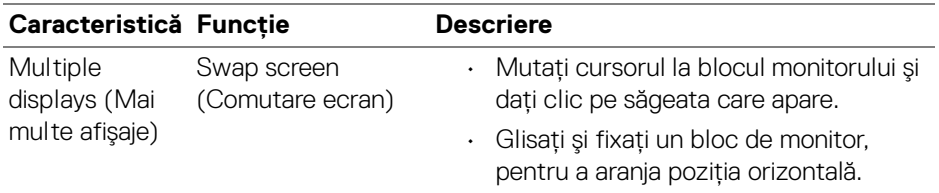

NOTĂ: Revedeţi setările de afişare la fiecare computer în sistemul de operare, pentru a evalua aspectul afişajelor multiple şi setărilor.

NOTĂ: Puteţi conecta şi controla până la patru computere într-o configurare **Network KVM (KVM de retea).** 

NOTĂ: Dacă **DDM** nu poate citi poziţia PBP prin DDC/CI, **Network KVM (KVM de reţea)** selectează automat o configurare din mai multe afișaje, aranjând computerele pe orizontală în loc de pozitii de monitoare PBP.

DØLI

#### **Prezentare generală a sistemului**

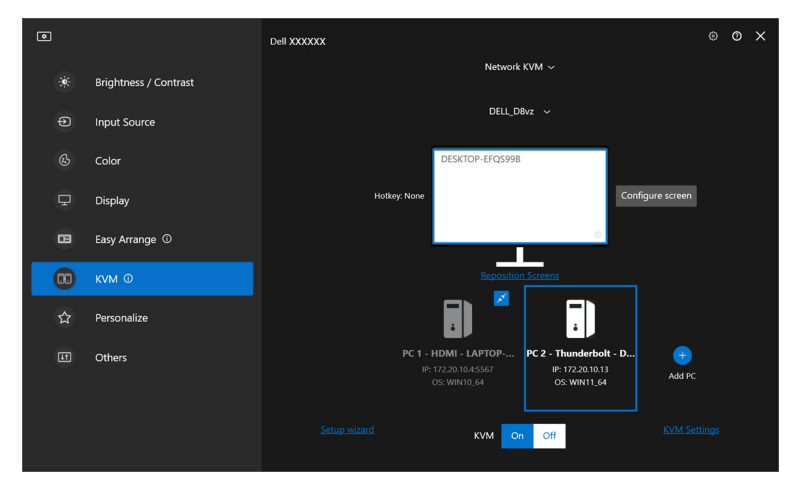

Informaţii despre toate computerele dintr-un grup sunt afişate în partea de jos a meniului **KVM**. Computerul local are o margine albastră. Computerele conectate sunt afişate în alb, iar computerele deconectate sunt afişate în gri.

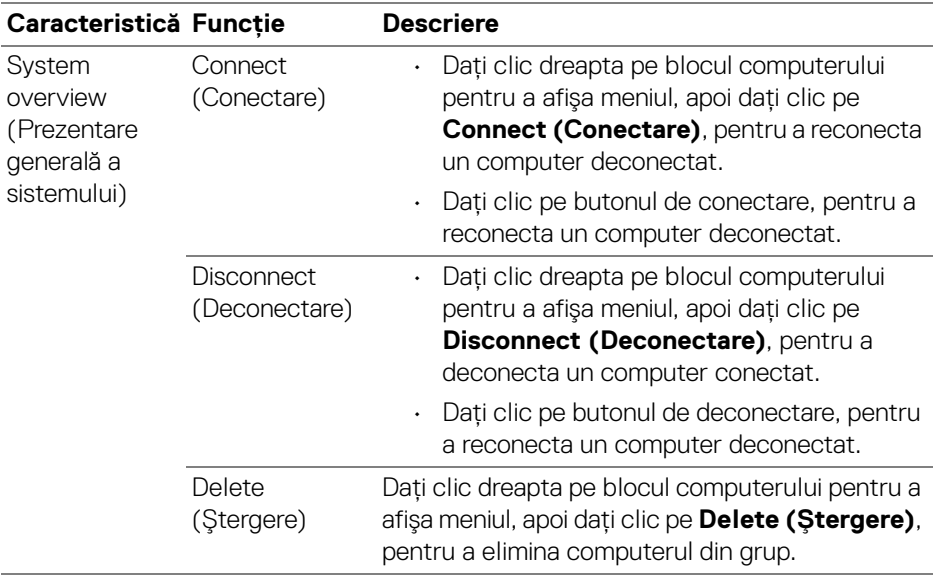

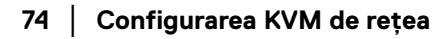

DELL

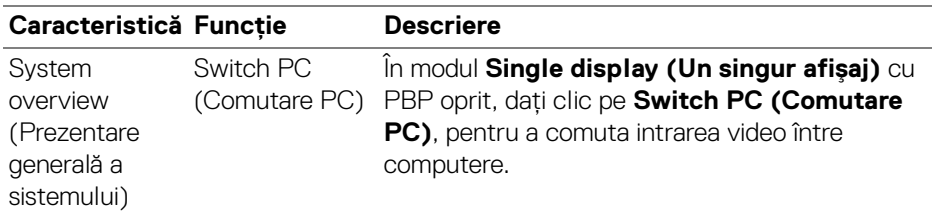

### **Setarea configuraţiei KVM de reţea**

Puteţi schimba configuraţia **Network KVM (KVM de reţea)** folosind **KVM Settings (Setări KVM)** din partea dreaptă-jos a meniului **KVM**.

### **Reţea**

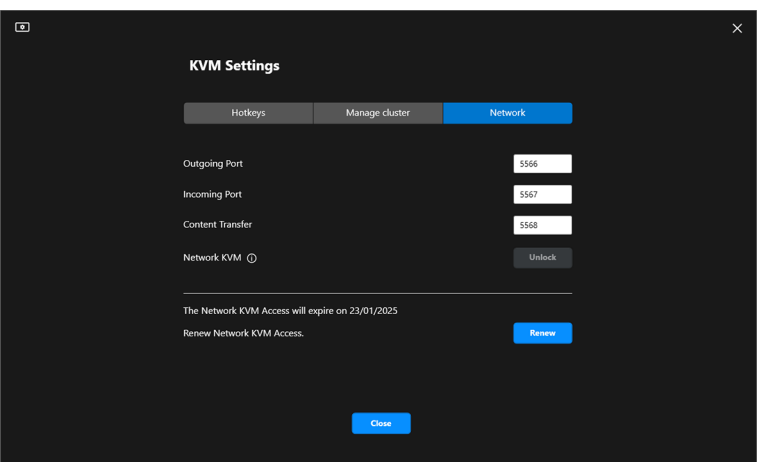

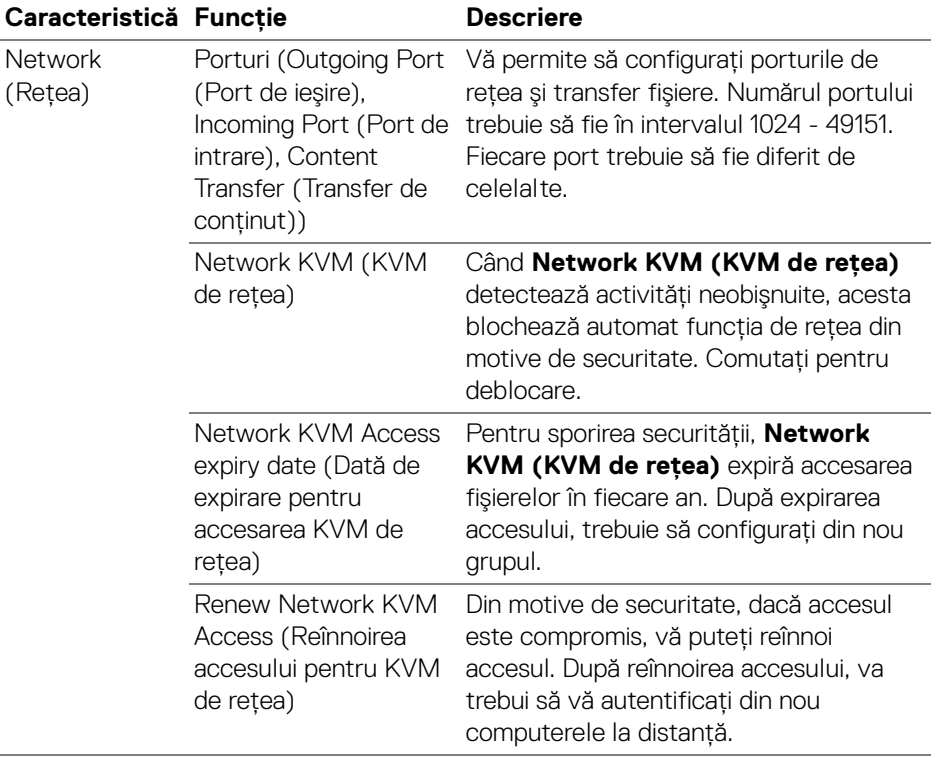

 $(\overline{DCL}$ 

### **Gestionarea grupurilor**

Puteţi schimba configuraţia a celor mai recente cinci grupuri.

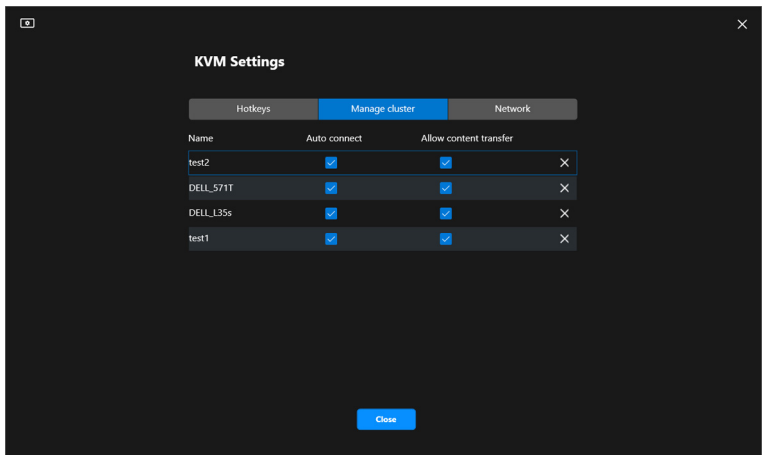

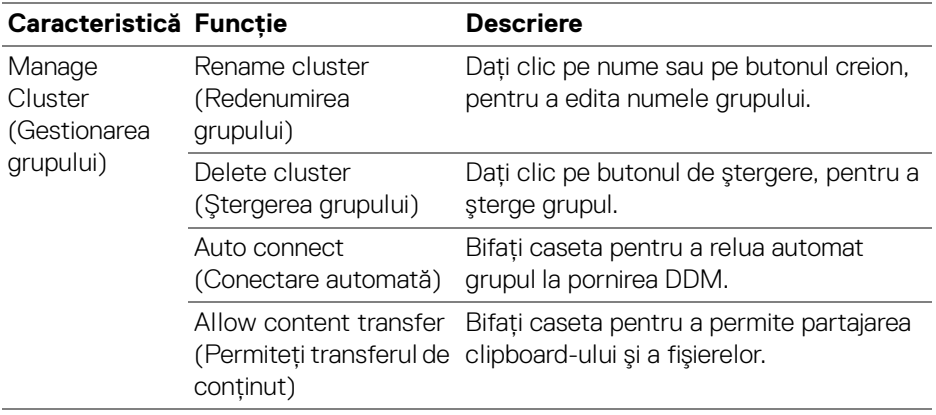

NOTĂ: Setările pentru transferul de conţinut şi conectare automată urmează setările iniţiale de la crearea grupului, ele putând fi modificate din **KVM settings (Setări KVM)**. Setările sunt sincronizate cu alte computere conectate din acelaşi grup.

**Configurarea KVM de reţea │ 77**

DELI

### **Taste rapide**

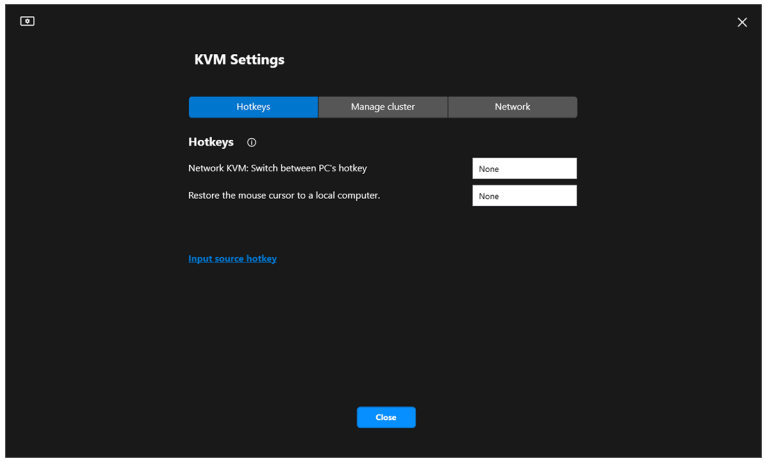

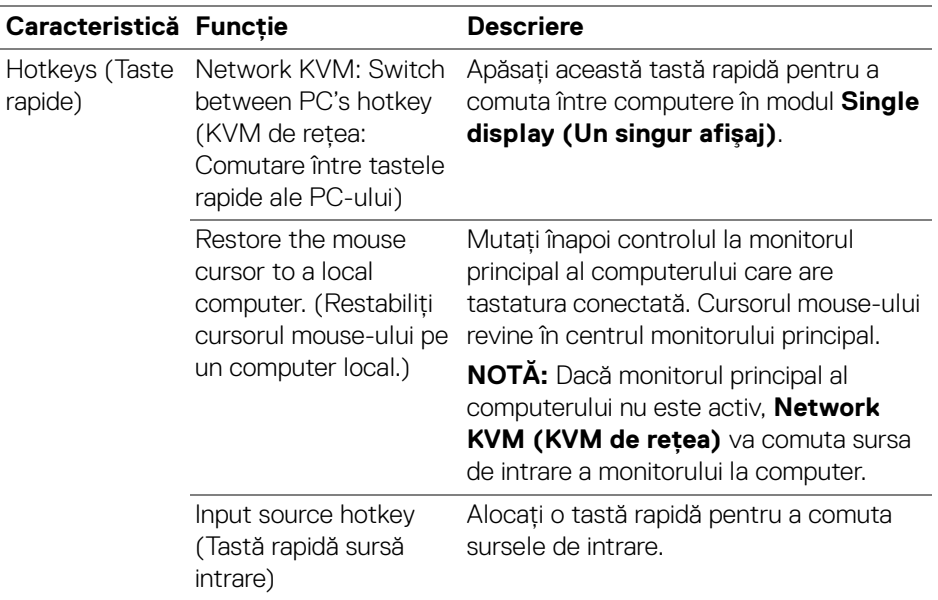

### NOTĂ: Setările tastei rapide din Network KVM (KVM de reţea) se sincronizează automat cu toate computerele conectate din grup.

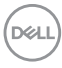

# **Configurarea setărilor audio**

Din meniul **Audio**, setaţi **Audio Profiles (Profilurile de sunet)** preferate pentru monitorul dvs.

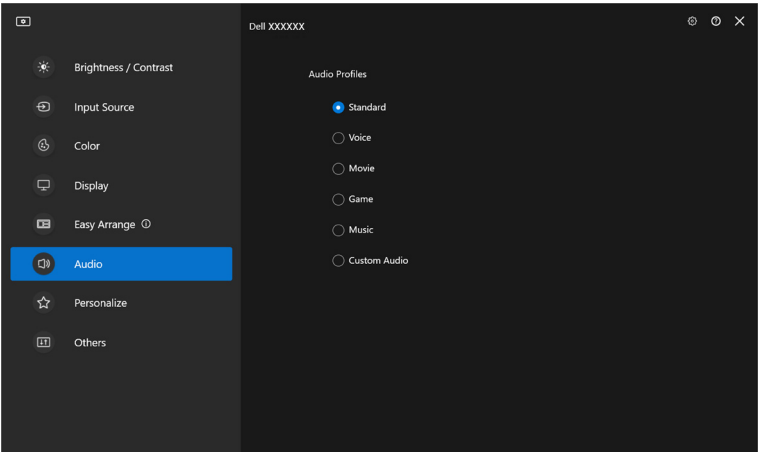

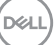

## **Personalizare setări**

### **Modificarea configuraţiei Lansatorului de meniu**

**1.** Daţi clic pe **Configure (Configurare)** pentru a comuta funcţia de acces rapid pe **Menu Launcher (Lansator de meniu)**.

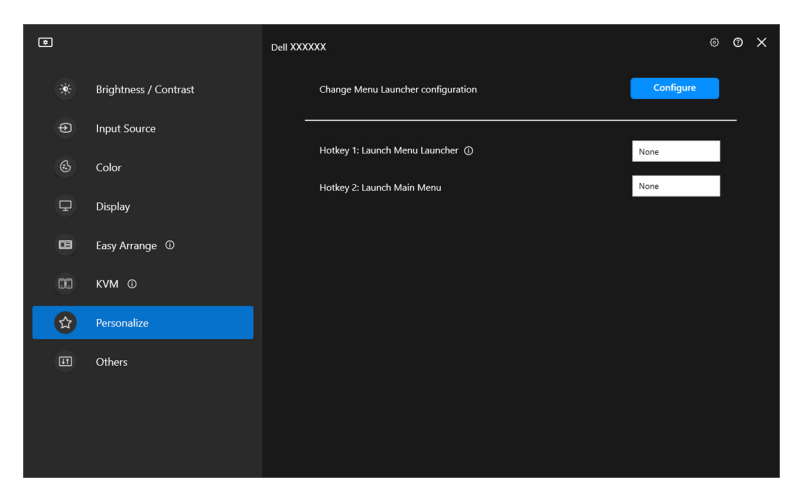

**2.** Selectaţi funcţia din lista derulantă. Daţi clic pe **Add function (Adăugare funcţie)** pentru a adăuga mai multe funcţii în **Menu Launcher (Lansator de meniu)**.

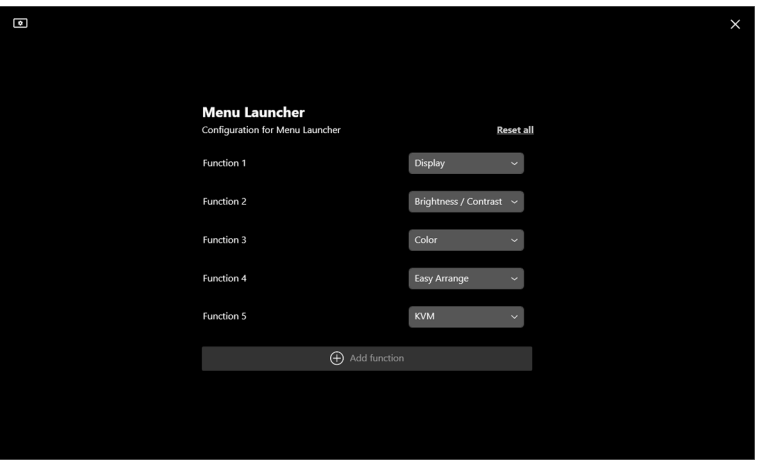

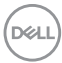

**3.** Daţi clic pe **Reset all (Resetare totală)** pentru a reseta funcţiile **Menu Launcher (Lansator de meniu)**.

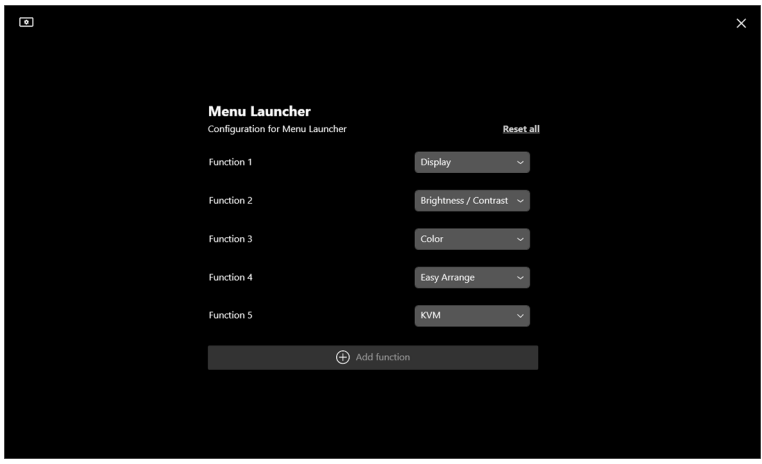

NOTĂ: Funcţiile disponibile pot varia, în funcţie de configuraţia monitorului dvs.

### **Modificarea configuraţiei Tastelor rapide pentru lansarea DDM**

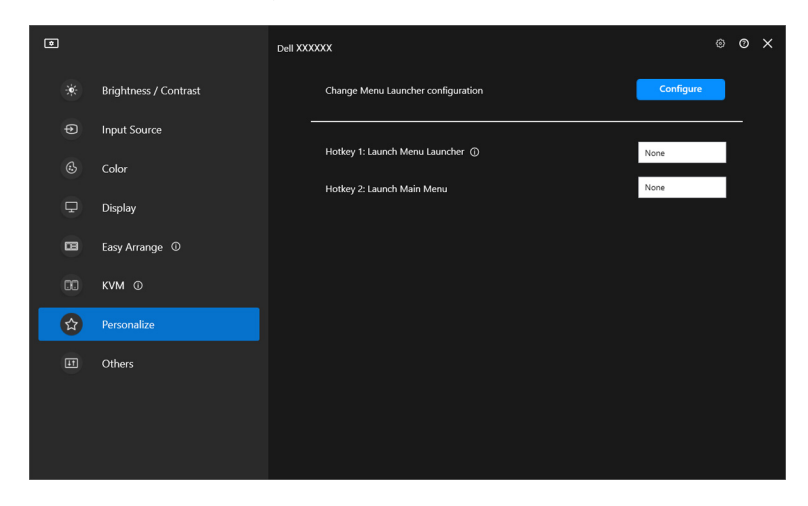

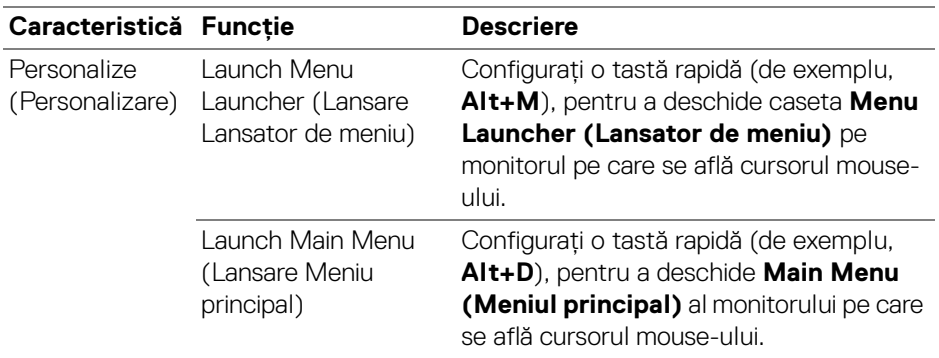

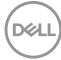

# **Aplicarea funcţiilor de economisire a energiei**

Pentru modelele Dell acceptate sunt disponibile opţiuni de economisire a energiei **PowerNap** în meniul **Others (Altele)**. Puteţi să alegeţi să setaţi luminozitatea monitorului la nivel minim sau să comutaţi monitorul la modul inactiv când este activat screen saver-ul.

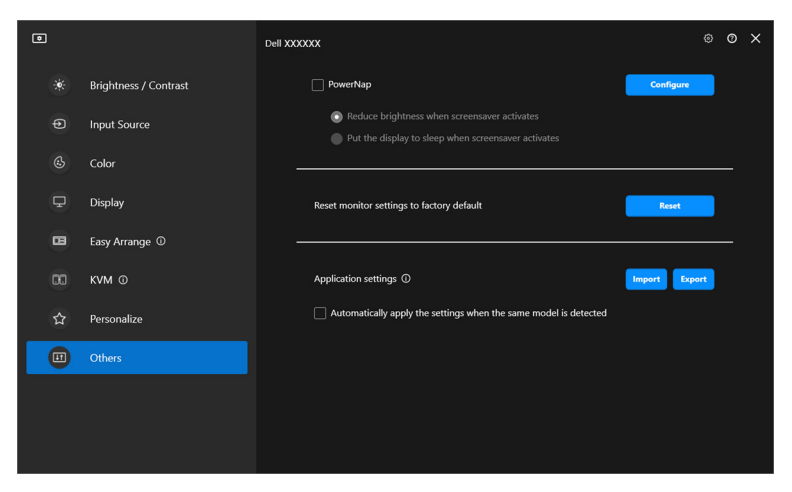

NOTĂ: Opţiunea PowerNap este dezactivată în modul PBP sau PIP pentru prevenirea întreruperilor activităţilor normale.

DØL

## **Resetare setări monitor**

Daţi clic pe **Reset (Resetare)** pentru a reseta toate setările monitorului din meniul **Others (Altele)**.

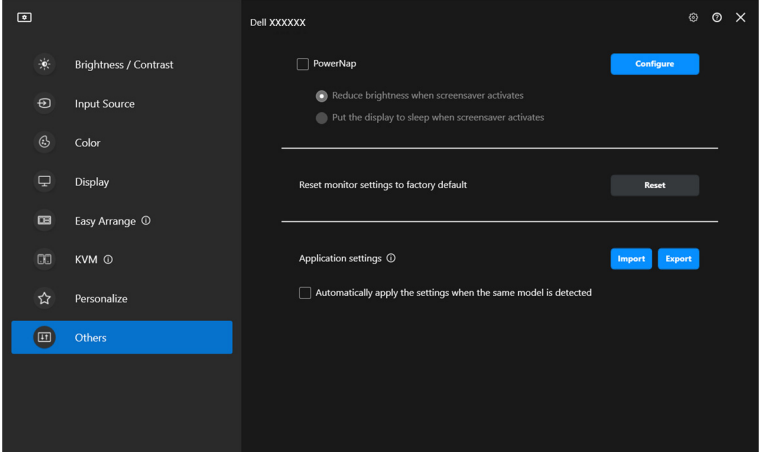

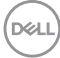

# **Importare/exportare setări aplicaţie**

Puteţi folosi această funcţie pentru a exporta setările monitorului de pe un monitor şi pentru a le importa pe alt monitor de acelaşi model.

**1.** Daţi clic pe **Export (Exportare)** pentru a salva o copie a setărilor aplicaţiei şi ale monitorului selectat într-un fişier, apoi daţi clic pe **OK** când exportarea este finalizată.

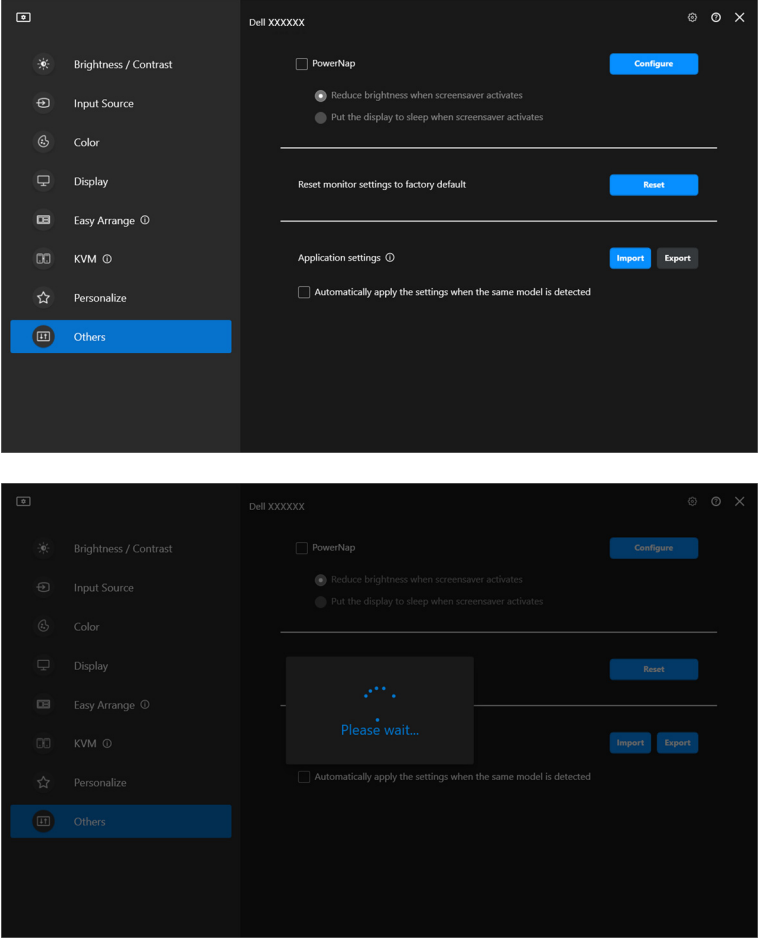

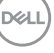

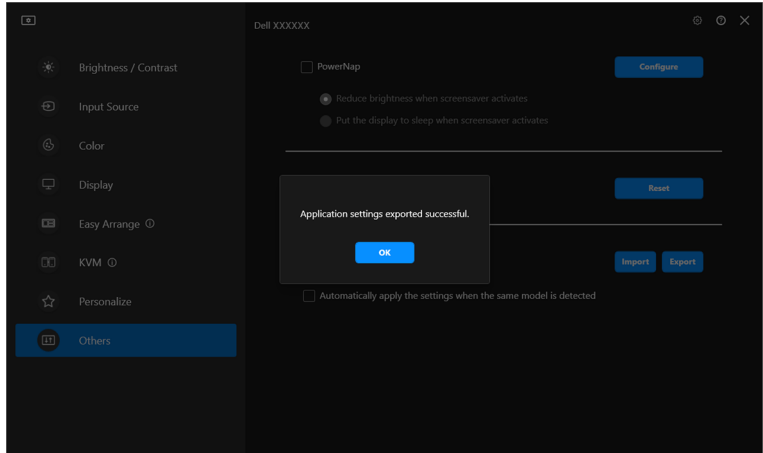

**2.** Pentru a importa setările dintr-un fişier exportat anterior, daţi clic pe **Import (Importare)** şi selectaţi fişierul. Setările monitorului vor fi aplicate tuturor afişajelor conectate de acelaşi model.

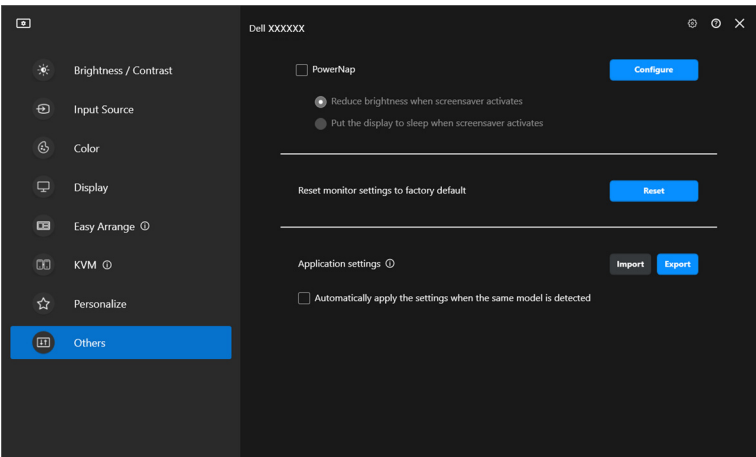

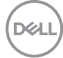

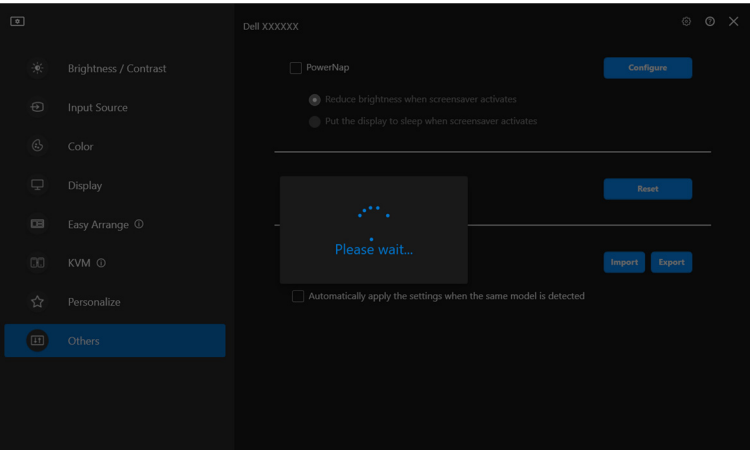

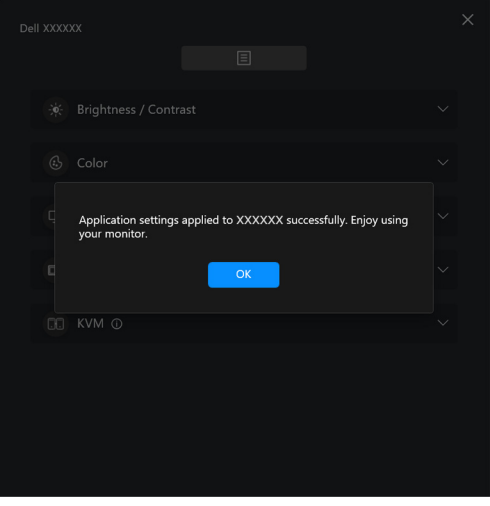

(dell

**3.** DDM va reporni după importarea fişierului.

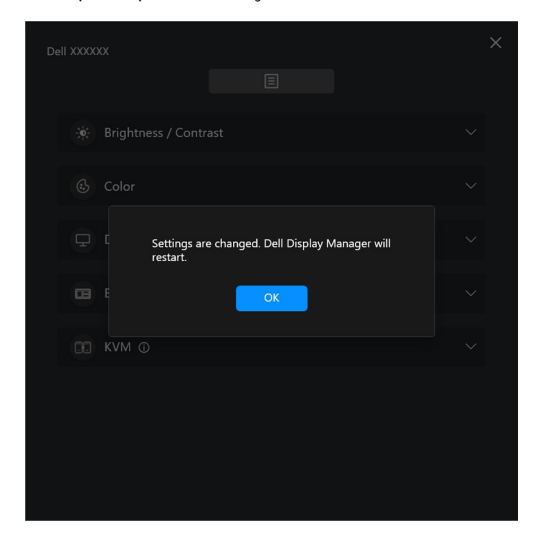

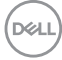

# **Setări suplimentare**

Există setări suplimentare DDM disponibile în **Settings (Setări)**. Daţi clic pe pictograma **Settings (Setări)** pentru a face reglajele.

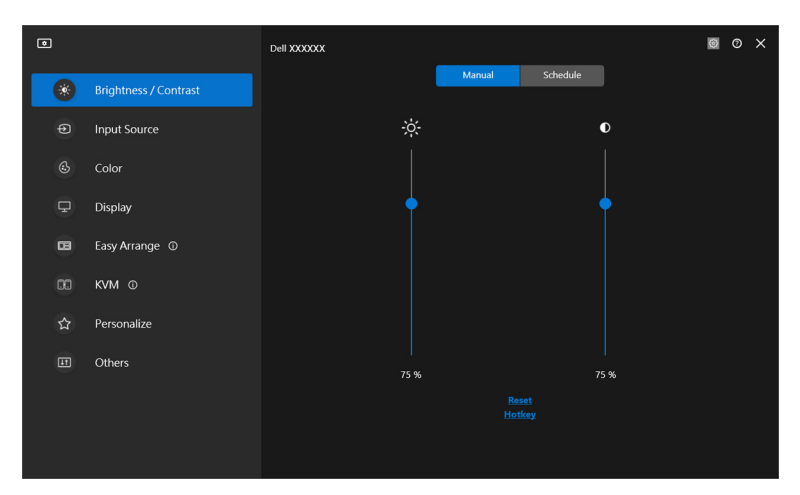

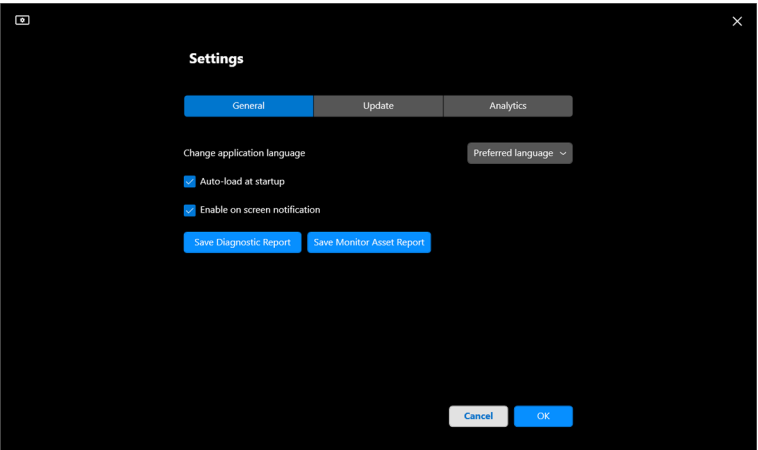

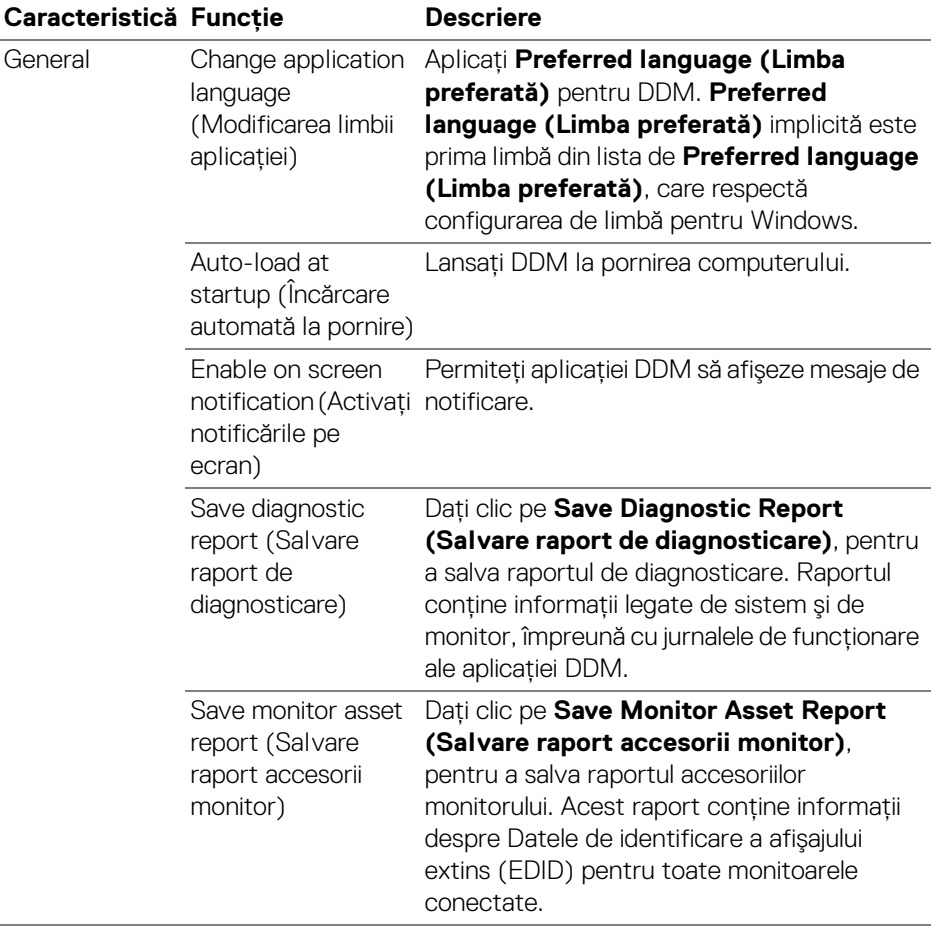

 $($ DELL

# **Ajutor**

Există informaţii suplimentare despre software şi monitor disponibile în secţiunea **Ajutor**. Daţi clic pe pictograma "**?**" pentru a accesa ecranul **Ajutor**.

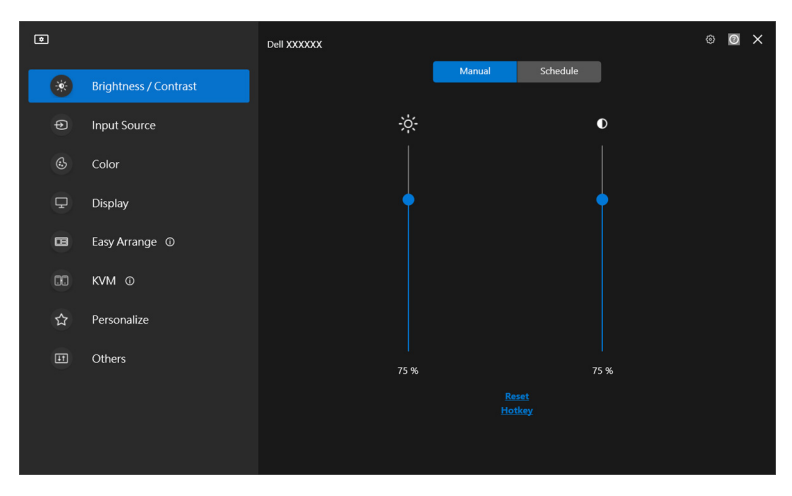

Puteţi obţine informaţii despre software dacă daţi clic **here (aici)**. Puteţi obţine şi numele modelului, eticheta de service, data fabricaţiei şi informaţii despre firmware pentru monitor. Daţi clic pe **Close (Închidere)** pentru a ieşi din ecranul **Ajutor**.

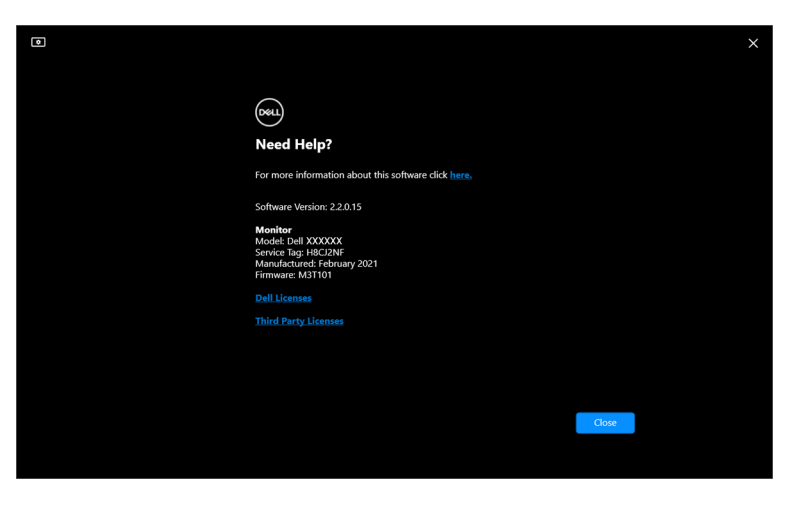

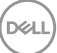

# **Remedierea problemelor**

## **Înţelegeţi diferitele stări ale aplicaţiei DDM**

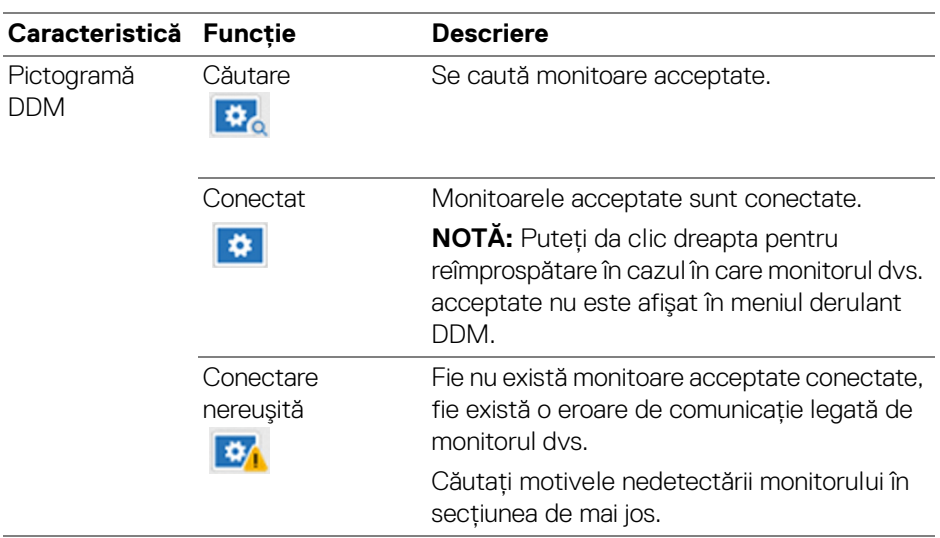

În cazul în care aplicaţia DDM nu funcţionează cu monitorul dvs., veţi vedea pictograma şi mesajul următor în meniul de stare.

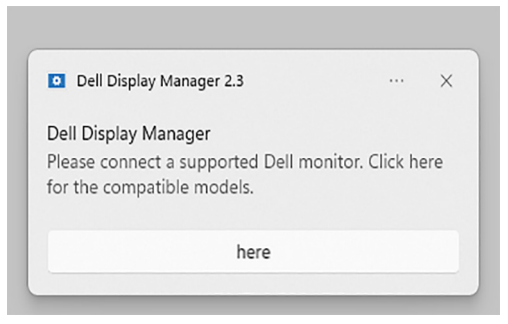

NOTĂ: DDM funcţionează doar cu anumite monitoare marca Dell şi nu este acceptată pe monitoarele altor producători.

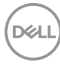

## **Monitoare Dell incompatibile cu DDM**

Este posibil ca DDM să nu functioneze cu următoarele monitoare:

- Modele de monitoare Dell care nu sunt incluse în lista de monitoare compatibile cu DDM pentru Windows. Pentru mai multe informatii, consultati <https://www.dell.com/support/ddm>
- Monitoare care nu sunt incluse în lista de monitoare compatibile cu DDM pentru Windows. Monitoarele virtuale şi wireless nu sunt compatibile cu functia DDC/CI

### **Nu se poate detecta un monitor Dell compatibil**

În următoarele scenarii, este posibil ca Dell Display Manager să nu poată să comunice cu monitorul.

- **1.** Monitorul principal are activată funcţia Sincronizare monitoare multiple (MMS).
- **2.** Monitorul este ocupat cu calibrarea culorilor.
- **3.** Monitorul are activată funcţia **Screen Partition (Partiţionare ecran)**.
- **4.** DDC/CI este oprită.

Dacă DDM nu poate identifica sau stabili o conexiune cu un monitor Dell compatibil, urmați acești pași pentru depanare:

- **1.** Asiguraţi conectarea corespunzătoare a cablului video sau USB upstream la monitor şi la computer. Asiguraţi-vă că toate mufele sunt conectate bine la porturi.
- **2.** Verificaţi meniul OSD al monitorului pentru a vă asigura că funcţia **DDC/CI** este activată.

## **Nu se poate conecta la KVM de reţea**

Dacă întâmpinaţi dificultăţi în conectarea la un computer la distanţă prin **Network KVM (KVM de reţea)**, urmaţi aceşti paşi de depanare:

- **1.** Verificaţi setările firewall-ului şi confirmaţi că toţi itemii Dell Display Manager sunt activati.
- **2.** Asiguraţi-vă că sunt selectate toate aplicaţiile care au permisiunea de a comunica prin Windows Defender Firewall.
- **3.** Contactați administratorul rețelei dvs. și confirmați că toate porturile de rețea (implicit 5566, 5567, 5568) sunt deschise pentru comunicarea de intrare şi de iesire.

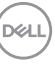

## **KVM de reţea comută la alt grup**

**Network KVM (KVM de retea)** comută în mod neasteptat la un alt grup în timpul utilizării normale. Acest lucru se întâmplă deoarece **Network KVM (KVM de reţea)** leagă monitorul conectat la un grup atunci când:

- utilizatorul creează un grup.
- utilizatorul selectează un grup.

Pentru utilizare optimă, **Network KVM (KVM de retea)** încearcă să reia conexiunea cu grupul care are cea mai mare prioritate. Dacă conexiunea eşuează, **Network KVM (KVM de retea)** merge în jos în ordine și încearcă să se conecteze la un alt grup. Când se întâmplă acest lucru, puteti selecta manual grupul pe care doriti să-l folositi din meniul KVM.

## **Compatibilitatea între aplicaţiile instalate pe sistemul dvs.**

DDM este compatibil cu versiunea anterioară. Se recomandă să folosiţi întotdeauna cea mai recentă versiune DDM.

### **Obţinerea mai multor informaţii despre depanare**

Puteţi **Save Diagnostic Report (Salvare raport de diagnosticare)** sau **Save Monitor Asset Report (Salvare raport accesorii monitor)** pentru a furnizat mai multe informaţii centrului de asistenţă Dell pentru depanare.

### **Save Diagnostic Report (Salvare raport de diagnosticare)**

Daţi clic dreapta pe pictograma DDM şi selectaţi **Save Diagnostic Report (Salvare raport de diagnosticare)** sau daţi clic pe butonul **Save Diagnostic Report (Salvare raport de diagnosticare)** din **Settings (Setări)**. Raportul conține informații legate de sistem și de monitor, împreună cu jurnalele de funcționare ale aplicației DDM.

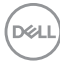

### **Save Monitor Asset Report (Salvare raport accesorii monitor)**

Daţi clic dreapta pe pictograma DDM şi selectaţi **Save Monitor Asset Report (Salvare raport accesorii monitor)** sau daţi clic pe butonul **Save Monitor Asset Report (Salvare raport accesorii monitor)** din **Settings (Setări)**. Acest raport contine informatii despre Datele de identificare a afisajului extins (EDID) pentru toate monitoarele conectate.

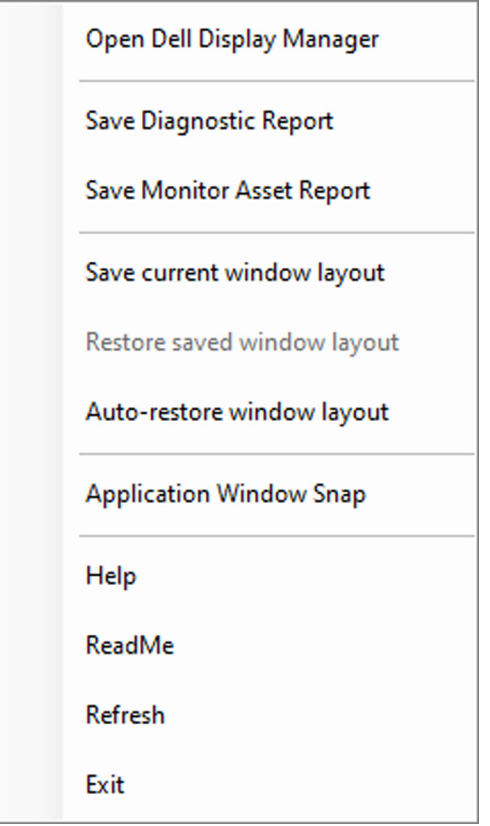

**D**<sup></sup>

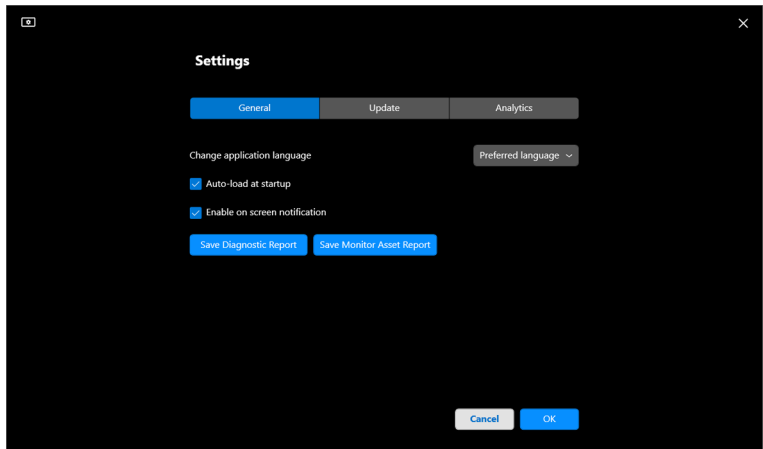

# **Îmbunătăţirea DDM**

Bifaţi **Help Dell improve its products and services automatically (Ajutaţi Dell să-şi îmbunătăţească automat produsele şi serviciile)** dacă sunteţi de acord să furnizaţi automat date de diagnosticare şi utilizare către serverul Dell. Aceste date ajută la îmbunătăţirea produselor şi serviciilor Dell.

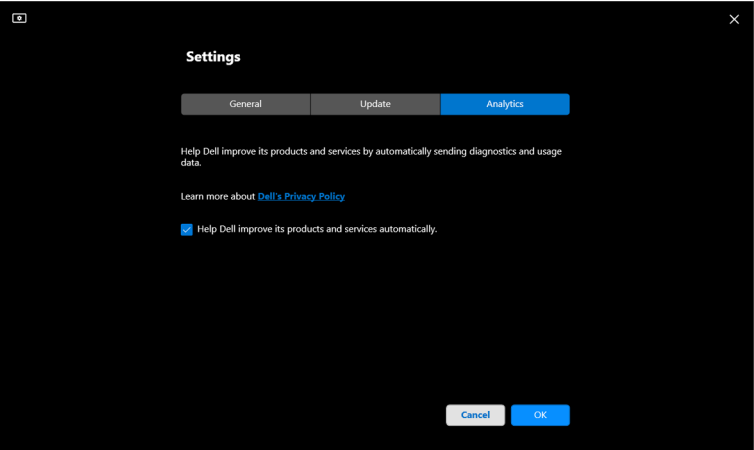

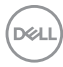

# **Actualizarea software-ului DDM şi a firmware-ului monitorului**

În cazul în care computerul dvs. este conectat la Internet, vi se va solicita actualizarea la o versiune mai nouă a aplicaţiei DDM sau a firmware-ului monitorului atunci când este disponibilă versiunea actualizată. Se recomandă să descărcaţi şi să instalaţi cea mai recentă versiune a aplicaţiei DDM şi a firmware-ului monitorului.

Daţi clic pe **Update (Actualizare)** din **Settings (Setări)** pentru a actualiza software-ul DDM sau firmware-ul monitorului.

Puteţi verifica prezenţa unei versiuni noi dacă daţi clic pe **Check For Updates (Verificare actualizări)** din **Settings (Setări)**.

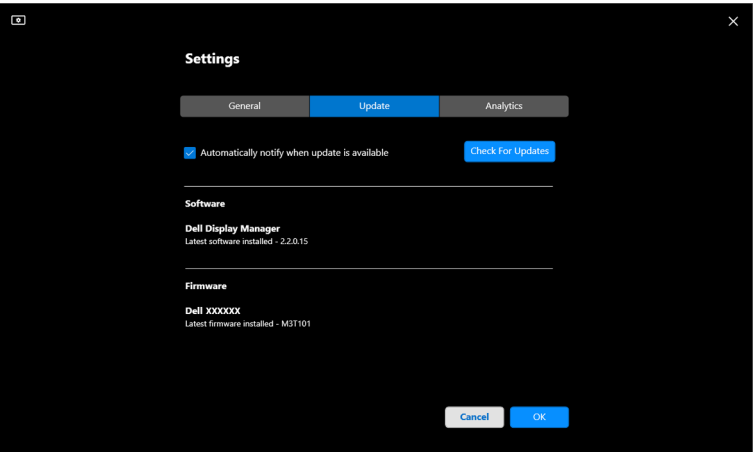

DØL

### **Actualizarea firmware-ului monitorului**

**1.** Daţi clic pe **Update (Actualizare)** în **Settings (Setări)** pentru a actualiza firmware-ul monitorului. Bara de progres a descărcării va fi afişată după începerea procesului.

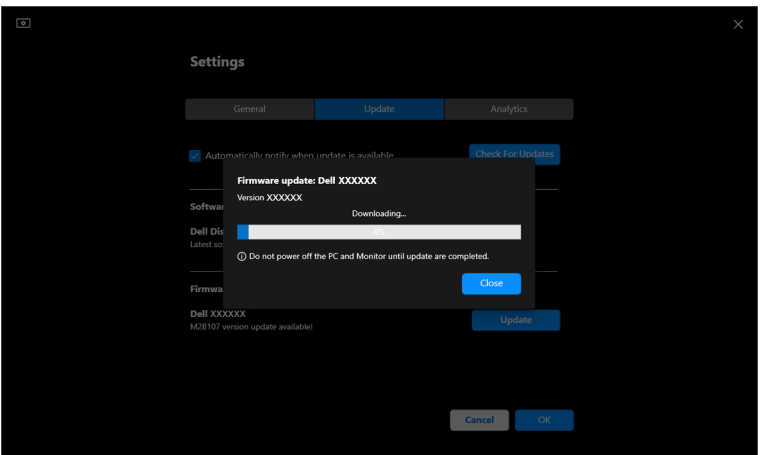

**2.** După finalizarea descărcării va fi afişată o casetă de dialog care vă solicită confirmarea. Urmaţi instrucţiunile de pe ecran pentru a deconecta toate celelalte monitoare înainte de a da clic pe **Yes (Da)**.

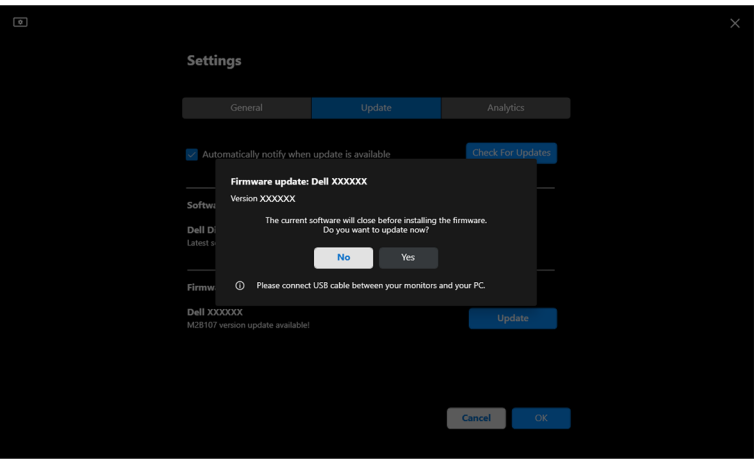

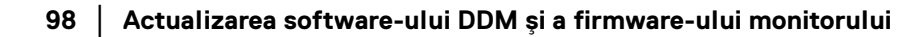

DELI

**3.** Aplicaţia **DDM** va fi indisponibilă temporar, iar **Monitor Firmware Update Utility** va fi afişat şi va începe actualizarea automată.

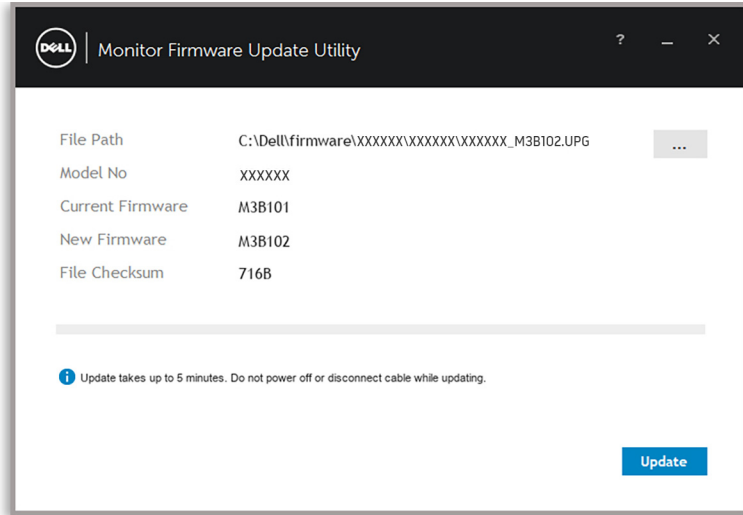

**4.** După finalizarea actualizării, **Monitor Firmware Update Utility** se va închide automat.

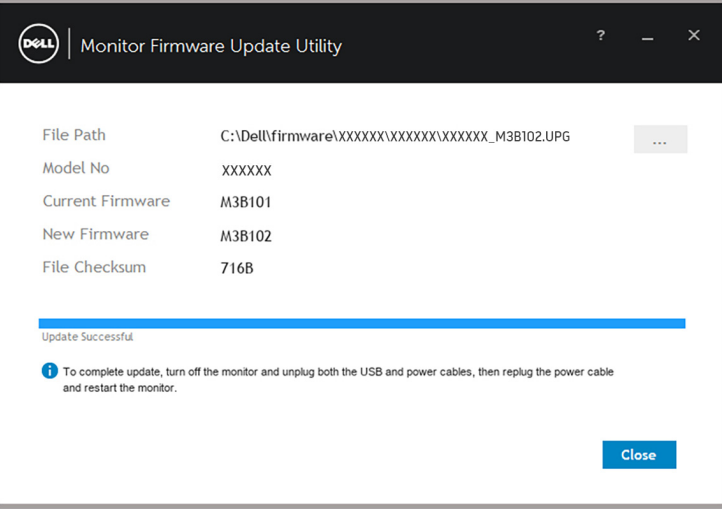

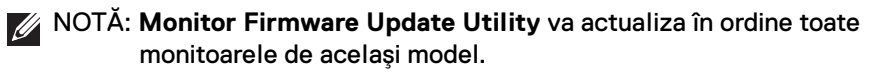

**D**<sup></sup>

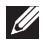

NOTĂ: **DDM** se va lansa automat după finalizarea actualizării firmware-ului monitorului.